### **Oracle® WebLogic Integration**

Using Worklist 10*g* Release 3 (10.3)

November 2008

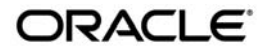

Oracle WebLogic Integration Using Worklist, 10*g* Release 3 (10.3)

Copyright © 2007, 2008, Oracle and/or its affiliates. All rights reserved.

This software and related documentation are provided under a license agreement containing restrictions on use and disclosure and are protected by intellectual property laws. Except as expressly permitted in your license agreement or allowed by law, you may not use, copy, reproduce, translate, broadcast, modify, license, transmit, distribute, exhibit, perform, publish, or display any part, in any form, or by any means. Reverse engineering, disassembly, or decompilation of this software, unless required by law for interoperability, is prohibited.

The information contained herein is subject to change without notice and is not warranted to be error-free. If you find any errors, please report them to us in writing.

If this software or related documentation is delivered to the U.S. Government or anyone licensing it on behalf of the U.S. Government, the following notice is applicable:

U.S. GOVERNMENT RIGHTS Programs, software, databases, and related documentation and technical data delivered to U.S. Government customers are "commercial computer software" or "commercial technical data" pursuant to the applicable Federal Acquisition Regulation and agency-specific supplemental regulations. As such, the use, duplication, disclosure, modification, and adaptation shall be subject to the restrictions and license terms set forth in the applicable Government contract, and, to the extent applicable by the terms of the Government contract, the additional rights set forth in FAR 52.227-19, Commercial Computer Software License (December 2007). Oracle USA, Inc., 500 Oracle Parkway, Redwood City, CA 94065.

This software is developed for general use in a variety of information management applications. It is not developed or intended for use in any inherently dangerous applications, including applications which may create a risk of personal injury. If you use this software in dangerous applications, then you shall be responsible to take all appropriate fail-safe, backup, redundancy, and other measures to ensure the safe use of this software. Oracle Corporation and its affiliates disclaim any liability for any damages caused by use of this software in dangerous applications.

Oracle is a registered trademark of Oracle Corporation and/or its affiliates. Other names may be trademarks of their respective owners.

This software and documentation may provide access to or information on content, products and services from third parties. Oracle Corporation and its affiliates are not responsible for and expressly disclaim all warranties of any kind with respect to third-party content, products, and services. Oracle Corporation and its affiliates will not be responsible for any loss, costs, or damages incurred due to your access to or use of third-party content, products, or services.

# **Contents**

# [1.](#page-8-0) [About Worklist](#page-8-1)

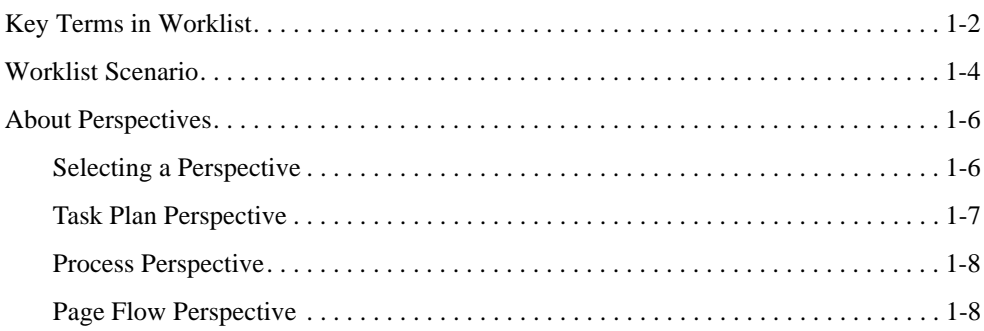

# [2.](#page-16-0) [Creating and Managing Worklist Task Plans](#page-16-1)

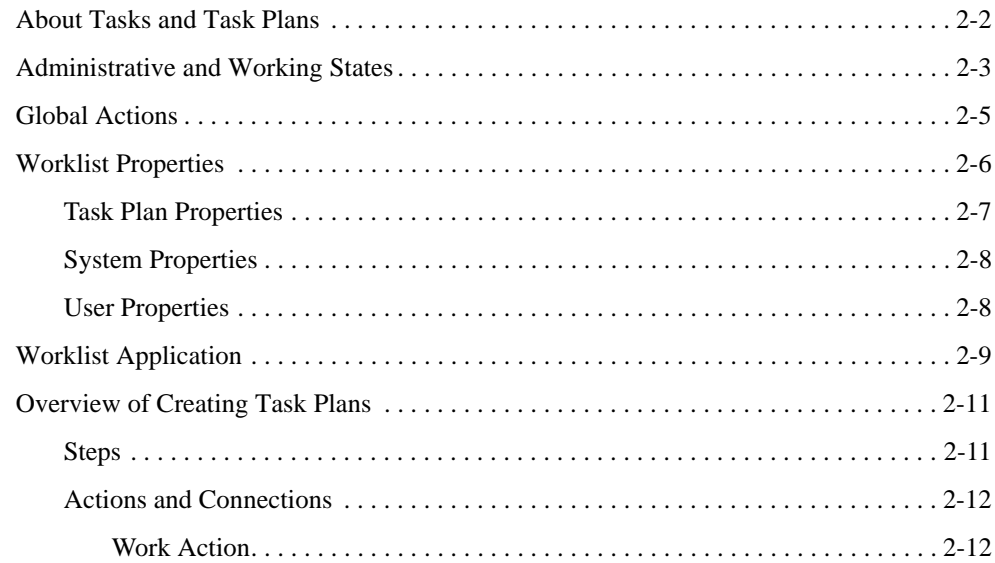

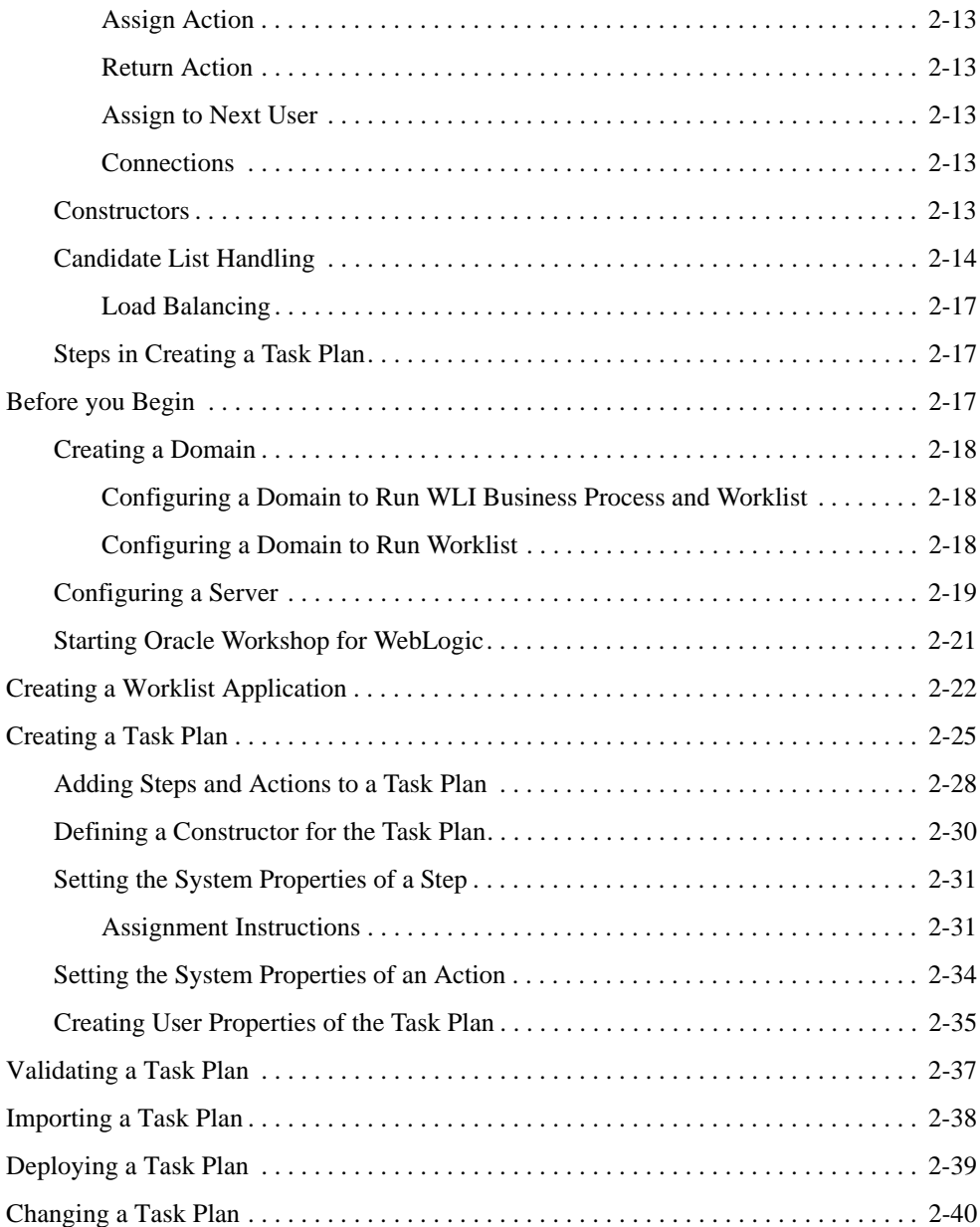

# [3.](#page-58-0) [Using and Customizing Oracle User Portal](#page-58-1)

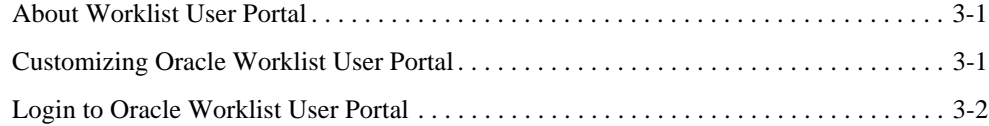

# [4.](#page-62-0) [Using Worklist Controls](#page-62-1)

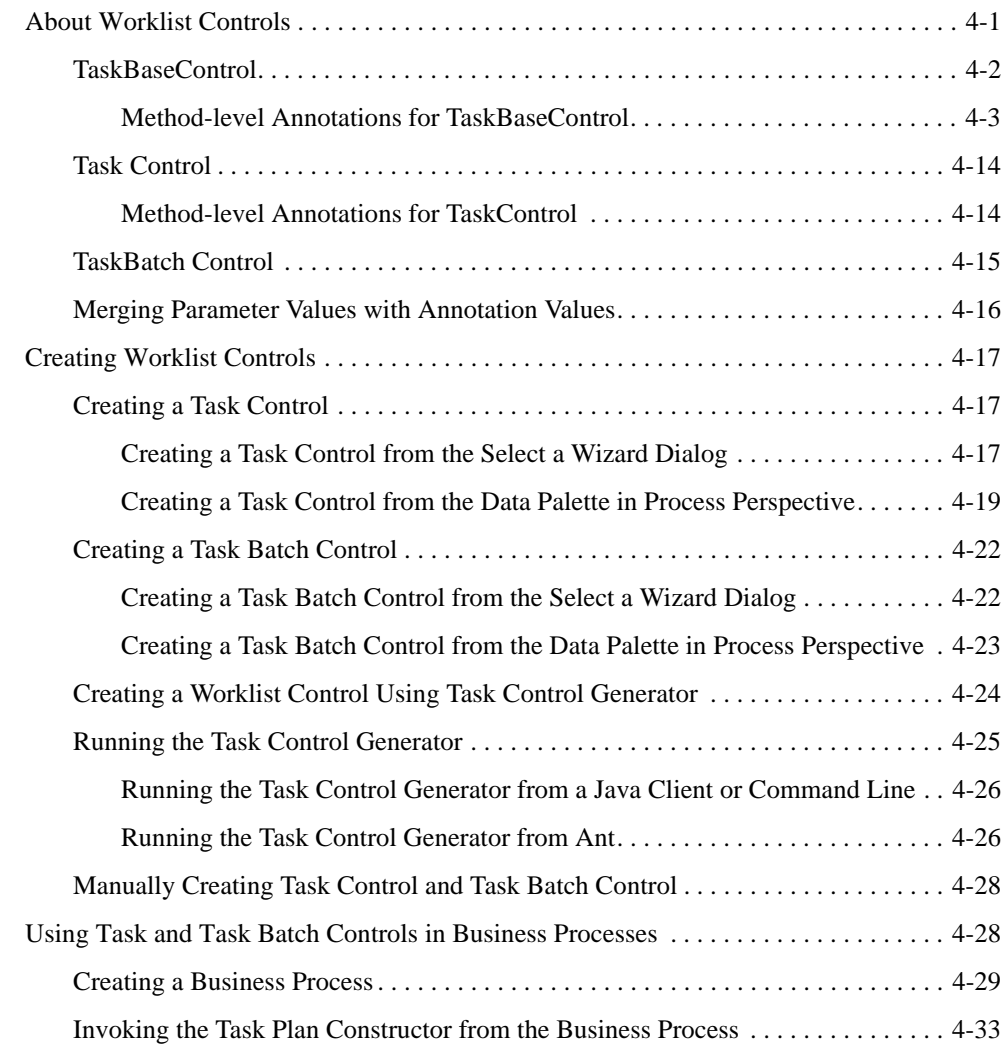

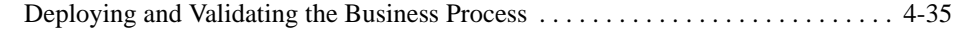

# [5.](#page-98-0) [Worklist Event-based Services](#page-98-1)

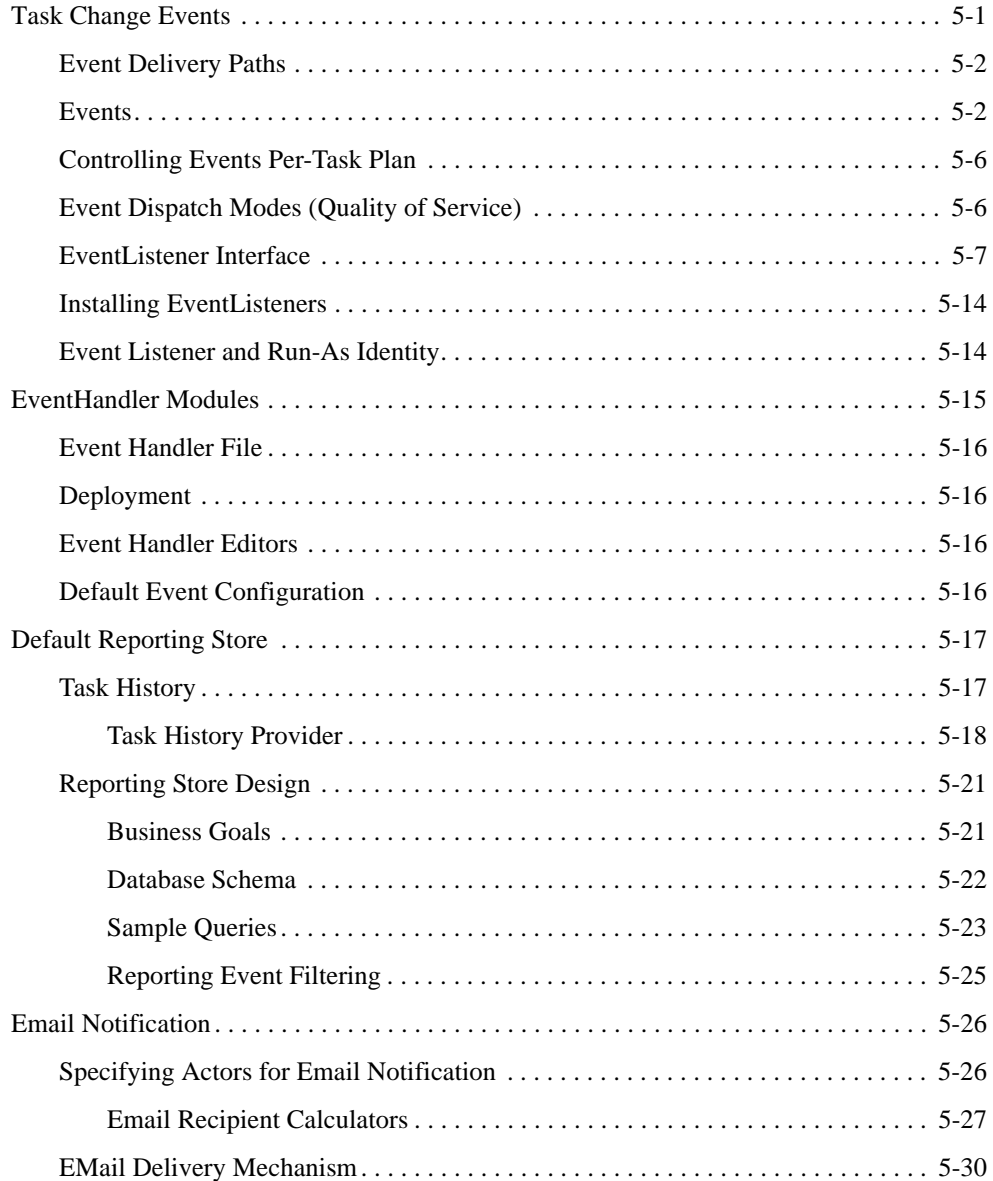

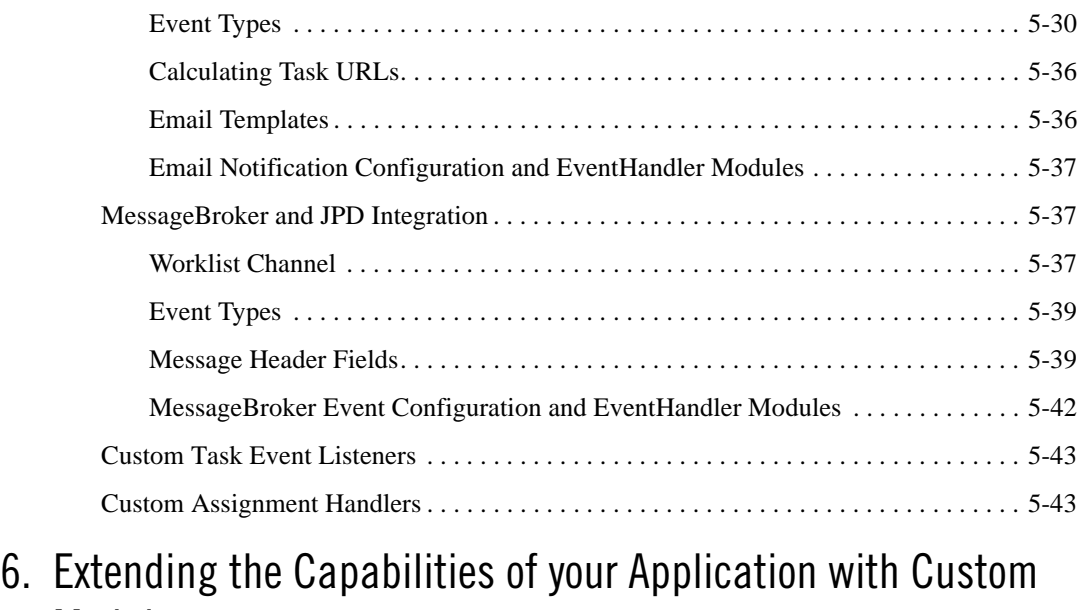

# Modules

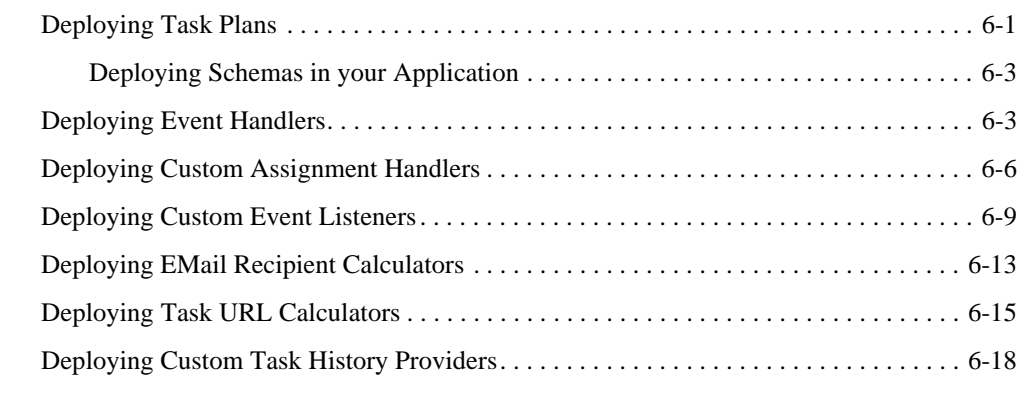

# [7.](#page-166-0) [Using Oracle Worklist Console](#page-166-1)

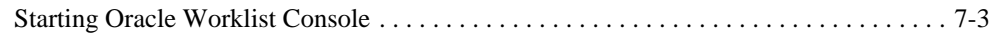

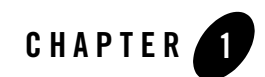

# <span id="page-8-1"></span><span id="page-8-0"></span>About Worklist

Oracle WebLogic Integration Worklist provides mechanisms to interact with human actors from WebLogic applications. Worklist is intended to complement Oracle WebLogic Integration Java Process Definition (JPD) component. JPD is intended to handle automated business processes and does not directly concern itself with the nuances of human interaction. Worklist extends the reach of the JPD component to include human actors where required.

JPD and Worklist components available with Oracle WebLogic Integration enables integration of diverse systems, applications, and human participants. Worklist enables human interaction, via the capability of assigning tasks to human users, with business processes. Based on the assigned task, human users can perform actions on the tasks, which can trigger new task assignments to other users or system events. This process flow depends on the higher level business processes.

Worklist may also be used in a stand-alone fashion. In this case, the Oracle Worklist User Portal becomes the primary interface for the user into Worklist. Worklist manages tasks and updates them as human users complete the steps needed to complete them.

Worklist enables modeling of task flow via a task plan. The main features of Worklist are:

- A task plan which matches "real world" tasks that spans multiple logical steps and actions required to complete the task. For more information, see [Chapter 2, "Creating and](#page-16-2)  [Managing Worklist Task Plans"](#page-16-2)
- A web interface, called Oracle Worklist User Portal, that is modular and contains portlets. For more information, see [Chapter 3, "Using and Customizing Oracle User Portal".](#page-58-4) This user portal can also be customized and tailored to meet your specific requirements. For more information, see [Customizing Worklist User Portal](http://download.oracle.com/docs/cd/E13160-01/wli/docs10gr3/userportalhelp/custominterface.html).

• Task assignment and load balancing functionalities that can be used to schedule and assign tasks to appropriate human users.

A task plan can include one or more steps. Each step represents a distinct phase in the completion of the task. Human actors move tasks through their defined steps by taking actions on the task at each step. Each step defines one or more actions from which the human actor can choose. Actions include "work actions" that have an associated step to which the task will move when the action is taken. This model allows a task to move through a set of defined steps in a manner dictated by the actions taken on the task.

Tasks can be assigned to and claimed by a human actor, and can maintain a number of system and user-defined properties representing data for the task. Human actors specify and alter properties (both user and system) as the steps in a task are completed.

The steps and user properties for a task are defined by a Task Plan and apply to all instances of tasks of that type. Task plans are defined by a Worklist designer prior to the creation of any instance of the task plan.

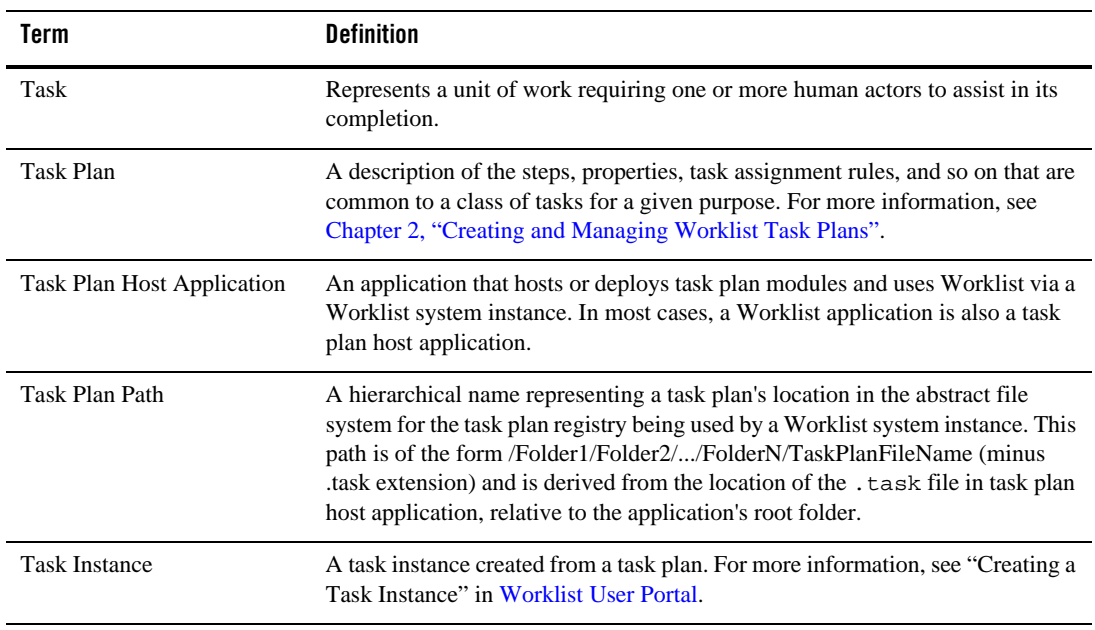

# <span id="page-9-0"></span>**Key Terms in Worklist**

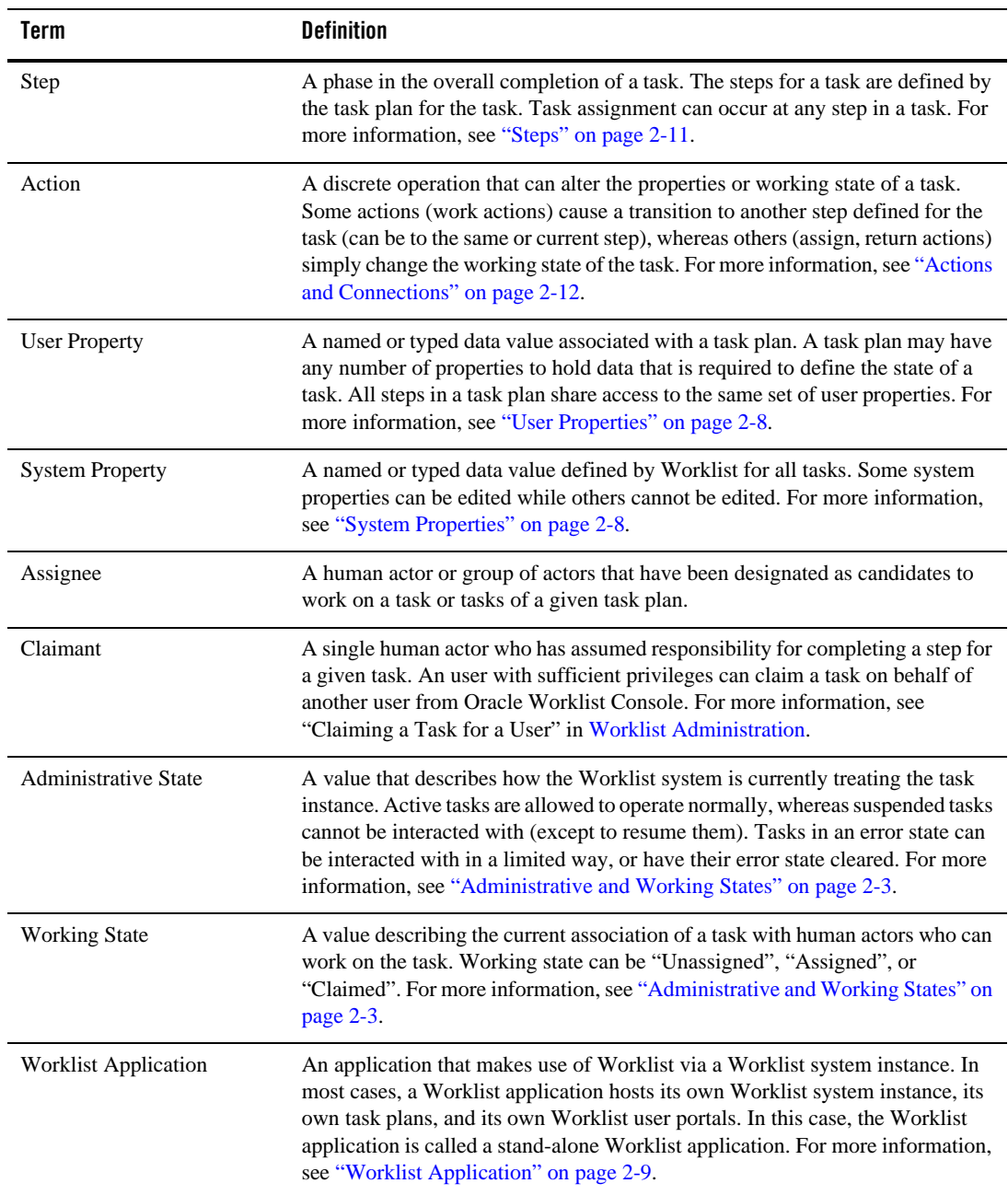

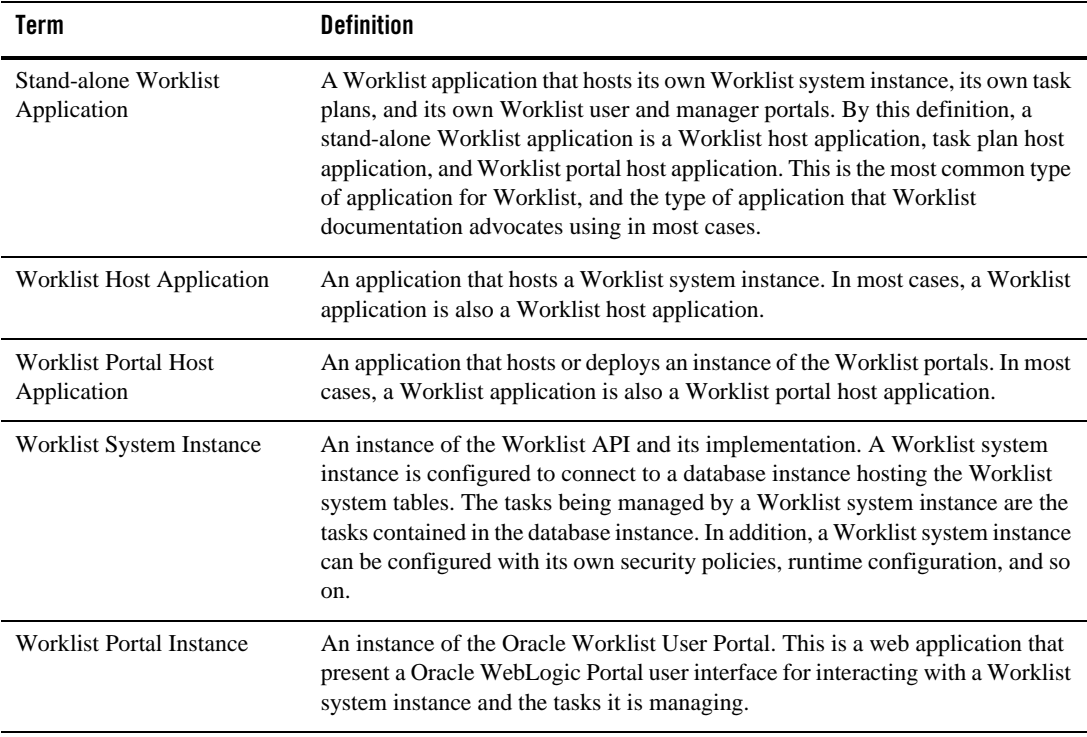

# <span id="page-11-0"></span>**Worklist Scenario**

In Worklist, a task plan can be modeled using the Oracle Workshop for WebLogic design-time environment and then be deployed to run on the server. Once the task plan is deployed, the task instances can be created either by authorized systems or human entities using Oracle Worklist Console. *Task Instances* or tasks are based on the task plan and actions performed by employees or the system.

Oracle Worklist User Portal provides facilities for Worklist users (not administrators/designers) and allows them to see the tasks assigned to them or the groups they belong to. Oracle Worklist User Portal allows users to claim tasks, take actions on them, and alter their properties.

The various stages in a typical Worklist scenario are:

1. Designers create a task plan using the design-time environment.

To address your business specific scenario using Worklist, the first step is to design the tasks required by your organization and then use the Task Plan Editor to create and edit task plans. The Task Plan Editor gives a graphical representation of the steps and actions designed for the task. Since task plans are XML documents, you can also view the task plan details by opening it with the XML Editor or the Text Editor in the Oracle Workshop for WebLogic IDE.

The Task Plan Editor provides a drag-and-drop editor for defining the steps of a task plan, and then defining the properties of individual steps and actions in that model. In addition, other Views in the Task Plan perspective are provided that allow you to edit the task plan configuration. For more information, see ["About Perspectives" on page 1-6](#page-13-0).

After defining the task plan (.task file) using the Task Plan Editor, deploy it to the server in order to use it.

For more information, see [Chapter 2, "Creating and Managing Worklist Task Plans".](#page-16-2)

- 2. Authorized entities create a task instance of the task plan using the Oracle Worklist User Portal. For more information, see [Chapter 3, "Using and Customizing Oracle User Portal"](#page-58-4).
- 3. Users work on tasks associated with them from
	- Oracle Worklist User Portal or a custom Task user interface (if a custom UI is developed for a step in the task plan or the entire task plan).

Oracle Oracle Worklist User Portal allows users to see the tasks assigned to them, claim tasks, take actions on tasks, and update the worklist properties (values) associated with the actions they perform. Oracle Worklist User Portal is used by Worklist users, not administrators or designers.

If Oracle Worklist User Portal does not meet the needs of a given task plan, a custom task user interface can be designed and developed by a Developer and associated with the entire task plan or just a step in the task plan. This ensures that the required user interface can be designed without forcing the implementation of a completely new web user interface. For more information, see [Customizing the Worklist User Portal](http://download.oracle.com/docs/cd/E13160-01/wli/docs10gr3/userportalhelp/index.html).

- A JPD business process (using methods in Worklist Task or Task Batch control). For more information, see [Chapter 4, "Using Worklist Controls".](#page-62-3)
- 4. Authorized entities manage and monitor Worklist tasks, users, and the business calendar. Oracle Worklist Console provides a navigation menu containing several modules for performing focused operations. For more information, see *[Using Worklist Console](http://download.oracle.com/docs/cd/E13160-01/wli/docs10gr3/worklistadminhelp/index.html)*.

For a sample Worklist scenario, see *[Tutorial: Building a Worklist Application](http://download.oracle.com/docs/cd/E13160-01/wli/docs10gr3/worklisttutorial/index.html)*

# <span id="page-13-0"></span>**About Perspectives**

The window layout in the Oracle Workshop for WebLogic IDE (Interactive Development Environment) is called a perspective and can be extensively customized. Perspectives are intended to provide related tools for performing specific tasks with specific resources. The initial perspective is called the Workshop perspective (shown in the upper right corner of the window). Several other useful perspectives are provided. You can switch perspectives at any time by choosing Window > Open Perspective.

The Workshop perspective is the standard perspective for developing Java Platform, Enterprise Edition (Java EE) Version 5 (Java EE) enterprise applications with Oracle Workshop for WebLogic. Note the Package Explorer view at the left which allows you to move through the projects/folders/files of your workspace.

Information panes (Views) in the workbench can be moved, torn off, displayed side by side, stacked, minimized or maximized. Each file displayed in the editor can be maximized or minimized to icons at the edge of the window (fast views). Menu bars and tool bars can be added, removed or customized.

You can create and save your own perspectives. Oracle Workshop for WebLogic will also change the perspective when you perform other tasks. For example, a different perspective is typically used when creating a page flow or creating task plans.

For more information about Eclipse IDE features, access the Workbench User Guide from the Online Help available from Oracle Workshop for WebLogic IDE.

# <span id="page-13-1"></span>**Selecting a Perspective**

To select a perspective:

1. Click the  $\mathbb{E}$  icon at the top right corner of the screen. The Select Perspective dialog appears (see [Figure 1-1\)](#page-14-1).

<span id="page-14-1"></span>**Figure 1-1 Select Perspective Dialog Box**

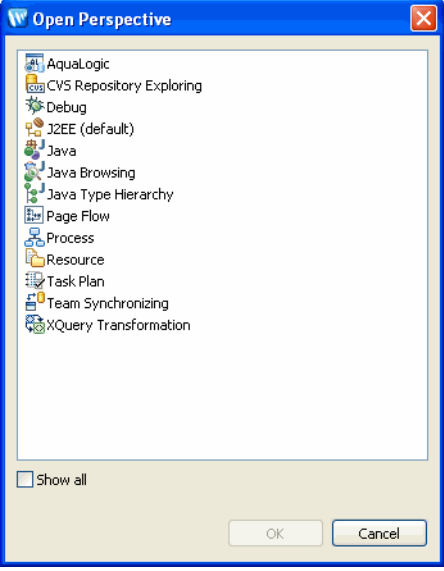

2. Select the perspective and click OK. Although, you can work in any required perspective, Task Plan, Process, and Page Flow are perspectives that are relevant to working with Worklist.

### <span id="page-14-0"></span>**Task Plan Perspective**

The Task Plan perspective contains the following Views:

- Package Explorer
- Palette
- Editor
- User Properties
- Properties
- Problems
- Outline
- $\bullet$  Console

# <span id="page-15-0"></span>**Process Perspective**

The Process perspective contains the following Views:

- $\bullet\,$  Package Explorer
- Node Palette
- Properties
- Annotation
- Data Palette
- Problems
- Navigator
- Outline
- $\bullet$  Console

# <span id="page-15-1"></span>**Page Flow Perspective**

The Page Flow perspective contains the following Views:

- $\bullet$  Console
- JSP Data Palette
- JSP Design Palette
- Merged Projects
- Navigator
- Outline
- Page Flow Editor
- Page Flow Explorer
- Problems
- Properties
- $\bullet$  Servers

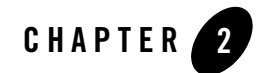

# <span id="page-16-2"></span><span id="page-16-1"></span><span id="page-16-0"></span>Creating and Managing Worklist Task Plans

This section provides information about the following:

- [About Tasks and Task Plans](#page-17-0)
- [Administrative and Working States](#page-18-0)
- [Global Actions](#page-20-0)
- [Worklist Properties](#page-21-0)
- [Worklist Application](#page-24-0)
- [Overview of Creating Task Plans](#page-26-0)
- [Before you Begin](#page-32-2)
- [Creating a Worklist Application](#page-37-0)
- [Creating a Task Plan](#page-40-0)
- [Validating a Task Plan](#page-52-0)
- [Importing a Task Plan](#page-53-0)
- [Deploying a Task Plan](#page-54-0)
- [Changing a Task Plan](#page-55-0)

# <span id="page-17-0"></span>**About Tasks and Task Plans**

In Worklist, a task represents an activity that is assigned to a human user. The human user oversees the progress of the task and ensures that it is completed in a correct and timely manner. A task can include one or more steps, and one or more exit points (called terminal steps). Each step represents a distinct phase in the completion of the task. Human actors move tasks through their defined steps by taking actions on the task at each step. Each step defines one or more actions from which the human actor can choose. An action called a "work action" has an associated step to which the task will move when the action is taken. This model allows a task to move through a set of planned steps in a manner dictated by the actions taken on the task.

A terminal step indicates the end of the effective lifetime of the task. Terminal steps can only be reached via a work action taken by a user. Terminal steps can be marked to indicate normal completion (via Complete Step) or abnormal termination (via Abort Step). A task plan must have at least one terminal step.

Tasks can be assigned to and claimed by a human user. Tasks are associated with a set of properties representing task data. Human users can specify and alter properties as the steps in a task are completed.

The steps and properties for a given type of task are defined by a Task Plan and apply to all instances of tasks of that type. All tasks of a given type are then governed by the plan defined for that type of task. Task plans are defined by a designer prior to the creation of any task instance of the type being governed by the plan.

All task instances, regardless of their associated task plan, have properties (called system properties) like:

- Unique identifier and human-readable name
- Administrative State (Active, Error, Suspended, Completed, Aborted)
- Working State (Unassigned, Assigned, Claimed)
- Due Date
- $\bullet$  Claimant

In addition, the task plan associated with the task instance defines other elements of a task instance. These include:

- User Properties (Name, Type, Default Value, etc.)
- Steps (Name, Assignee List, Available Actions, etc.)
- **2-2** Using Worklist

• Policies (Who can create and administer instances of this task plan)

# <span id="page-18-1"></span><span id="page-18-0"></span>**Administrative and Working States**

The Administrative state of a task is a value that describes how the Worklist system is currently treating the task instance.The various administrative states are:

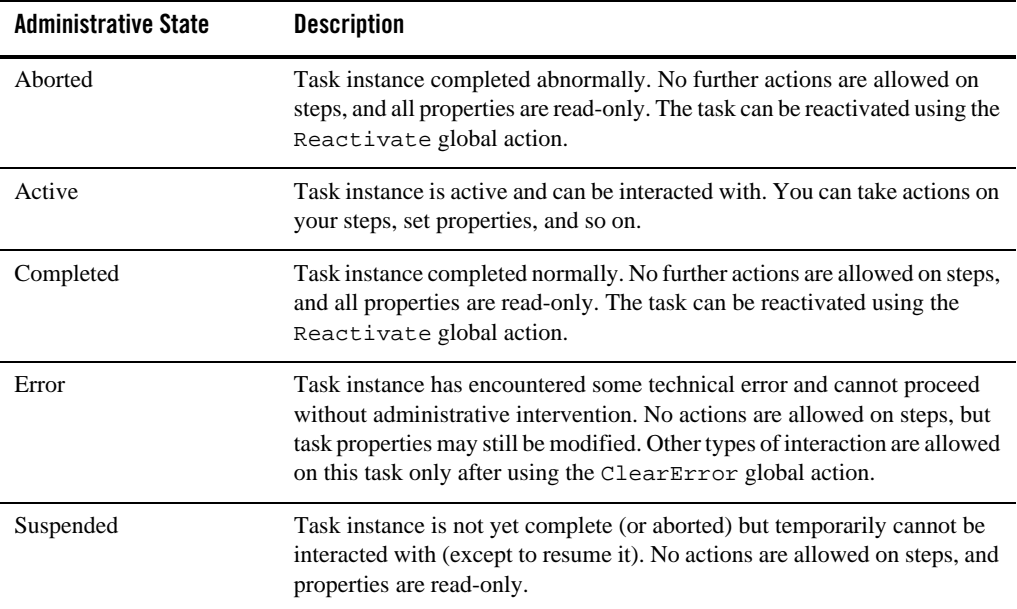

#### **Table 2-1 Administrative States**

The Working state of a task is a value that describes the current association of the task with human actors who can work on the task. The various working states are:

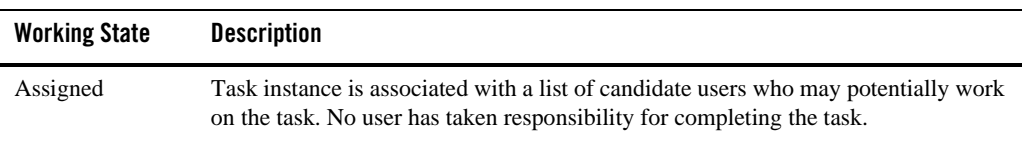

#### **Table 2-2 Working States**

| <b>Working State</b> | <b>Description</b>                                                                                                    |
|----------------------|----------------------------------------------------------------------------------------------------|
| Claimed              | Task instance is associated with a single human user who has taken responsibility<br>for completing the task. This user may later choose to complete the task or return it<br>(putting it back into the Assigned working state). |
| Unassigned           | Task instance is not associated with any human user who can work on the task                                                                                                    |

**Table 2-2 Working States**

The coresponding database numeric value of the worklist task states are:

- Assigned: 0
- Claimed: 1
- Started: 2
- Suspended: 3
- Completed: 4
- Aborted: 5

# <span id="page-20-0"></span>**Global Actions**

A number of global actions have been defined that affect the administrative state of the task. These actions may be taken on any task instance regardless of task plan. The actions that effect administrative state are:

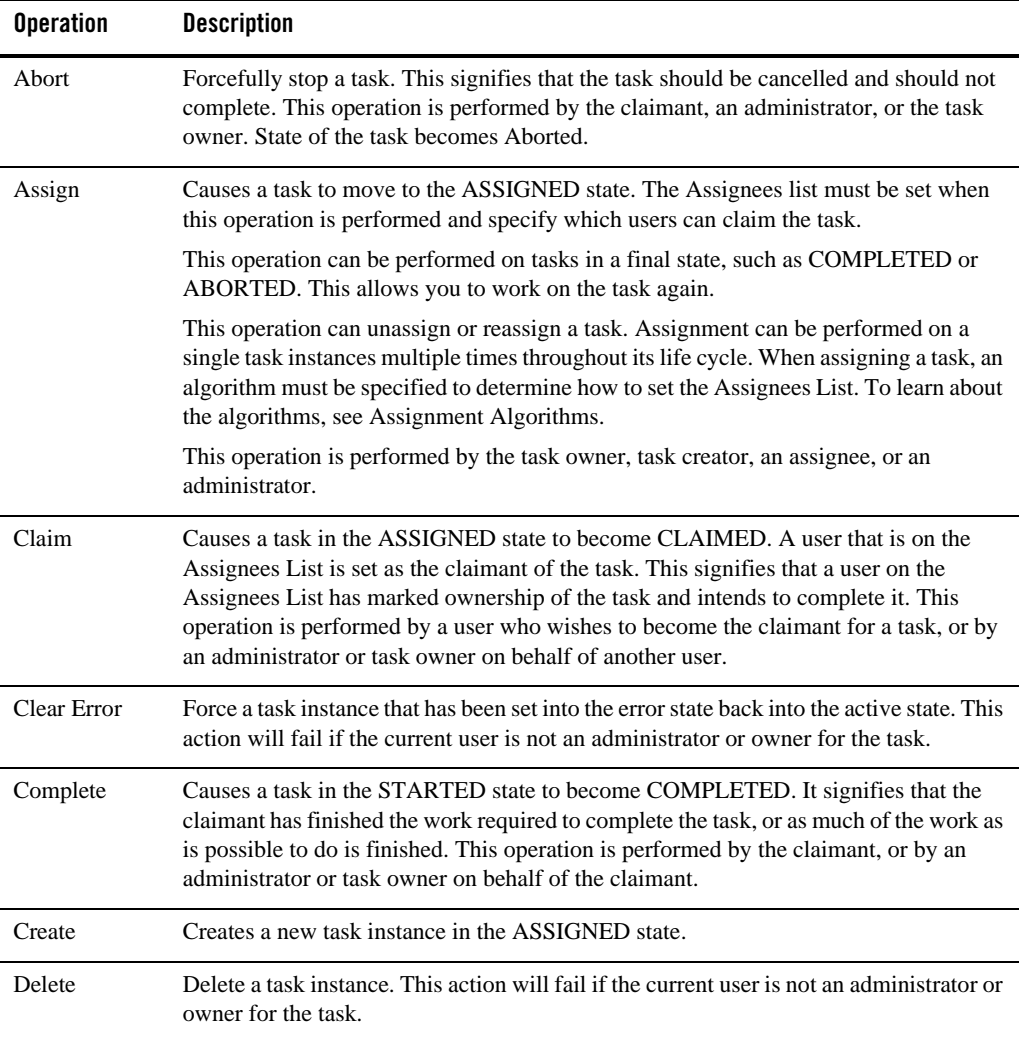

#### **Table 2-3 Global Actions**

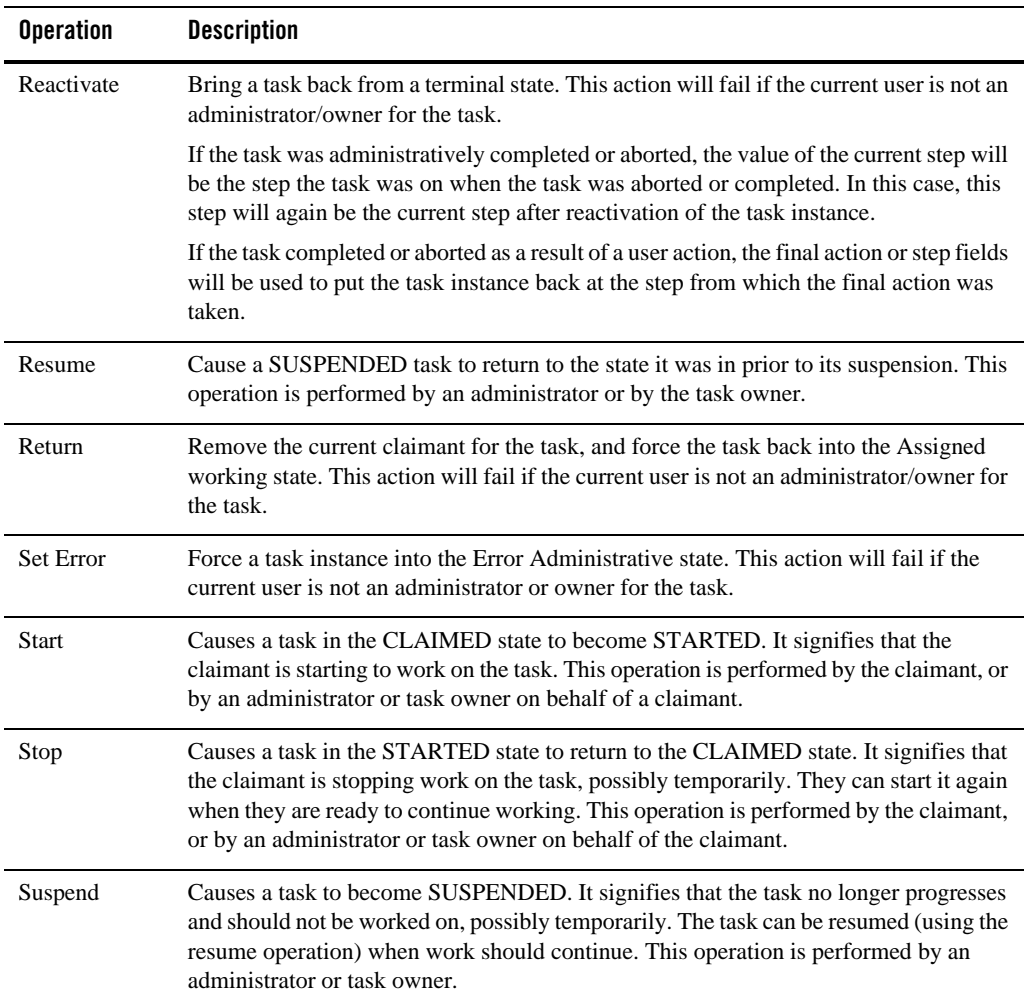

#### **Table 2-3 Global Actions**

# <span id="page-21-0"></span>**Worklist Properties**

Every task has a number of built-in properties, called the system properties. System properties that can be edited may be specified when you define the task plan, steps and actions in the task plan. In addition, you can define properties that are relevant to your task plan. These are called user properties.

# <span id="page-22-0"></span>**Task Plan Properties**

When you design and develop the task plan, you can specify the following properties:

| <b>Property</b>            | <b>Description</b>                                                                                                    |
|----------------------------|----------------------------------------------------------------------------------------------------|
| <b>Completion Due Date</b> | The business date and time by which this task must be completed. This is<br>specified as a time interval, and an optional business calendar name. If<br>there is no business calendar name given, the Worklist global system<br>calendar will be used in the date calculation. The business calendar is used<br>to calculate the absolute date by which the task must be completed. |
|                            | The interval may define a number of days, hours and/or minutes in the D<br>days H hours M minutes format, where D is number of days, H is number<br>of hours, and M is number of minutes.                                                                                                    |
|                            | The completion due date of the task is generated based on the interval, and<br>the user or business calendar. For example, if the interval is specified as 10<br>days and the business calendar is selected. If current date is 1, and the next<br>5 days are busy based on selected business calendar, then the completed<br>due date for the task would be 15.                    |
| Description                | A description of the task plan                                                                                                    |
| <b>Owner Name</b>          | Name of the User who created the task.                                                                                                    |
| Time Estimate              | The estimated time (specified as a business calendar interval, for example,<br>3min2hour1day or 10 years 5 hours 3 seconds) required to complete the<br>task. This information is used by the default Worklist assignment handler<br>for load balancing. If specified, this value is used as a default value for the<br>time estimate setting on all the steps this task contains.  |
| Version                    | The version of the task plan. Default value is 1.0.                                                                                                    |

**Table 2-4 Task Plan Properties**

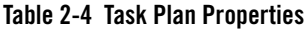

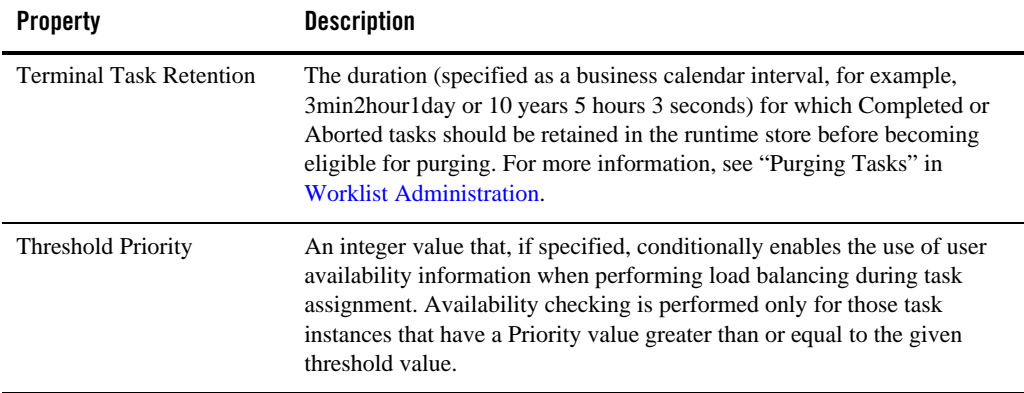

# <span id="page-23-3"></span><span id="page-23-0"></span>**System Properties**

Every task has a number of built-in properties (defined by Worklist and not any individual task plan) that may be set from a constructor or action taken from a step. These properties (called system properties) may be referenced in the property name list of an action or constructor by prefixing the name of the system property with a system defined prefix.

**Note:** This prefix is locale-sensitive. In the US English locale, the prefix is 'sys:'.

Some of the system properties that can be edited are Task Name, Comment, Priority, Task Completion Due Date, Task Time Estimate, Current Step Completion Due Date, and Current Step Time Estimate.

# <span id="page-23-2"></span><span id="page-23-1"></span>**User Properties**

The user properties for a task consist of any number of name/type pairs that define data elements that are maintained for any instance of the task plan. These data elements represent the data passed between participants in completing a given task. A task plan may define any user properties that make sense to help accomplish the goal of that type of task.

At runtime, Worklist administrators (and/or the Worklist API and task control) can modify the properties (both user and system) of a task instance (including adding new user properties) as needed. This is done by creating a copy of the task plan for the task, adding the user property, and applying the new task plan to the task instance using the Set Task Plan global action. This ability allows Worklist administrators to respond to special circumstances that may arise on a per-task instance basis.

User properties may be defined with:

- $\bullet$  A name (unique within this task plan, maximum of 100 characters in length). See the Requirements for Names Used in a Task Plan section for general guidelines on names.
- Description
- Default value
- $\bullet$  Data type

Worklist defines some system data types, and the system will support the addition of user-defined data types (plugged in by implementing an SPI layer for the new data type). The system data types are:

- String
- Integer
- Float
- Boolean
- $-$  URL
- Date/Time as java.util.Date
- Custom class as JavaBean
- List
- Typed XML as XMLBean class (extends XmlObject)

TaskMessage with MIME Type and Value (MIME Type can be changed dynamically, and value is interpreted according to the MIME Type).

# <span id="page-24-1"></span><span id="page-24-0"></span>**Worklist Application**

A Worklist application consists of an EAR and a Web project, which contain all the files and directories that relate to a single unit of work. Optionally, there can be a Utility folder for the Worklist Application that contains the Oracle WebLogic System Integration and Control Schemas.

The EAR project corresponds to the Enterprise Application. You can build and deploy this project to create the entire process flow of the enterprise. The task plan that you create is stored under the EARContent folder in the <EAR project name> folder.

#### Creating and Managing Worklist Task Plans

The Web project corresponds to the Web application of Worklist that acts as the user interface for the system. The Web project is a part of the EAR project.

**Note:** <web project name> in this document refers to the name of this folder.

Worklist allows developers to define custom plugin classes of various types. For example, developers can define custom assignment handlers by implementing com.bea.wli.worklist.api.config.AssignmentHandler, or implement a custom task event listener by implementing com.bea.wli.worklist.api.events.TaskEventListener.

The custom plugin classes must be placed in a utility project so that they are available from the host application's class loader. In order to write these classes, developers need access to Worklist API classes. To implement custom plugin classes, create a utility project to host the plugin code, and then manually add the worklist-client. jar library to the build path of the project.

To add the worklist-client.jar library to the project build path:

- 1. In Package Explorer view, right-click on the Utility folder and select Properties. The Properties for  $\lt$ utility folder name> dialog appears.
- 2. Select Java Build Path in the left navigation pane and select the Libraries tab (see [Figure 2-1](#page-25-0)).

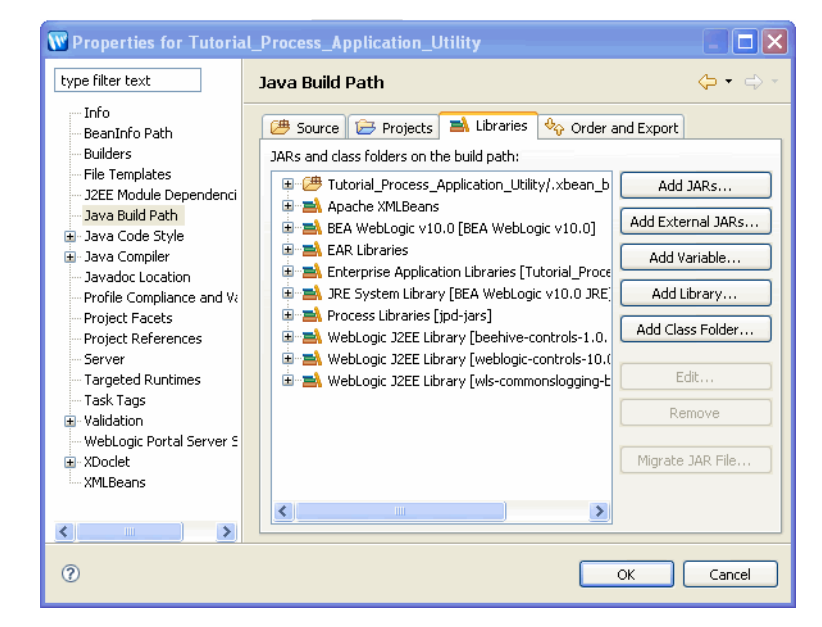

#### <span id="page-25-0"></span>**Figure 2-1 Add worklist-client.jar**

- 3. Click Add External JARs and navigate to the location of the worklist-client.jar file (WebLogic installation directory/wli\_10.3/lib). Select the file and click Open.
- 4. Click OK.

Now, your utility project should have access to Worklist API classes needed to write the plugin implementation.

There are three Worklist application types:

• Simple Client

This is a standalone Worklist application that hosts its own Worklist system instance, its own task plans, and its own Worklist user and manager portals. By this definition, a stand-alone Worklist application is a Worklist host application, task plan host application, and Worklist portal host application. The simple client uses the Worklist API to interact with Worklist.

• Worklist System Host

This is an application that hosts a Worklist system instance. In most cases, a Worklist application is also a Worklist host application. A Worklist system host defines task plans and uses the Oracle Worklist User Portal to interact with Worklist.

• Process Host

This is an application that hosts or deploys an instance of the Worklist portals. In most cases, a Worklist application is also a Worklist portal host application. Process hosts define Oracle WebLogic Integration processes and task plans and use Worklist controls to interact programmatically with Worklist and the User Portal to interact with Worklist for human actions.

# <span id="page-26-0"></span>**Overview of Creating Task Plans**

The steps and properties for a given type of task are defined by a Task Plan and apply to all instances of tasks of that type. Every step (other than terminal steps including Completed Step and Aborted Step) of a task plan can include actions, which allow the transition of the task instance from one step to another. The actions can be taken by authorized employees or system actors.

# <span id="page-26-2"></span><span id="page-26-1"></span>**Steps**

A step is a distinct phase in the life cycle of a task. A Worklist designer defines steps within the scope of a task plan. A step represents a simple set of actions that can be taken to move a task

along in its processing. Terminal steps (Complete Step or Abort step) allow a step to be terminated. A step has elements like:

- $\bullet$  Assignment Instructions Optional instructions on how to assign the task (at this step) to a human user who can help complete the task. Instructions include an assignee list (optional, zero or more users/groups that may claim the step), a candidate list handling value that controls how the candidates for claiming the task are prioritized, etc., and a flag for enabling availability checking on users during the assignment process.
- $\bullet$  Actions (one or more actions the actor may take on the step)

You can select the steps from the Palette View, drag and drop it into the Task Plan Editor. You can then actions to the step and also set the properties of the step. For more information, see ["Adding Steps and Actions to a Task Plan" on page 2-28.](#page-43-0)

# <span id="page-27-2"></span><span id="page-27-0"></span>**Actions and Connections**

Actions represent work a human user does or decisions that are made by a human user in a step in the task instance. Users take actions that are defined for the current step in the task instance. An action definition lives within a step, which in turn lives within a task plan. The various types of actions in Worklist are:

- [Work Action](#page-27-1)
- [Assign Action](#page-28-0)
- [Return Action](#page-28-1)
- [Assign to Next User](#page-28-2)

You can select any of these steps from the Palette View in the Task Plan Perspective, drag and drop the actions within the step in the task plan. For more information, see ["Adding Steps and](#page-43-0)  [Actions to a Task Plan" on page 2-28.](#page-43-0)

#### <span id="page-27-1"></span>**Work Action**

Work Actions represent work the user has done or decisions they have made with respect to this task. A work action causes the transition of a task from one step to another step. The step from which the transition occurs is the step that contains the action. The step or terminal state to which the transition occurs is named or identified within the action itself. Information about the work done or decision taken is captured in properties for the task. Work actions define the data required to complete the action (if any), and a description of what the action means, and under what circumstances the human actor should take the action.

Work actions can specify a number of properties that must be updated or specified when the action is taken. This is the primary mechanism for updating the properties for a task.

### <span id="page-28-0"></span>**Assign Action**

Assign actions cause the task on which they are taken to be reassigned according to assignment instructions defined for the action.

### <span id="page-28-1"></span>**Return Action**

Return actions cause the task to be "returned" to the Assigned Working state so that they may be claimed by a different user at a later date.

### <span id="page-28-2"></span>**Assign to Next User**

AssignToNextUser actions works in conjunction with the "Iterate List" candidate list handling and assigns the task to (and automatically claims it for) the 'next' user in the candidate list. For more information, see ["Candidate List Handling" on page 2-14](#page-29-0).

### <span id="page-28-3"></span>**Connections**

Connections in the Palette View are used to specify the navigation of the steps and actions in the task plan. The connections connect the connector with the first step in the task plan and also the order in which the actions should be done.

# <span id="page-28-4"></span>**Constructors**

A task plan defines one or more constructors that are used to initialize new instances of the task plan. A constructor defines:

- A name for the constructor (required, and maximum length of 100 characters).
- A set of property names indicating which properties of the task must be provided on creation of a new instance of this task plan (optional). Each property may have an associated description with respect to this constructor. Properties can be user or editable system properties.
- The name of a step to be made the start step for tasks initialized through this constructor (required).

The properties defined for a constructor follow the same rules for properties listed on a work action. That is, the constructor can reference properties defined on the task plan or the system editable task properties.

**Note:** A task plan may define constructors that define no required properties. In addition, there can be any number of such constructors.

# <span id="page-29-0"></span>**Candidate List Handling**

A task may be explicitly assigned to task or implicitly assigned to a task via a Assignee list. For information about assigning a task from the Oracle Worklist Console, see "Assigning a Task to User or Group" in [Worklist Administration.](http://download.oracle.com/docs/cd/E13160-01/wli/docs10gr3/worklistadminhelp/worklist.html) For information about assigning a task from the Task Plan Editor, see ["Assignment Instructions" on page 2-31](#page-46-1).

The assignment instructions contain the following:

- A list of assignees (can be users or groups)
- A flag indicating how the candidate list (resulting from expanding groups in the assignee list to their individual user members and combining with users in the list) will be handled.
- A flag indicating if availability checking should be applied if we are asked to perform load balancing during assignment

The assignee list is evaluated to generate a list of candidate claimants for the task. The candidate list is then evaluated. The possible scenarios of candidate list evaluation are given below. These scenarios are based on the type of candidate list handling chosen. Valid values for candidate list handling are:

- None (no action is taken)
- Default (simple handling)
- Load Balancing (advanced handling)
- Interactive (allows a human to guide the assignment process)
- Iterate List (allows successive assignment to each user on the assignee list)

#### **Table 2-5 Assignee List and Candidate Handling**

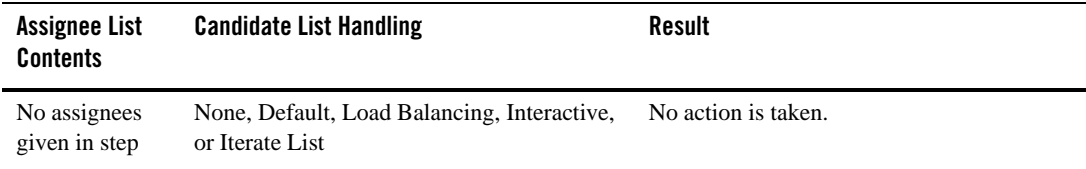

| <b>Assignee List</b><br><b>Contents</b> | <b>Candidate List Handling</b> | Result                                                                                                    |
|-----------------------------------------|--------------------------------|----------------------------------------------------------------------------------------------------|
| A single<br>candidate user              | None                           | None                                                                                                    |
|                                         | Default                        | The task is automatically claimed for the user<br>(and the user becomes the claimant). The<br>claimant can later return the task if needed (at<br>which point the task must be reassigned to<br>choose another user as claimant). No<br>automatic claim action is performed when a<br>task is returned. |
|                                         | Load Balancing                 | Same as Default                                                                                                    |
|                                         | Interactive                    | This flags the Worklist client to use the<br>Worklist API to perform interactive<br>assignment. That is the Worklist User Portal<br>or Custom Task UI (if defined) are used to<br>assign the task to a user.                                                                                            |
|                                         | Iterate List                   | Handled the same as Default handling                                                                                                    |

**Table 2-5 Assignee List and Candidate Handling**

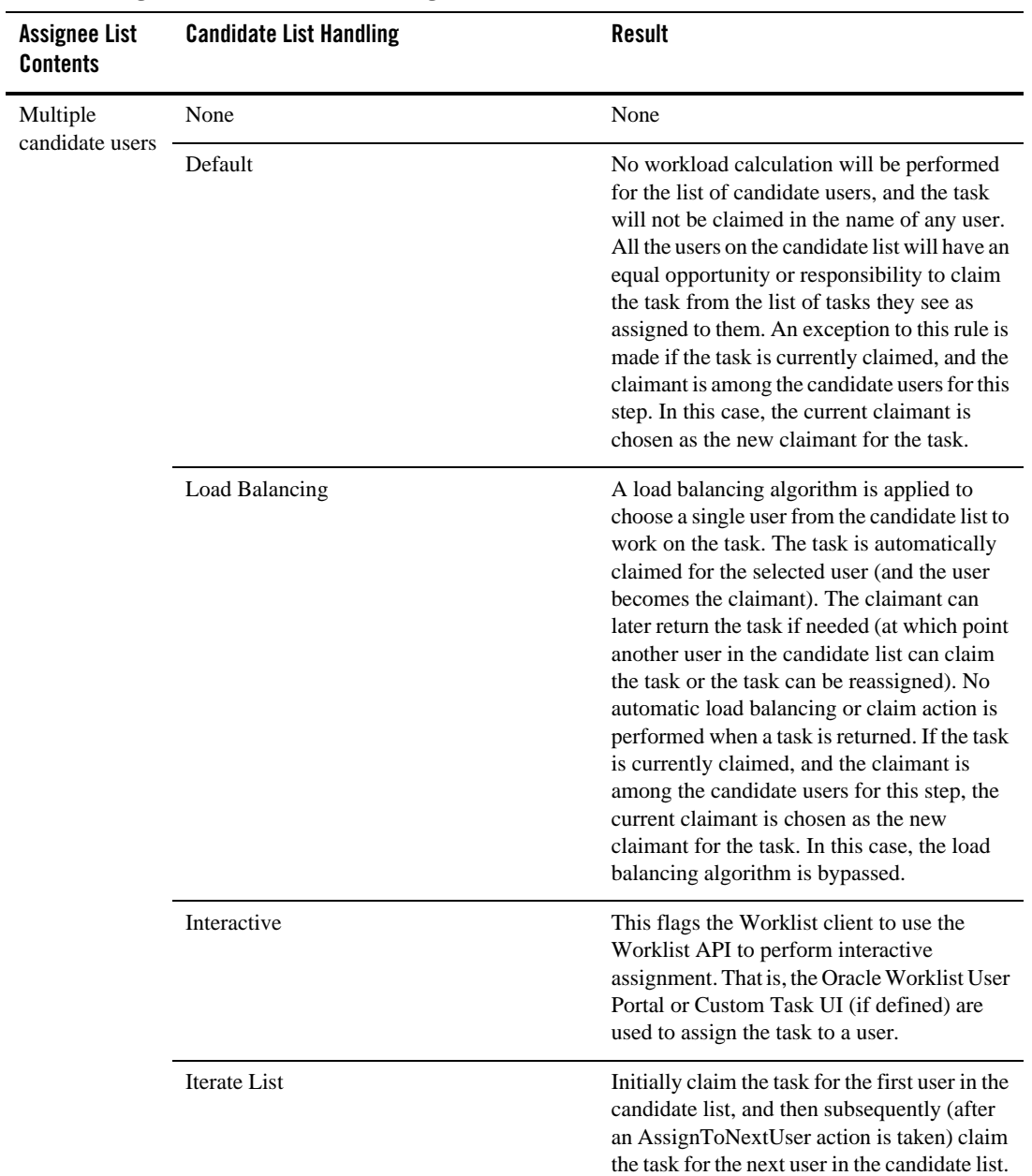

### **Table 2-5 Assignee List and Candidate Handling**

### <span id="page-32-0"></span>**Load Balancing**

When an assignee list yields a list of candidate users that contains more than one candidate, and the candidate list handling type is set to "Load Balancing", Worklist chooses a user based on that user's workload and, optionally, availability. This behavior is called "load balancing".

Since load balancing can be somewhat costly (especially when evaluating work load for a large list of candidate users), Worklist allows the task administrator to specifically enable load balancing on a step by step basis. Load balancing may be enabled by specifying the candidate list handling type as LoadBalancing on the assignment instructions in the WorklistTaskAdmin.assignTask() call, or on any step that specifies assignment instructions.

By default, load balancing does not take into account the user's availability (based on business calendar). However, if this is required, checking can be turned on within the load balancing process. Availability is calculated as a "score" where higher score values indicate greater availability

# <span id="page-32-1"></span>**Steps in Creating a Task Plan**

- 1. Create a task plan folder.
- 2. Create a task plan.
- 3. Add one or more steps to the task plan.
- 4. Define the system properties of each step in the task plan.
- 5. Add one or more actions for each step in the task plan.
- 6. Define the system properties for each action in all the steps in the task plan.
- 7. Define any user properties for the task plan, if required.
- 8. Use Connectors to specify the sequence in which the steps and actions should be executed.
- 9. Create a Constructor for the task plan.
- 10. Validate the task plan.

# <span id="page-32-2"></span>**Before you Begin**

Before you start using Worklist, make sure that you:

 $\bullet$  Create a domain

#### Creating and Managing Worklist Task Plans

- Configure a server
- Start Oracle Workshop for WebLogic

# <span id="page-33-0"></span>**Creating a Domain**

You have the option to create a domain to:

- Configure a domain to run WLI (business process) and worklist
- Configure a domain to run only for worklist

### <span id="page-33-1"></span>**Configuring a Domain to Run WLI Business Process and Worklist**

You may create this domain using the Configuration Wizard. For more information, see [Creating](http://download.oracle.com/docs/cd/E12840_01/common/docs103/confgwiz/newdom.html)  [a New WebLogic Domain](http://download.oracle.com/docs/cd/E12840_01/common/docs103/confgwiz/newdom.html) in *Creating WebLogic Domains Using the Configuration Wizard*.

### <span id="page-33-2"></span>**Configuring a Domain to Run Worklist**

You may create this domain for running worklist application independently, without business process support. To configure the domain perform the following steps:

- 1. Create a Oracle WebLogic Server domain in the Configuration Wizard.
- 2. From the **Start menu**, click **All Programs** > **Oracle WebLogic** > **WebLogic Server 10g R3**  > **Tools** > **Configuration Wizard** to start the Oracle WebLogic Configuration Wizard.
- 3. Select **Extend an existing WebLogic domain** and click **Next**. This displays the Select a WebLogic Domain Directory Source page in the Configuration Wizard dialog box.
- 4. Select the WebLogic domain to which you want to add the applications and services and click **Next**.
- 5. Select **Extend my domain using an existing extension templete** and click **Browse**.
- 6. Select **workshop\_wl.jar** and click **Ok**.
- 7. Click **Broswe**, and select the **p13n.jar**.
- 8. Repeat the above steps and select **wli\_worklist.jar.**
- 9. Accept the default settings in the Customize JDBC and JMS File Store Settings page and click **Next**.
- 10. In the Extend WebLogic Domain page, click **Extend**.

11. Click **Done**, and the domain is configured.

# <span id="page-34-0"></span>**Configuring a Server**

You need to configure a server on which you can deploy the worklist applications.

To configure a server:

- 1. Select File > New > Other. The Select a Wizard dialog appears.
- 2. Click the  $\overline{=}$  icon next to Server and select Server. Click Next. The Define a New Server dialog appears (see [Figure 2-2](#page-34-1)).

#### <span id="page-34-1"></span>**Figure 2-2 Define a New Server**

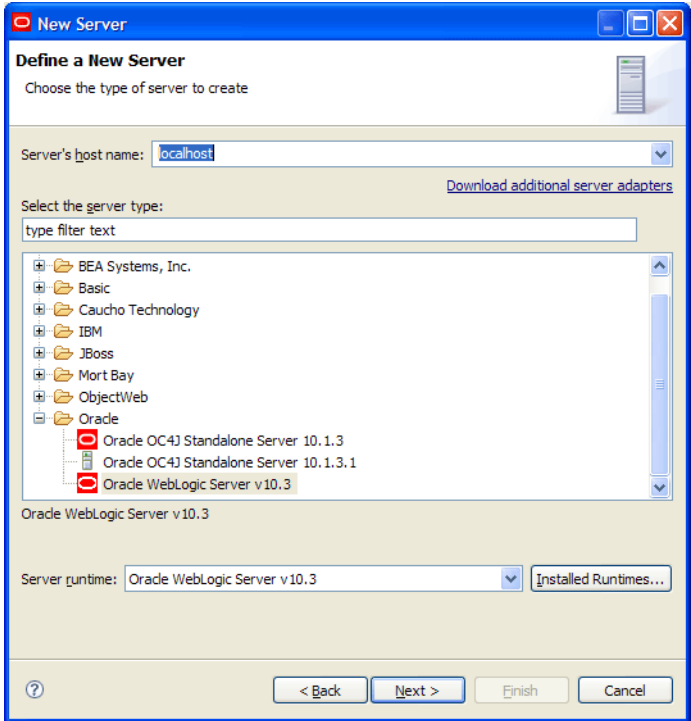

3. Select the host name of the server and server type. Retain default values for the rest of the fields. Click Next.

The Define a WebLogic Server dialog appears (see [Figure 2-3\)](#page-35-0).

<span id="page-35-0"></span>**Figure 2-3 Define a Oracle WebLogic Server**

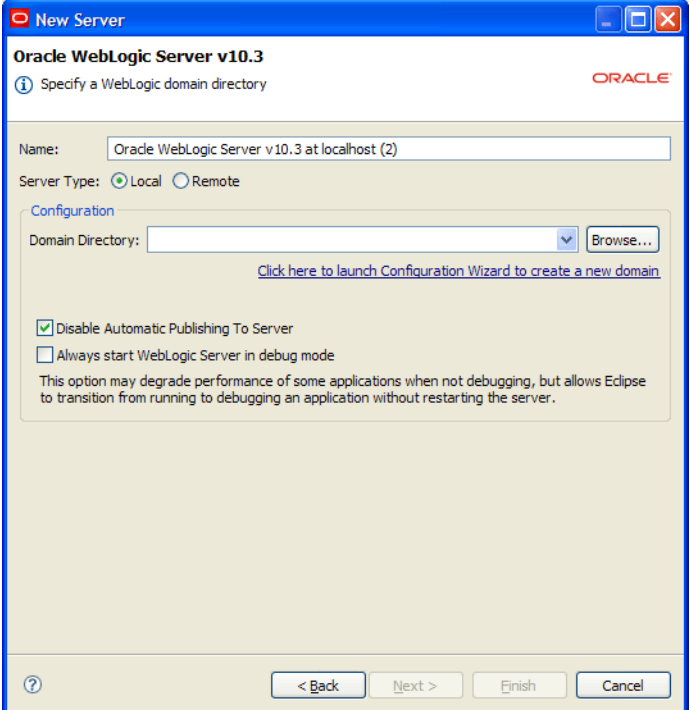

4. Enter the path to the domain home. If required, click Browse to locate the domain. Click Next. The Add and Remove Projects dialog appears (see [Figure 2-4\)](#page-36-1).
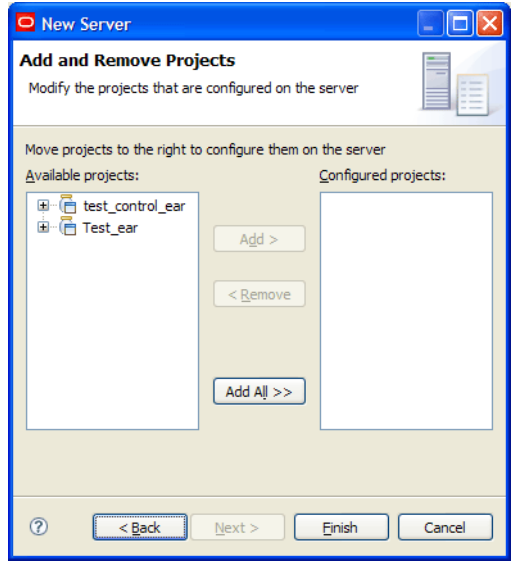

#### **Figure 2-4 Add and Remove Projects**

- 5. Select any projects in the Available Projects list and click Add.
- 6. Click Finish.

The server is configured.

Configure a domain to run only for worklist

### **Starting Oracle Workshop for WebLogic**

To start the application:

1. Select **Start > All Programs > Oracle WebLogic > Workshop for WebLogic**.

The Workspace Launcher dialog appears ( see [Figure 2-5\)](#page-37-0).

2. Specify the folder in which all your projects should be stored. This folder is called the Workspace.

#### <span id="page-37-0"></span>**Figure 2-5 Workspace Launcher**

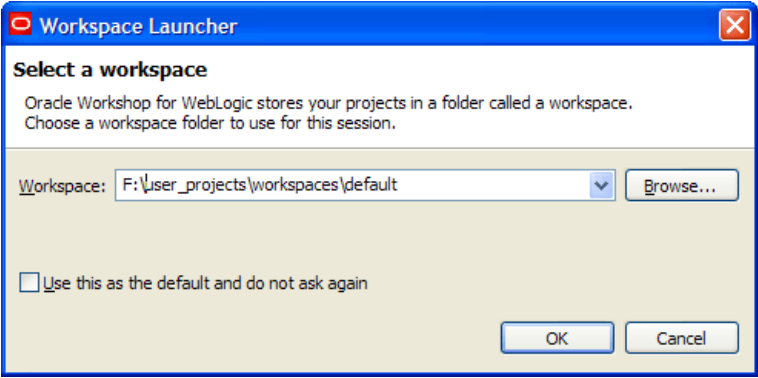

3. Click **OK**.

The **Oracle Workshop for WebLogic** IDE is displayed.

# **Creating a Worklist Application**

A Worklist application consists of an EAR and a Web project, which contain all the files and directories that relate to a single unit of work.

The EAR project corresponds to an Enterprise Application. You can build and deploy this project to create the entire process flow of the enterprise.

The Web project corresponds to the Web application of Worklist that acts as the user interface for the system. The Web project is a part of the EAR project.

To create a new Worklist application:

1. In the Oracle Workshop for WebLogic IDE, click **File > New > Project**.

The **New Project** dialog appears.

2. Click  $\mathbb{F}$  next to WebLogic Integration and select **Worklist Application** (see [Figure 2-6\)](#page-38-0).

### <span id="page-38-0"></span>**Figure 2-6 New Worklist Project**

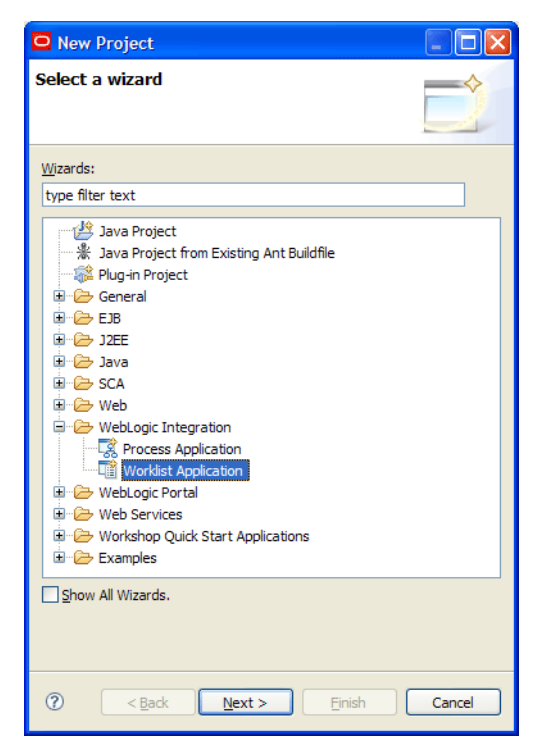

3. Click **Next**.

The **New Worklist Application** dialog appears (see [Figure 2-7](#page-39-0)).

#### <span id="page-39-0"></span>**Figure 2-7 New Worklist Application Dialog Box**

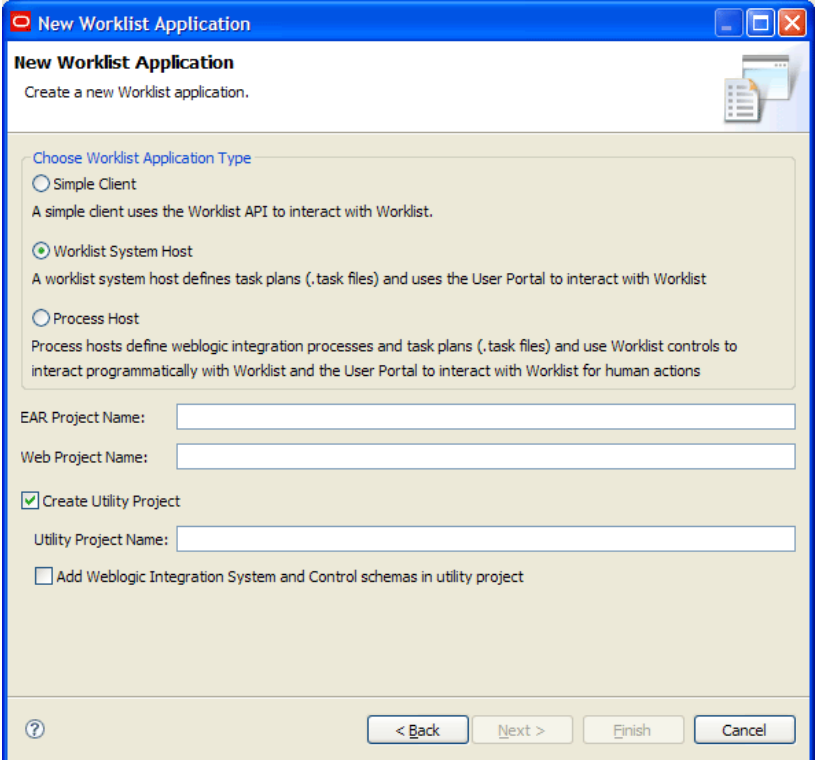

- 4. Select the Worklist application type. For more information, see ["Worklist Application" on](#page-24-0)  [page 2-9](#page-24-0).
- 5. Specify the name of the EAR project.
- 6. Specify the name of the Web project.
- 7. If required, select the Create Utility Project check box and specify the Utility project name. This project will contain all the Oracle WebLogic Integration schemas.
- 8. Select the **Add WebLogic Integration System and Control schemas in utility project** check box, this will create the WorklistEvent filter.
- 9. Click **Finish**.

If Task Plan perspective is not the current perspective, the Open Associated Perspective dialog appears (see [Figure 2-8](#page-40-0)).

#### <span id="page-40-0"></span>**Figure 2-8 Open Associated Perspective? Confirmation Box**

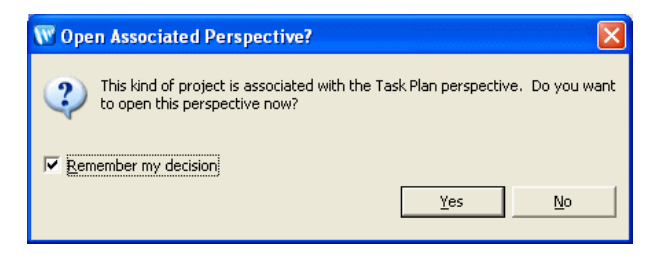

10. Select the **Remember my decision** check box and click **Yes**.

The Worklist application is created. In the Package Explorer pane, three project folders (one folder each for the EAR project, Web project and the Utility project) are automatically created and displayed.

The Task Plan perspective is now associated with the Worklist application. The  $\sqrt{\frac{|\mathbb{Q}| \cdot \text{Task Plan}}{|\mathbb{Q}|}}$  Task Plan icon appears on the top right corner of the Oracle Workshop for WebLogic window.

### <span id="page-40-1"></span>**Creating a Task Plan**

### **To create a task plan**

1. In the Package Explorer pane, right-click the <EAR project folder name>\EarContent folder, and select **New > Folder**.

The **New Folder** dialog appears.

2. Enter a folder name for the task plan and click **Finish**.

This task plan folder is created under the <EAR project folder name>\EarContent folder.

3. Select the task plan folder and press Ctrl+N.

The New dialog appears.

- 4. Click  $\overline{P}$  next to WebLogic Integration and select Task Plan.
- 5. Click Next.

The **New Task Plan** dialog appears (see [Figure 2-9](#page-41-0)).

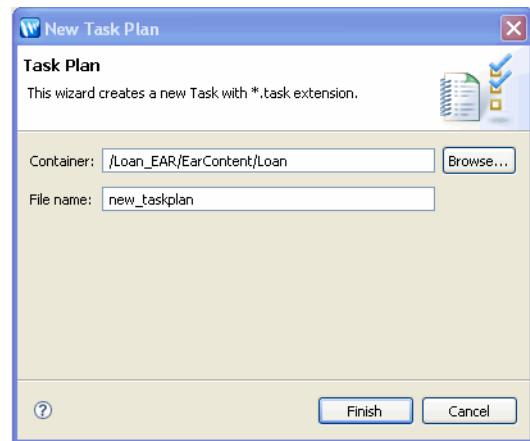

### <span id="page-41-0"></span>**Figure 2-9 New Task File Dialog**

- 6. Specify the path to the task plan folder in the Container field.
- 7. Enter the name of the task plan.
- 8. Click **Finish** to proceed.

The task plan is created and opens in console where you can define the steps and actions for the task. Task plan files (.task files) are placed directly in a WebLogic EAR project under its Content folder. This folder name can vary depending on the project's configuration, but is generally named EARContent.

### **To create a task plan to a Process Application**

- 1. Create a Process Application.
- 2. Add Worklist facets to your Process Application by selecting **Project > Properties > Project Facets**, from the **Oracle Workshop for WebLogic** menu (see [Figure 2-10\)](#page-42-0).

### <span id="page-42-0"></span>**Figure 2-10 Project Facets**

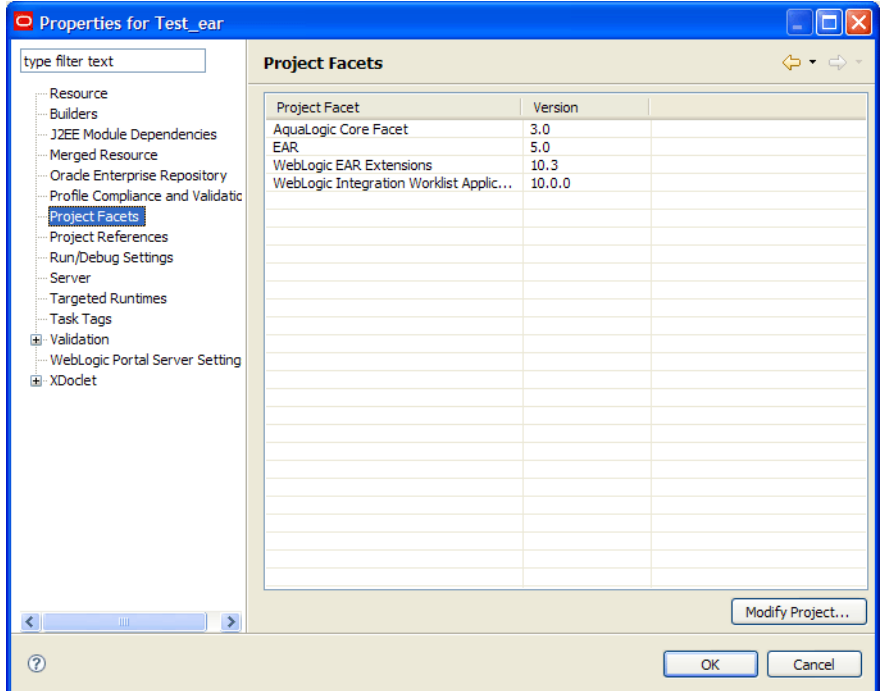

3. Click **Project Facets**.

The **Project Facets** dialog appears.

4. Check the **AquaLogic Core Facet** and **WebLologic Integration Worklist Application Module** check box under Project Facet to enable Worklist facet (see [Figure 2-11\)](#page-43-0).

### <span id="page-43-0"></span>**Figure 2-11 Project Facets**

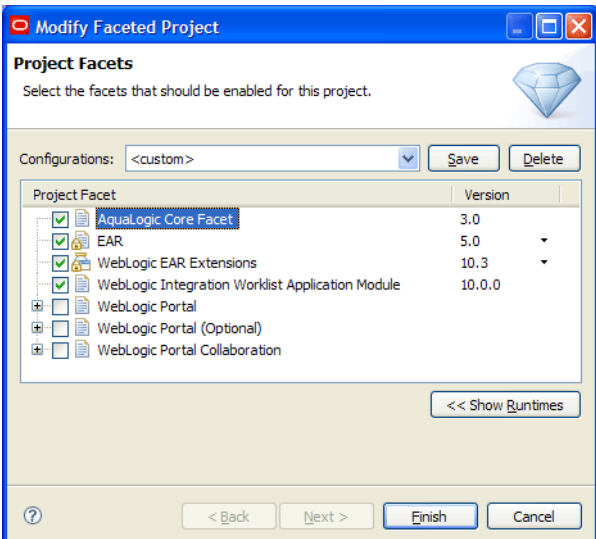

- 5. Click **Finsh**.
- 6. Click **Ok**.

The facets are added to your project.

7. Complete the [Steps in Creating a Task Plan.](#page-32-0)

### **Adding Steps and Actions to a Task Plan**

A task plan is a collection of steps that define the actions a user needs to do when working on a task. To add steps and actions to a task plan:

- 1. Double-click on the task plan file (\*.task file) to add the steps.
- <span id="page-43-1"></span>2. From the Palette View, click Step and then drag and drop it anywhere in the <taskname>.task tab.

The default name for a new step is **Step***#*, where *#* is an incremental numeric value that starts with 1 and changes depending on the number of existing steps in the task plan.

<span id="page-43-2"></span>3. Select the step to set its system properties in the Properties View. For more information, see ["Setting the System Properties of a Step" on page 2-31.](#page-46-0)

- 4. Repeat [step 2](#page-43-1) and [step 3](#page-43-2) to define the required number of steps to your task plan.
- <span id="page-44-2"></span>5. From the Palette View, click Action and then drag and drop it into a step.

The default name for a new action is **Action***#*, where *#* is an incremental numeric value that starts with 1 and changes depending on the number of existing actions in the step.

- <span id="page-44-3"></span>6. Select the action to set its system properties in the Properties View. For more information, see ["Setting the System Properties of an Action" on page 2-34](#page-49-0).
	- **Note:** If required, you can create user properties for the task plan and define these user properties for any of the actions. For more information, see ["Creating User Properties](#page-50-0)  [of the Task Plan" on page 2-35](#page-50-0).
- 7. Repeat [step 5](#page-44-2) and [step 6](#page-44-3) to define the required number of actions to your step.
- 8. Repeat [step 5](#page-44-2) and [step 6](#page-44-3) to define all the actions for all the steps in the task plan.
- 9. Select Abort Step and Complete Step options in the Palette View and place then anywhere in the task plan tab.
- <span id="page-44-1"></span>10. Click **Connections** in the Palette View and click the source action that you want to connect to the target step or action. Press and hold the Mouse and point to the target step or action. You will see a line that originates from the source action. Release the Mouse cursor at the target step or action. The source and target are not joined by the connecting line.

After specifying the connection, a green tick appears against the source Action as shown in the following figures. Connecting an action to another step or action specifies the order in which steps and actions in the task plan should be executed (see [Figure 2-12](#page-44-0)).

#### <span id="page-44-0"></span>**Figure 2-12 Connecting a Source Action to a Target Action**

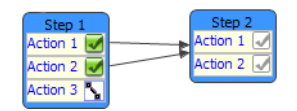

- **Note:** You can also use self-transition to ensure that after the current action is complete, the actions returns to the step. In [Figure 2-12,](#page-44-0) after Action 3 in Step 1 is completed, control returns to Step1. Double-click an Action to enable self-transition.
- 11. Repeat [step 10](#page-44-1) to connect all the actions in the task plan.
- 12. Save the task plan.
- All Steps and actions are added to the task plan. You need to define a constructor for the task plan.

### **Defining a Constructor for the Task Plan**

In a task plan, there is at least one constructor that defines how a task instance comes into existence. A constructor for a task plan lists the initial data to be provided for the creation of a task instance as well as the resulting step of the task instance. Each constructor needs to have a step associated with it. There may be more than one constructor for a task plan.

**Note:** Constructors can be invoked by authorized users or system actors, so that the task instances can be created either by human data entry or system execution in a process.

To define a constructor:

- 1. Click **Constructor** on the Palette tab and drop it in the Constructor container of the task plan tab.
- 2. Specify the system properties for the constructor. For more information, see ["Setting the](#page-49-0)  [System Properties of an Action" on page 2-34](#page-49-0).
- 3. If required, specify any user properties defined for the task plan. For more information, see ["Creating User Properties of the Task Plan" on page 2-35.](#page-50-0)
- 4. Click **Connection** in the Palette View to connect the Constructor to the required step in the task plan (see [Figure 2-13](#page-45-0)).

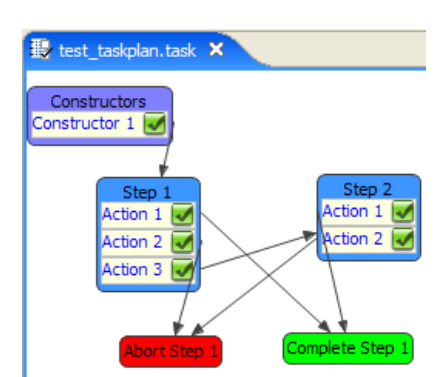

### <span id="page-45-0"></span>**Figure 2-13 Task Plan**

You can also view the task plan in the Outline View (see [Figure 2-14\)](#page-46-1).

#### <span id="page-46-1"></span>**Figure 2-14 Task Plan in Outline View**

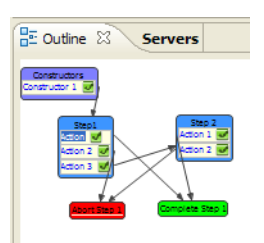

### <span id="page-46-0"></span>**Setting the System Properties of a Step**

You can set any of the following properties for a step:

- User or group to whom the step should be assigned
- Date on which the step should be completed
- Description associated with the step
- Name of the step
- Return Step can be set to True or False. If True, the Return action causes the task to be *returned*, thus returning it to the Assigned Working state so that it may be claimed by a different user at a later date.
- Estimated time taken to complete the step in the task.

#### **Figure 2-15 System Properties of a Step**

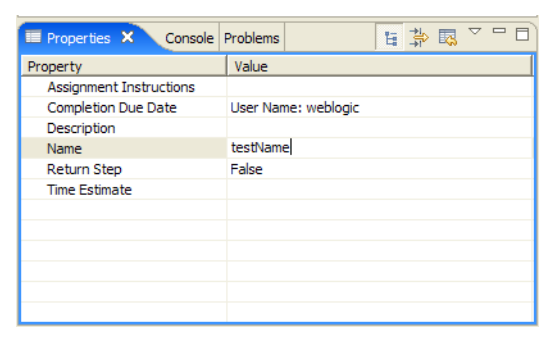

### **Assignment Instructions**

Steps define assignment instructions to control who can claim instances of its parent task plan, when those instances are on this step. At any given time, a task instance may be claimed by at

Creating and Managing Worklist Task Plans

most one human actor. Thus, the assignment instructions for the current step (if present) effectively become the assignment instructions for the whole task instance.

The actor that claims a task instance is called the 'claimant' for the task instance. This actor may be designated by name, by group or by role. A human actor must be either one of the named actors, or belong to one of the named groups, or be granted the named role, in order to claim the step.

To set the system properties of a step, do any of the following:

- 1. To assign the current step to any existing user or group, select Assignment Instructions and click in the Value column. The Assignment Instructions dialog appears.
	- a. Click Add and enter the user or group name in the Name column.
	- b. In the Type column, select User or Group.
	- c. In the Candidate List Handling field, select the type of handling to be applied while assigning the step to the specified users or groups. For more information about candidate list handling, see ["Creating a Task Plan" on page 2-25](#page-40-1).
	- d. Select or clear the Enable Avail Checking check box only when you select Load\_Balancing as the Candidate List Handling method for the step.
	- e. Click OK. The specified user or group is assigned to the current step in the task based on the candidates associated with the step will be handled.

#### **Figure 2-16 Assignment Instructions**

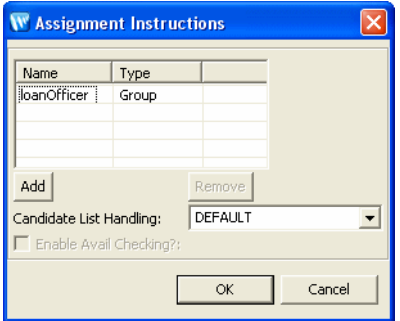

- 2. Select Completion Due Date and click  $\blacksquare$ . The Completion Due Date dialog appears.
	- a. Enter the number of days, hours, and minutes required to complete the current step in the task.
- b. Specify a calendar to associate a business calendar with the due date. The number of days required to complete the days is calculated based on the number of free and busy days in the calendar.
- c. Select a user name to use the calendar associated with user to calculate the due date.
- d. Click OK.

The interval may define a number of days, hours and/or minutes in the D days H hours M minutes format, where D is number of days, H is number of hours, and M is number of minutes. The completion due date of the task is generated based on the interval, and the user or business calendar.

#### **Figure 2-17 Completion Due Date for the Step**

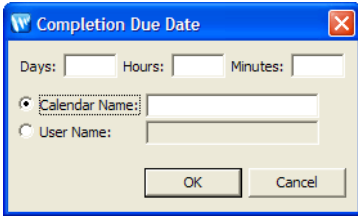

- 3. Select Description and click  $\Box$ . The Description dialog appears (see [Figure 2-18\)](#page-48-0).
	- a. Enter a brief description for the step.
	- b. Click OK.

#### <span id="page-48-0"></span>**Figure 2-18 Step Description**

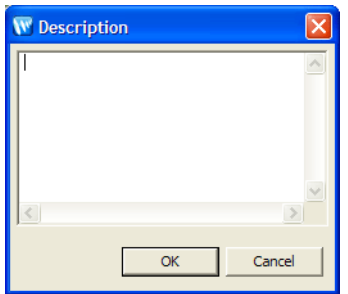

- 4. Select Name and enter a meaningful name for the step.
- 5. Select Return Step and select True or False. If True, the task is *returned*, thus returning it to the Assigned Working state so that it may be claimed by a different user at a later date.
- 6. Select Time Estimate and click  $\Box$ . The Time Estimate dialog appears.
	- a. Estimate the days, hours and minutes required to complete the step.
	- b. Click OK.

#### **Figure 2-19 Time Estimated for the Step**

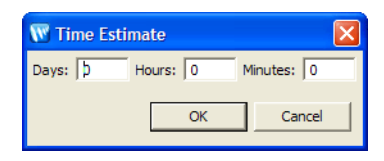

The system properties are now set. If required, click the  $\overline{\mathbb{R}}$  icon to restore the default system properties for the step. You can restore to the default values only if you did not save the task plan.

### <span id="page-49-0"></span>**Setting the System Properties of an Action**

You can set the following system properties for any action:

| <b>Property Name</b>                       | <b>Description</b>                                                                                                    |
|--------------------------------------------|----------------------------------------------------------------------------------------------------|
| Name                                       | Name of the action.                                                                                                    |
| Description                                | A brief description of the action.                                                                                                    |
| Next Step                                  | The next step that should be done after completing the current action.                                                                                                    |
| Current Step Claim Due Date                | The date by which the current step should be claimed by any user.                                                                                                    |
| <b>Current Step Completion</b><br>Due Date | The date by which the current step should be completed.                                                                                                    |
| Is Owner Group                             | When set to true implies that the value specified in the Owner property refers<br>to a group.                                                                                                    |
| Owner                                      | The owner of the task.                                                                                                    |
| Priority                                   | The priority of the task. This is an integer value that, if specified, conditionally<br>enables the use of user availability information when performing load<br>balancing during task assignment. Availability checking is performed only for<br>those task instances that have a Priority value greater than or equal to the given<br>threshold value. |

**Table 2-6 System Properties of an Action**

| <b>Property Name</b>            | <b>Description</b>                                                                                                    |
|---------------------------------|----------------------------------------------------------------------------------------------------|
| <b>Step Time Estimates</b>      | The estimated time (specified as a business calendar interval, for example,<br>3min2hour1day or 10 years 5 hours 3 seconds) required to complete the current<br>step in the task. This information is used by the default Worklist assignment<br>handler for load balancing. If specified, this value is used as a default value for<br>the time estimate setting on the current step in this task. |
| <b>Task Completion Due Date</b> | The business date and time by which this task must be completed. This is<br>specified as a time interval, and an optional business calendar name. If there is<br>no business calendar name given, the Worklist global system calendar will be<br>used in the date calculation. The business calendar is used to calculate the<br>absolute date by which the task must be completed.                 |
|                                 | The interval may define a number of days, hours and/or minutes in the D days<br>H hours M minutes format, where D is number of days, H is number of hours,<br>and M is number of minutes.                                                                                                    |
|                                 | The completion due date of the task is generated based on the interval, and the<br>user or business calendar. For example, if the interval is specified as 10 days<br>and the business calendar is selected. If current date is 1, and the next 5 days are<br>busy based on selected business calendar, then the completed due date for the<br>task would be 15.                                    |
| <b>Task Name</b>                | Name of the task.                                                                                                    |
| <b>Task Time Estimate</b>       | The estimated time (specified as a business calendar interval, for example,<br>3min2hour1day or 10 years 5 hours 3 seconds) required to complete the task.<br>This information is used by the default Worklist assignment handler for load<br>balancing. If specified, this value is used as a default value for the time estimate<br>setting on all the steps this task contains.                  |

**Table 2-6 System Properties of an Action**

### <span id="page-50-0"></span>**Creating User Properties of the Task Plan**

User properties are business-specific data elements of a task plan. User properties are global and apply to all the steps throughout the life cycle of the task plan. In WLI, Enumeration (List) Data type user properties is available to task properties.

To create user properties:

1. From the User Properties View, click the **Create user property** icon (see [Figure 2-20](#page-51-0)).

#### <span id="page-51-0"></span>**Figure 2-20 User Properties Tab**

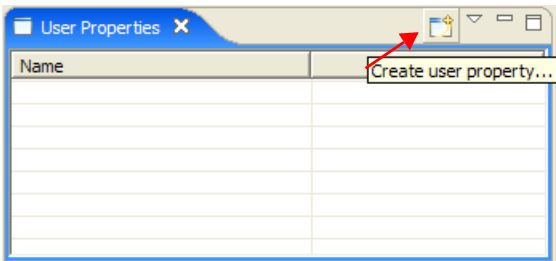

The Create User Property dialog appears (see [Figure 2-21](#page-51-1)).

### <span id="page-51-1"></span>**Figure 2-21 Create User Properties for Task Plan**

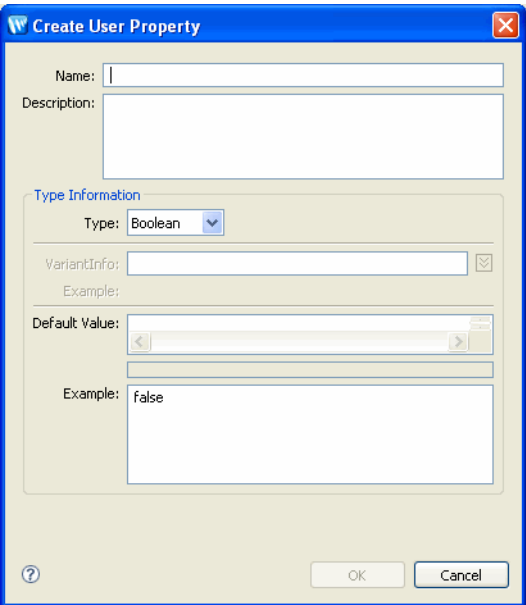

- 2. Enter the name and description of the user property.
- 3. Select the data type of the user property from the Type drop-down list.

The data type can be Boolean, DateTime, Float, Integer, JavaBean, String, URL,List,or XMLBean. If you select DateTime, JavaBean, or XMLBean in the VariantInfo field, enter the format in which the property should be specified. For example, mm/dd/yyyy 'at' hh:mm:ss can be the date and time format.

For creating List data type, the information entered in the Enum Values field should be separated by a (,) (see [Figure 2-22](#page-52-0)). For example: yes, no, neutral, no comments. Once the user property of this type is created , the default value edited in the Properties view for List data type will have similar behavior of other data types.

#### <span id="page-52-0"></span>**Figure 2-22 Create User Property (List Data Type)**

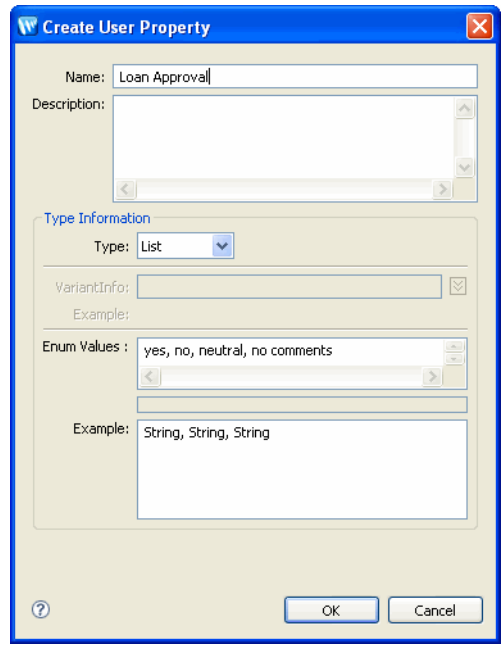

- 4. If required, enter the default value of the user property.
- 5. Click **OK**.

The user property is created.

### **Validating a Task Plan**

The final stage in designing and deploying the task plan is to validate if the task plan is working according to the required enterprise model specification.

Note: For the task plan to be deployed successfully, version of the task plan should be 1.0. Verify that the task plan version in the Properties View is 1.0.

To validate the task plan:

- 1. Click Worklist > Validate Task Plan for Runtime.
- 2. If the task plan is valid, then the Validation Results dialog appears as shown in the following figure.

If the task plan is invalid, the error details are displayed in the Validation Results dialog (see [Figure 2-23\)](#page-53-0). Fix the errors and re-validate the task plan.

#### <span id="page-53-0"></span>**Figure 2-23 Validate Task Plan**

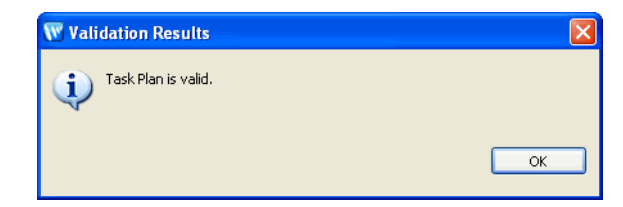

- 3. Click OK to confirm.
- 4. Select File > Save All to save the application.

If required, you can modify the layout of the task plan by selecting Worklist  $\rightarrow$  Automatic Layout.

### **Importing a Task Plan**

To import an existing task plan into the current workspace:

1. In Oracle Workshop for WebLogic, select **File > Import**.

The Import dialog appears.

2. Under Select an import source, expand General and select **Existing Projects into Workspace** as the import source and click **Next**.

The **Import Projects** dialog appears.

- 3. Specify the root directory in which the project is located.
- 4. Select the projects that you want to import.
- 5. Click **Finish**.

The task plan is imported into the current workspace.

**Note:** In the Import dialog, you can also select File System as import source. The File System dialog appears. Specify the path to the task plan, select the projects that you want to import, specify the parent folder into which you want to import the file system. Click Finish to import the task plan.

# <span id="page-54-0"></span>**Deploying a Task Plan**

Once the task plan is modeled completely, you can deploy it on Oracle WebLogic Integration Server.

To deploy the task plan:

- 1. In the Package Explorer View, right-click on the <web project name> folder and select Run  $As \rightarrow Run$  on Server. The Run on Server dialog appears.
- 2. Specify the server on which you want to deploy the task plan. You can choose an existing server or manually define a new server. For more information about defining a server, see ["Configuring a Server" on page 2-19](#page-34-0).
- 3. To choose an existing server, from the Select the server that you want to use: list, select the server on which you want to deploy the task plan and click Next. The Add and Remove Projects dialog appears.
- 4. Select the project in the Available projects list and click Add. The selected project is listed in the Configured projects list.

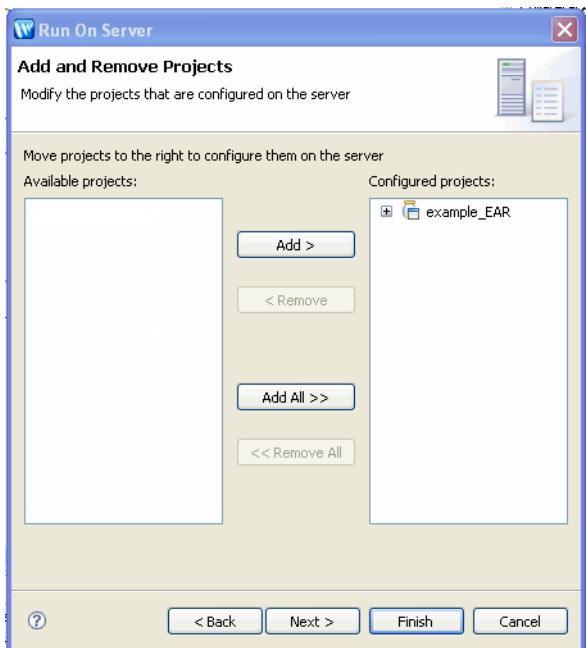

#### **Figure 2-24 Add or Remove Projects Configured on the Server**

- 5. Click Next. The Select Tasks dialog appears.
- 6. Click Finish.

The selected project is deployed on the specified server.

It will take some time to deploy the project on the server. After the task plan is deployed successfully, it opens up on the Worklist User Portal within the Oracle Workshop for WebLogic environment.

### **Changing a Task Plan**

You can change a task plan as and when required. Make sure that you re-deploy the task plan after you change the task plan.

To change a task plan:

- 1. From Package Explorer, navigate to the location of the task plan.
- 2. Right-click on the task plan and select Open With > Task Plan Editor.

3. Make the required changes and save the task plan. For more information, see ["Creating a Task](#page-40-1)  [Plan" on page 2-25](#page-40-1).

The task plan is changed.

**Note:** After you update the task plan, re-deploy the task plan. For more information, see ["Deploying a Task Plan" on page 2-39](#page-54-0). The updated changes are only reflected in task instances that you created after you re-deployed the task plan.

Creating and Managing Worklist Task Plans

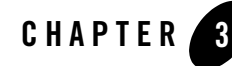

# Using and Customizing Oracle User Portal

Worklist provides a web-based user portal for interacting with tasks. This portal allows users to see the details of a task and take actions on the task to move it through its lifecycle. Each step in a task plan can define unique actions and thus present its own unique considerations to the user.

### **About Worklist User Portal**

Oracle Worklist User Portal is an all-purpose user interface that uses the metadata for steps and actions to render an interactive interface at each step. The user interface for a given step and action will differ from the user interface for other steps and actions by virtue of the differences in the metadata for those steps and actions.

Oracle Worklist User Portal is a part of the Worklist domain and provides an interface for Worklist users to manage task instances that they are authorized to deal with. This portal provides basic out-of-the-box functionality for creating, monitoring, and updating tasks.

Oracle Worklist User Portal can be used by two types of users: an administrator kind of user and a normal user. The functions that these users can do differs based on permissions.

## **Customizing Oracle Worklist User Portal**

Oracle Worklist User Portal is an all-purpose user interface that uses the metadata for steps and actions to render a usable interface at each step. The user interface for a given step and action will differ from the user interface for other steps and actions by virtue of the differences in the metadata for those steps and actions. For example, when rendering the user interface at a given step, the Oracle Worklist User Portal shows the description and actions the task plan designer

defined for that step. Oracle Worklist User Portal has only this information to work on when rendering the user interface, and cannot account for any more subtle needs a user may have with regard to this step (For example, summary information that would be needed to enter a value for an action's required properties, or calculations that may be applied to individual task properties to derive the result value for a property)

In some cases, like the previous examples, a given step or the actions that can be taken on that step may require a customized user interface. Worklist accounts for this need for extensibility by allowing a web developer to design a custom web user interface to be used for a given step, or an entire task plan. This custom web user interface is called a Custom Task User Interface. Custom Task UI allows a web developer to design custom pages only where needed, and still use the facilities of the default Worklist User Portal everywhere else. This allows a gradual investment in the customization of the user portal, instead of requiring a wholesale replacement of the Oracle Worklist User Portal interface.

A custom interface can be designed for just a step in a task plan or for the entire task plan.

### **Login to Oracle Worklist User Portal**

To login to Oracle Worklist User Portal:

1. Open a Web browser and enter the following URL:

http://localhost:7001/<web project name>/

The Web project corresponds to the Web application of Worklist that acts as the user interface for the system. For more information, see ["Worklist Application" on page 2-9.](#page-24-1) You can use any external browser, for example Internet Explorer, or the default browser that comes with Oracle Workshop for WebLogic.

Oracle Worklist User Portal is displayed.

- **Note:** E-mail notifications regarding tasks associated with you contain the URL to the specific task instances. You can also click on this URL to access the task in the Oracle Worklist User Portal.
- 2. In the Login to Worklist portlet, enter your user name and password.

#### **Figure 3-1 Login to Worklist User Portal**

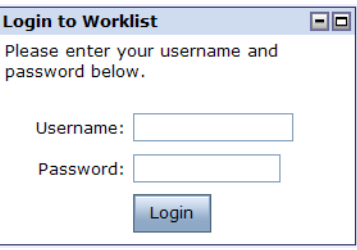

3. Click Login.

Assigned, upcoming, overdue tasks associated with you are displayed in the appropriate portlet in the Oracle User Portal home page. Task plans based on which you can create task instances are displayed in the Create task portlet.

#### **Figure 3-2 Worklist User Portal Home Page**

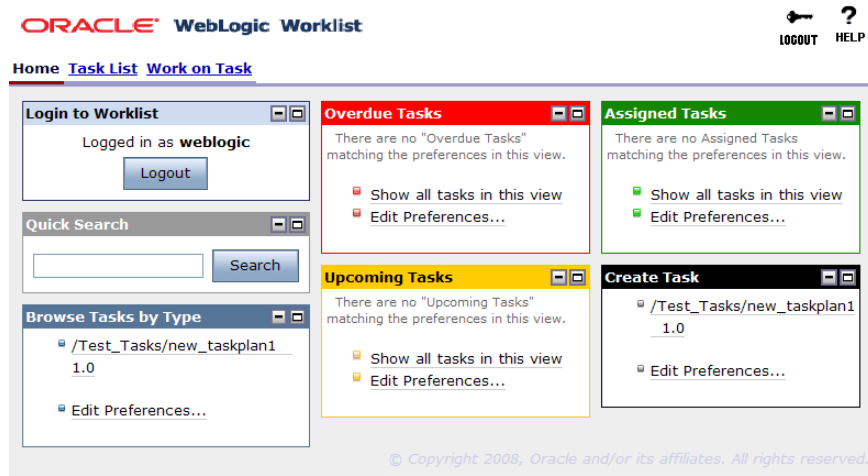

**Note:** After you are done, click Logout to exit from Oracle Worklist User Portal.

### **Additional Information**

For more information about Oracle User Portal and customizing the User Portal, see [Using](http://download.oracle.com/docs/cd/E13160-01/wli/docs10gr3/userportalhelp/index.html)  [Worklist User Portal.](http://download.oracle.com/docs/cd/E13160-01/wli/docs10gr3/userportalhelp/index.html)

The following table summarizes the tasks associated with using and customizing the user portal.

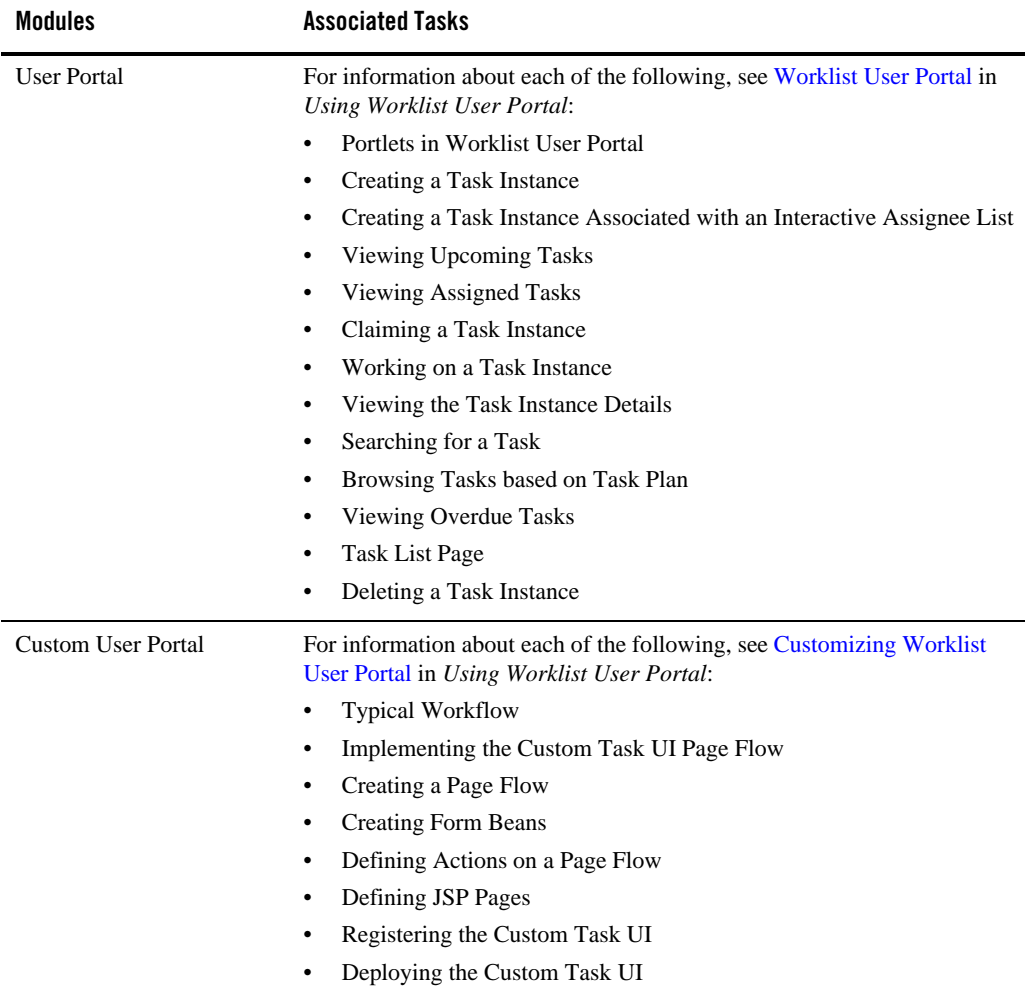

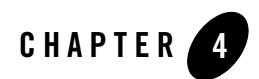

# Using Worklist Controls

Java Controls are server-side components managed by the Oracle Workshop for WebLogic framework. Controls expose Java interfaces that can be invoked directly from business processes. In other words, controls are the interfaces between your business processes and other resources.

This section describes the built-in controls provided for Worklist that support the integration of business users with business processes. It includes the following topics:

- [About Worklist Controls](#page-62-0)
- [Creating Worklist Controls](#page-78-0)
- [Using Task and Task Batch Controls in Business Processes](#page-89-0)

### <span id="page-62-0"></span>**About Worklist Controls**

Worklist provides two Java controls: TaskControl and TaskBatchControl. You can use Business Process and these Worklist controls to support the integration of human actors and automated actors. Automated actors interact with the JPD and human actors interact with the Worklist User Portal.

As with other built-in controls in Oracle Workshop for WebLogic, you use the controls by adding instances of the controls to your business process. Subsequently, you invoke operations on the controls at the point in the business process at which you want to integrate the business-user logic.

The underlying control implementation takes care of most of the details of the interaction for you. Business processes invoke operations on the controls using Control Send and Control Send with Return nodes. Business processes can block at Control Receive nodes waiting for

events to be returned from controls. In other words, Control Receive nodes are triggered by control callbacks. Business processes can use a TaskControl or TaskBatchControl to change a task and also wait for a task (via a TaskControl) to be changed by a human actor. You can extend Worklist controls through Java annotations. Common extensions include implementing callback functions and performing system queries.

Worklist provides the following controls:

- TaskBaseControl—provides the built-in control methods and annotations that are common to both TaskControl and TaskBatchControl.
	- **Note:** This control is a base class for the other Worklist controls and is never used directly by Worklist clients.
- TaskControl—simplifies working with a single task instance via the low-level Worklist API. This control extends TaskBaseControl and thus supports all the methods and annotations supported by TaskBaseControl.
- TaskBatchControl—simplifies working with a batch or group of task instances via the low-level Worklist API. This control extends TaskBaseControl and thus supports all the methods and annotations supported by TaskBaseControl.

These controls provide simplified construction and initialization of Worklist API resources. These controls are extensible controls that allow you to define extension interfaces containing new methods beyond those on the generic control interface. The new methods of these controls can be annotated to attach Worklist behaviors to them.

### **TaskBaseControl**

TaskControl and TaskBatchControl extend from TaskBaseControl, which provides the built-in control methods and annotations that are common to both TaskControl and TaskBatchControl. It provides the following built-in methods:

- String createTask(TaskCreationXMLDocument doc)
- TaskType getTaskType(TaskType.ID taskTypeId)

TaskBaseControl does not allow any control-level annotations. However, it provides the following method-level annotations, which allow you to assign one or more Worklist behaviors to the methods on a control extension:

- create
- $\bullet$  assign
- take an action
- get properties (built-in or user-defined)
- set properties (built-in or user-defined)
- $\bullet$  set error
- $\bullet$  claim
- $\bullet$  return
- suspend
- $\bullet$  resume
- complete
- $\bullet$  abort
- $\bullet$  delete

### **Method-level Annotations for TaskBaseControl**

The various annotations are:

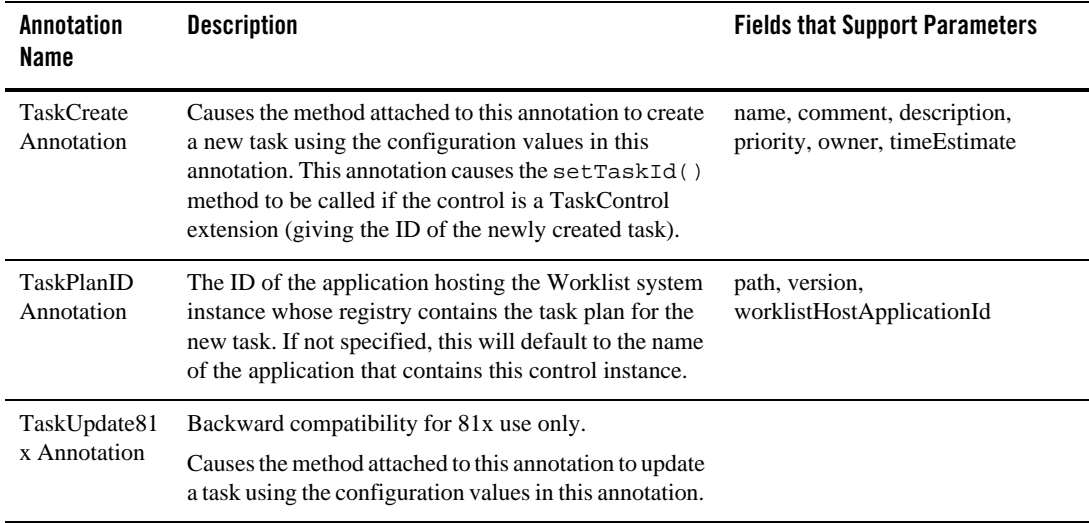

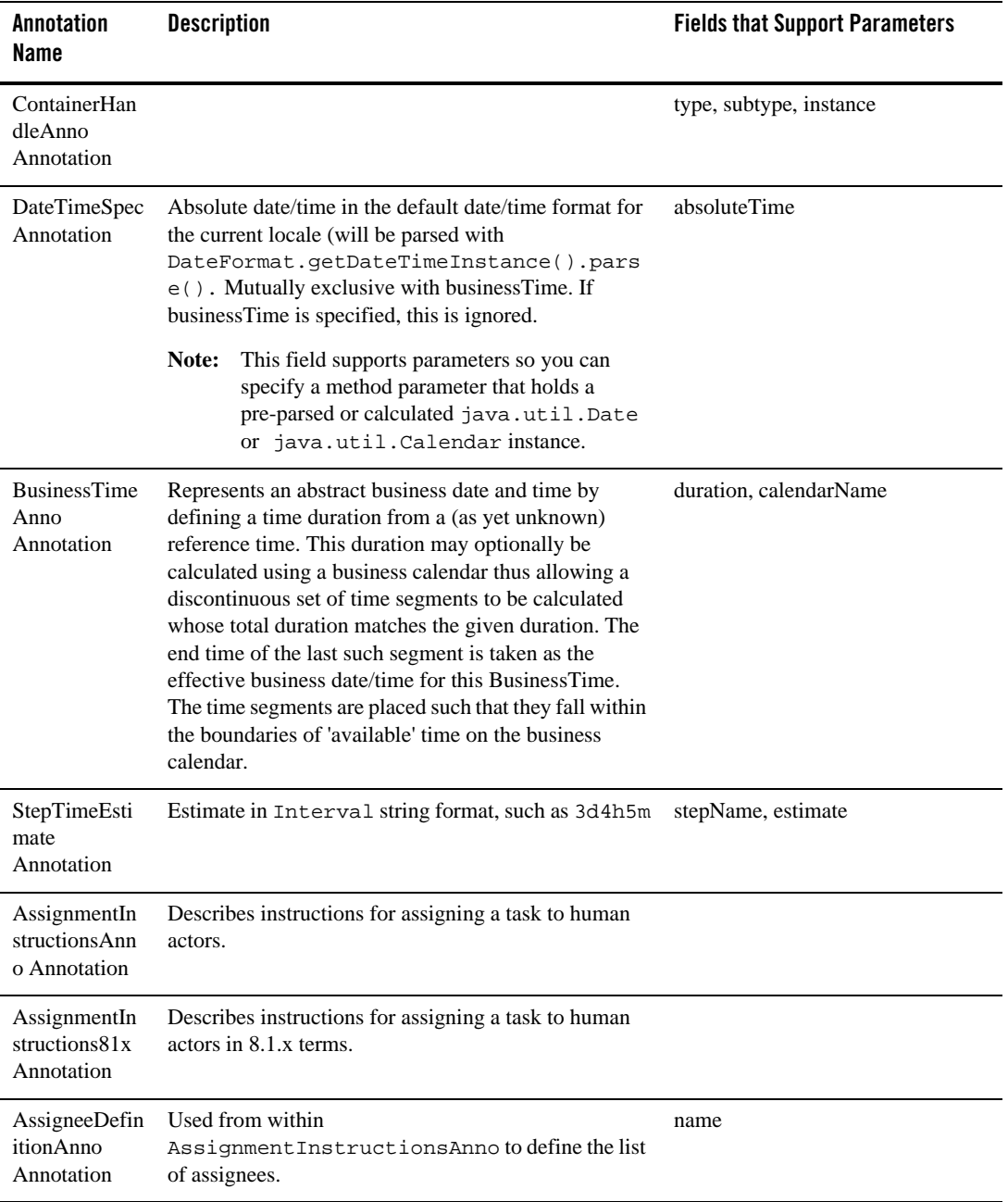

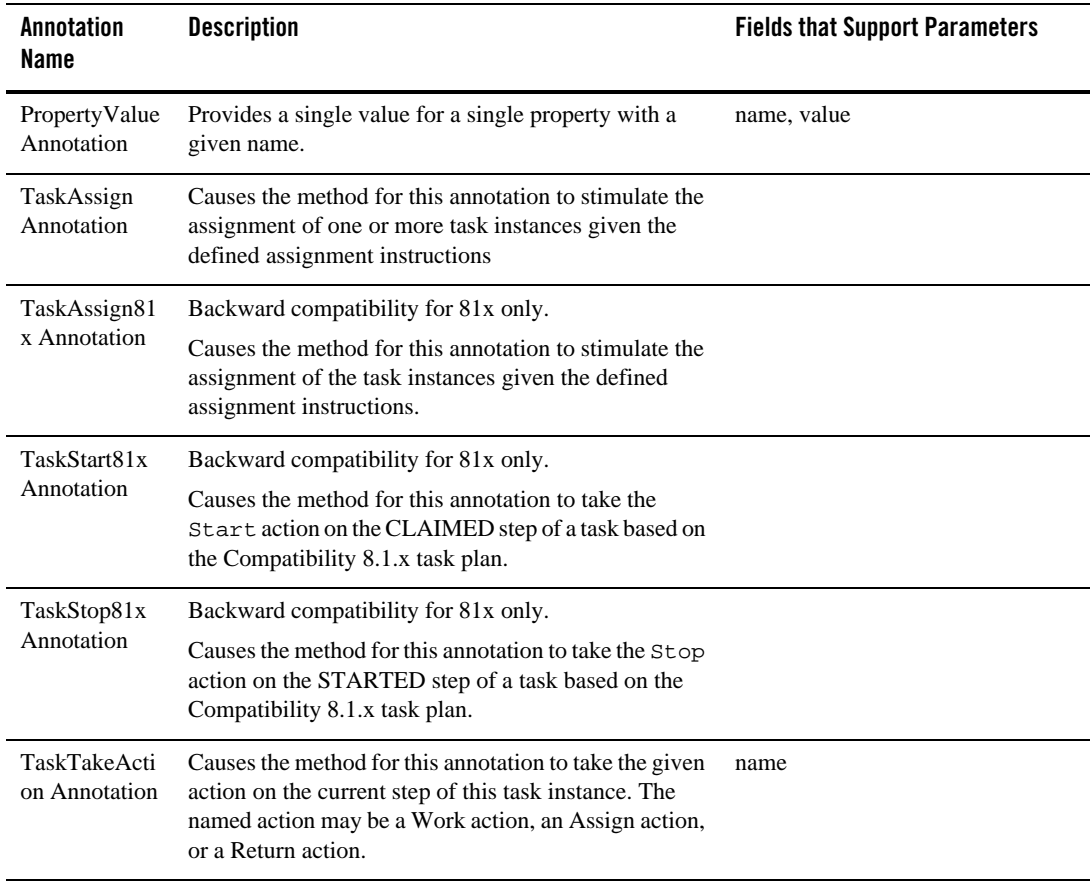

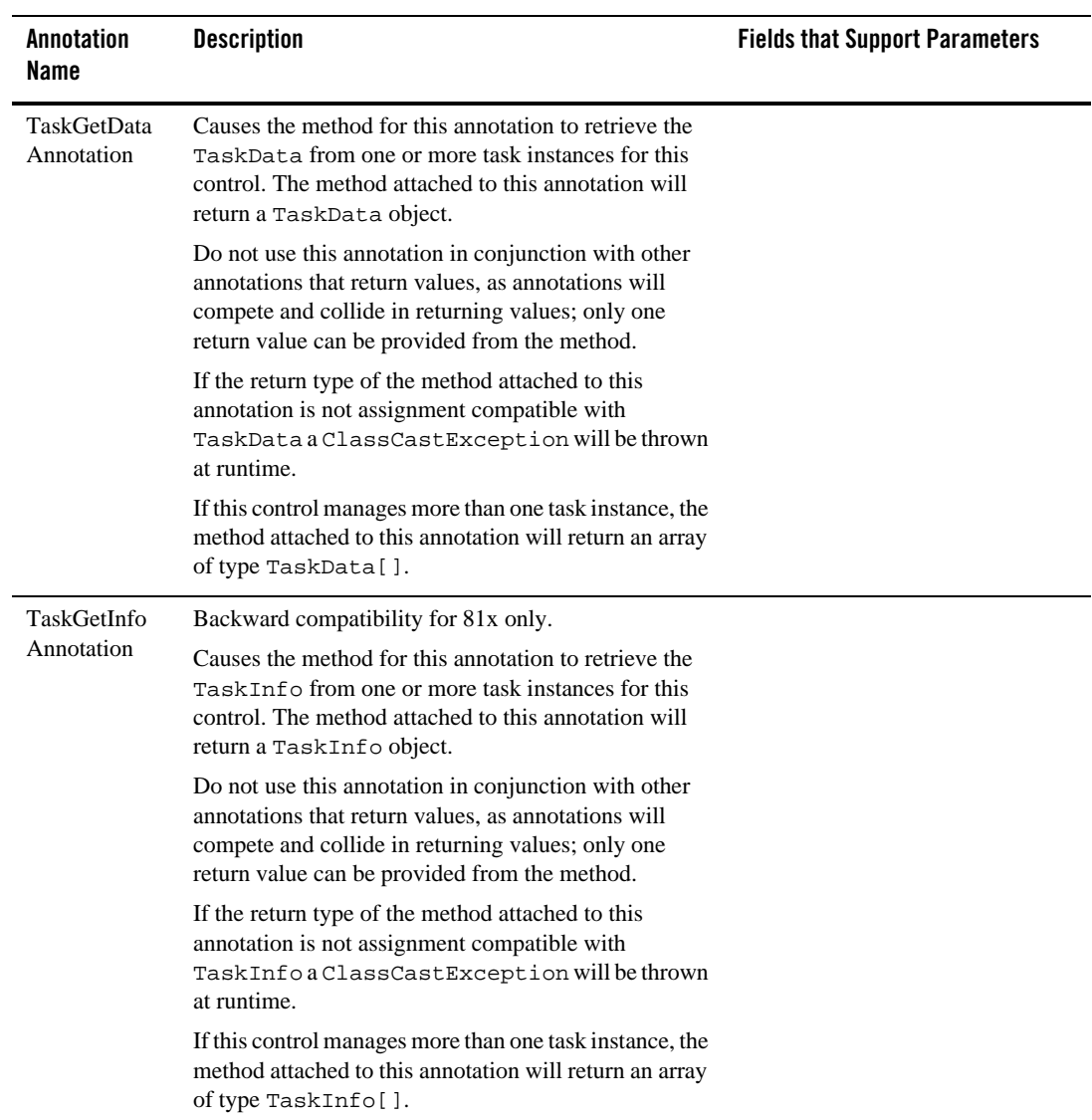

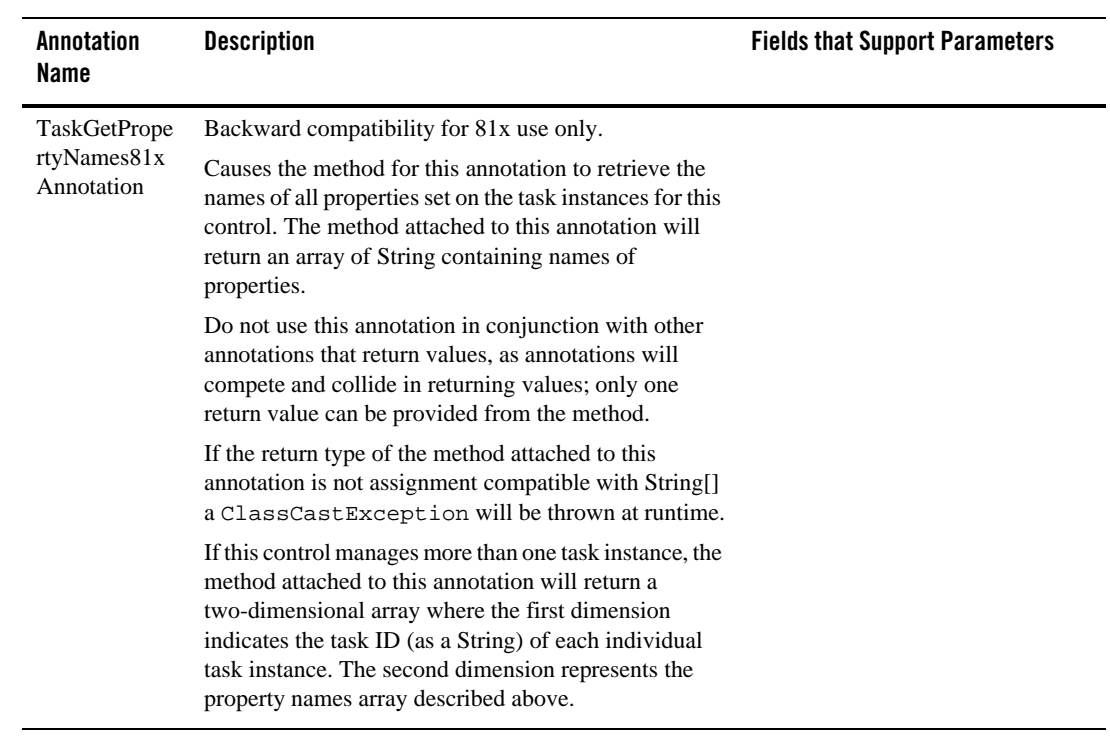

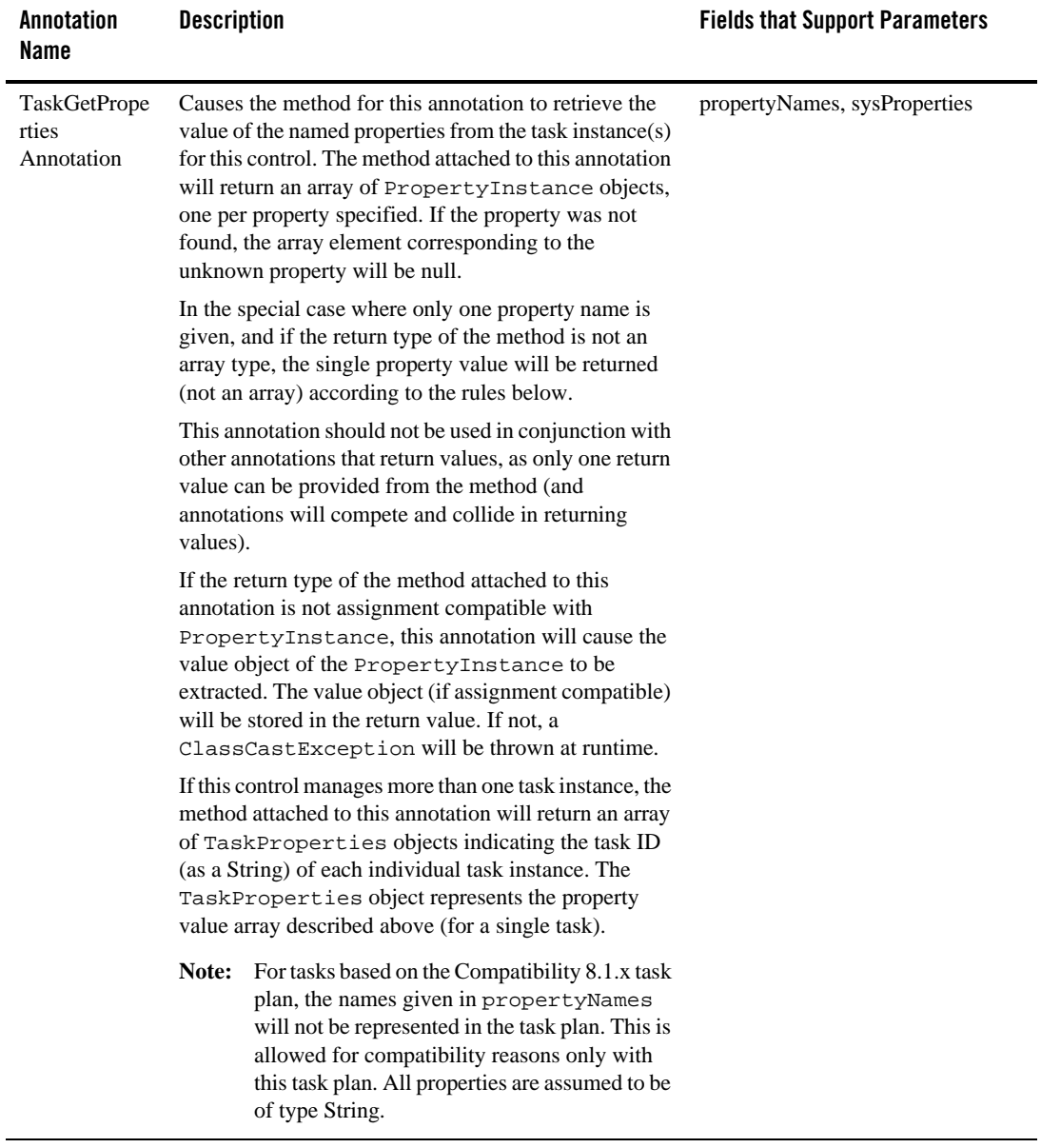

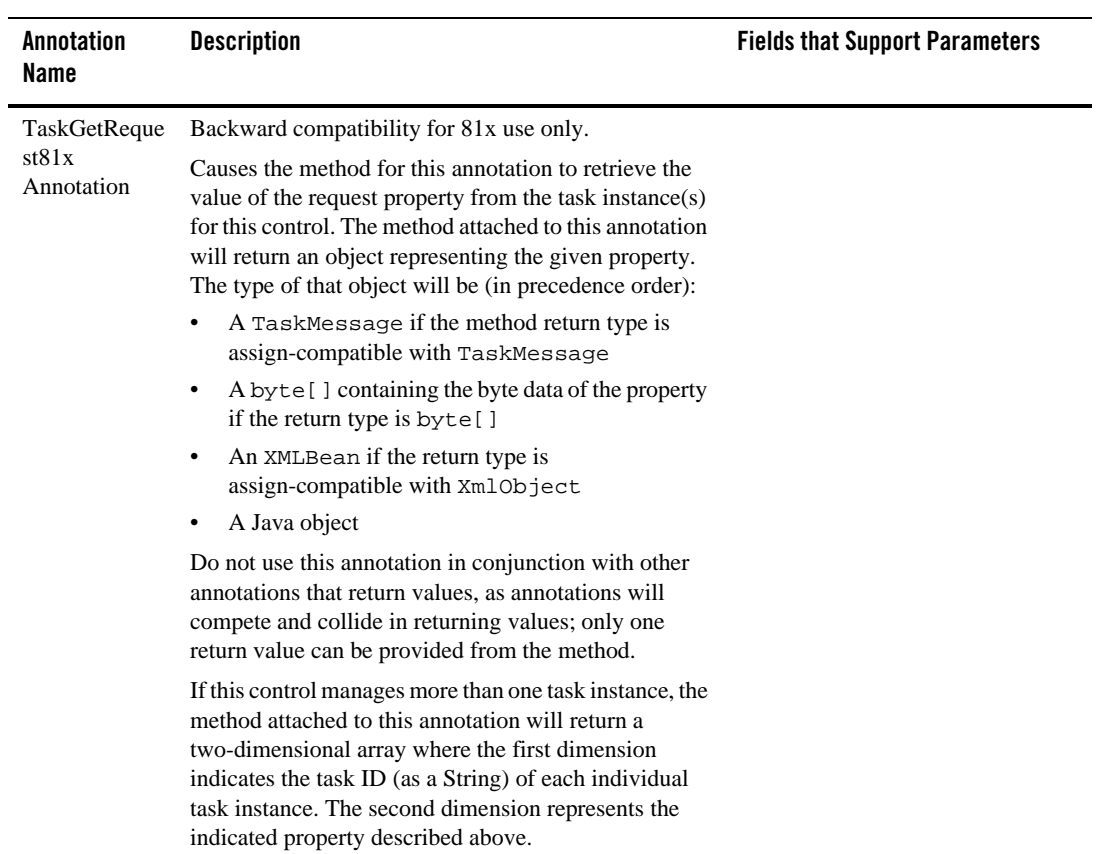

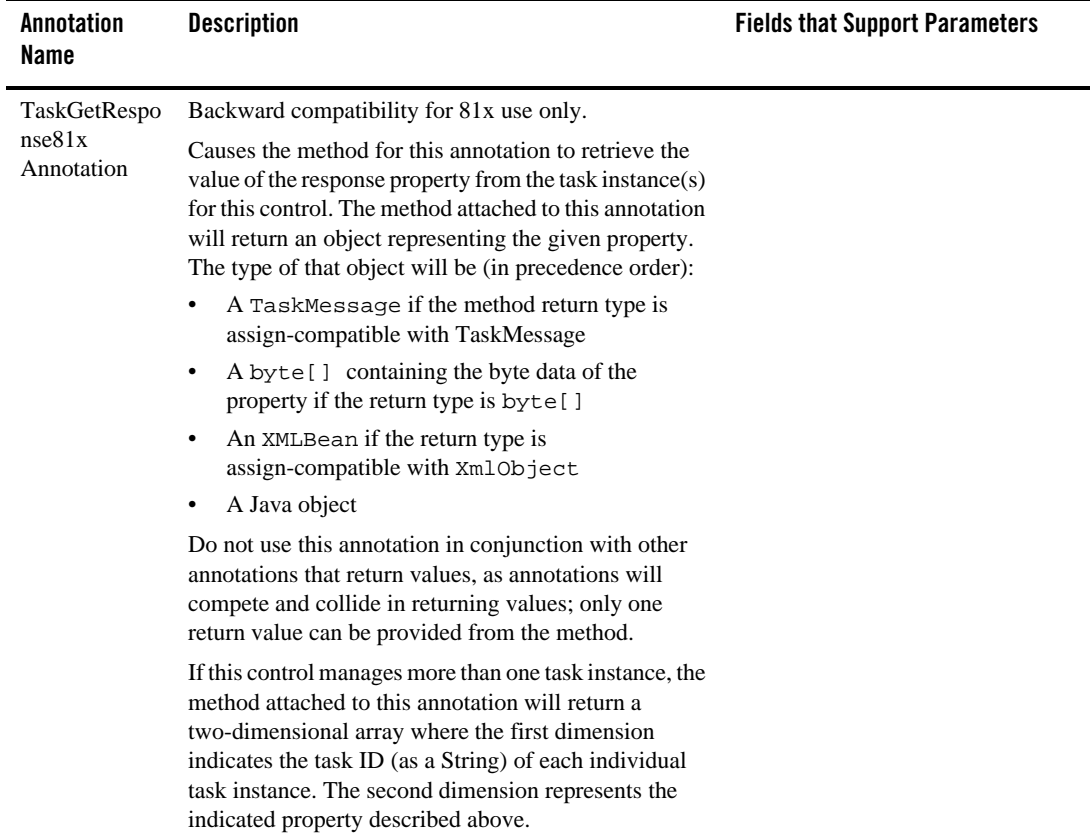
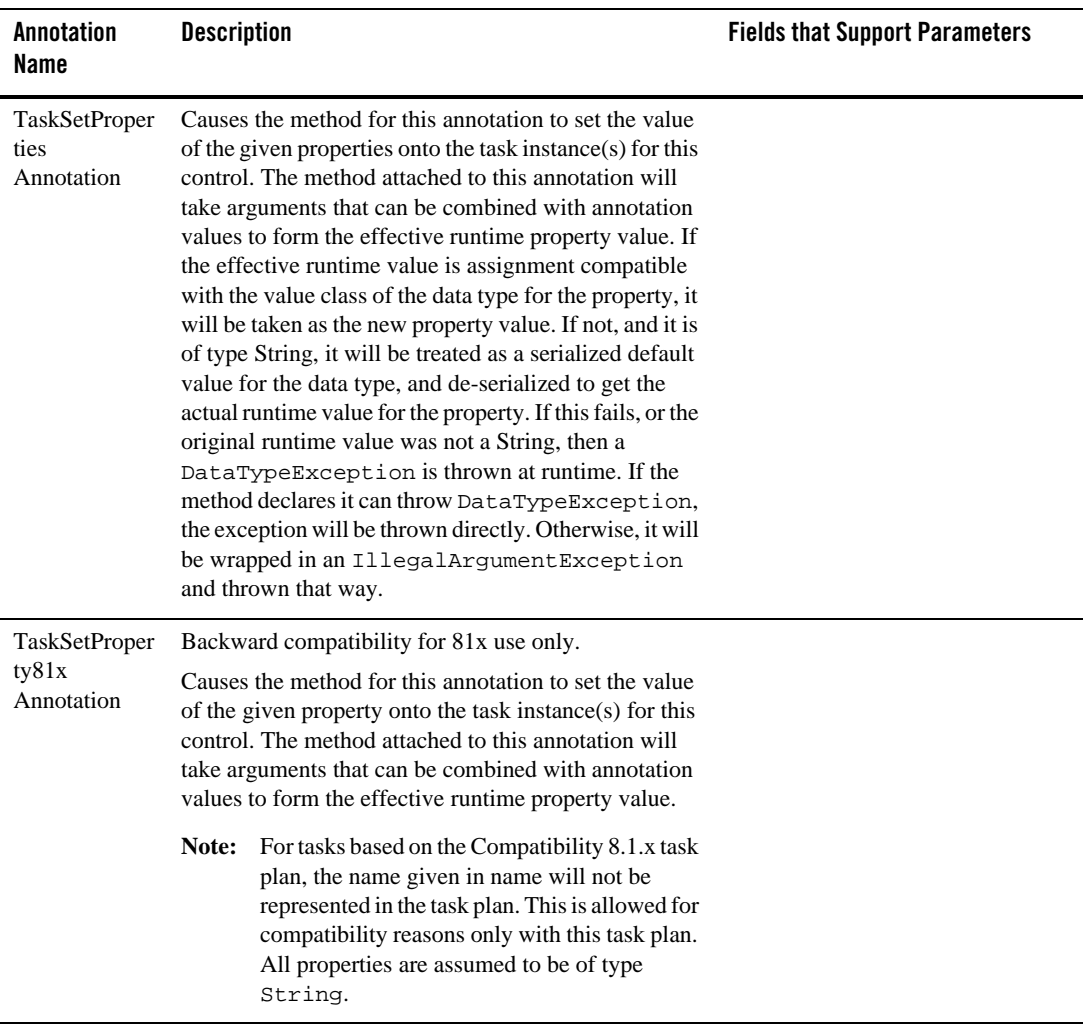

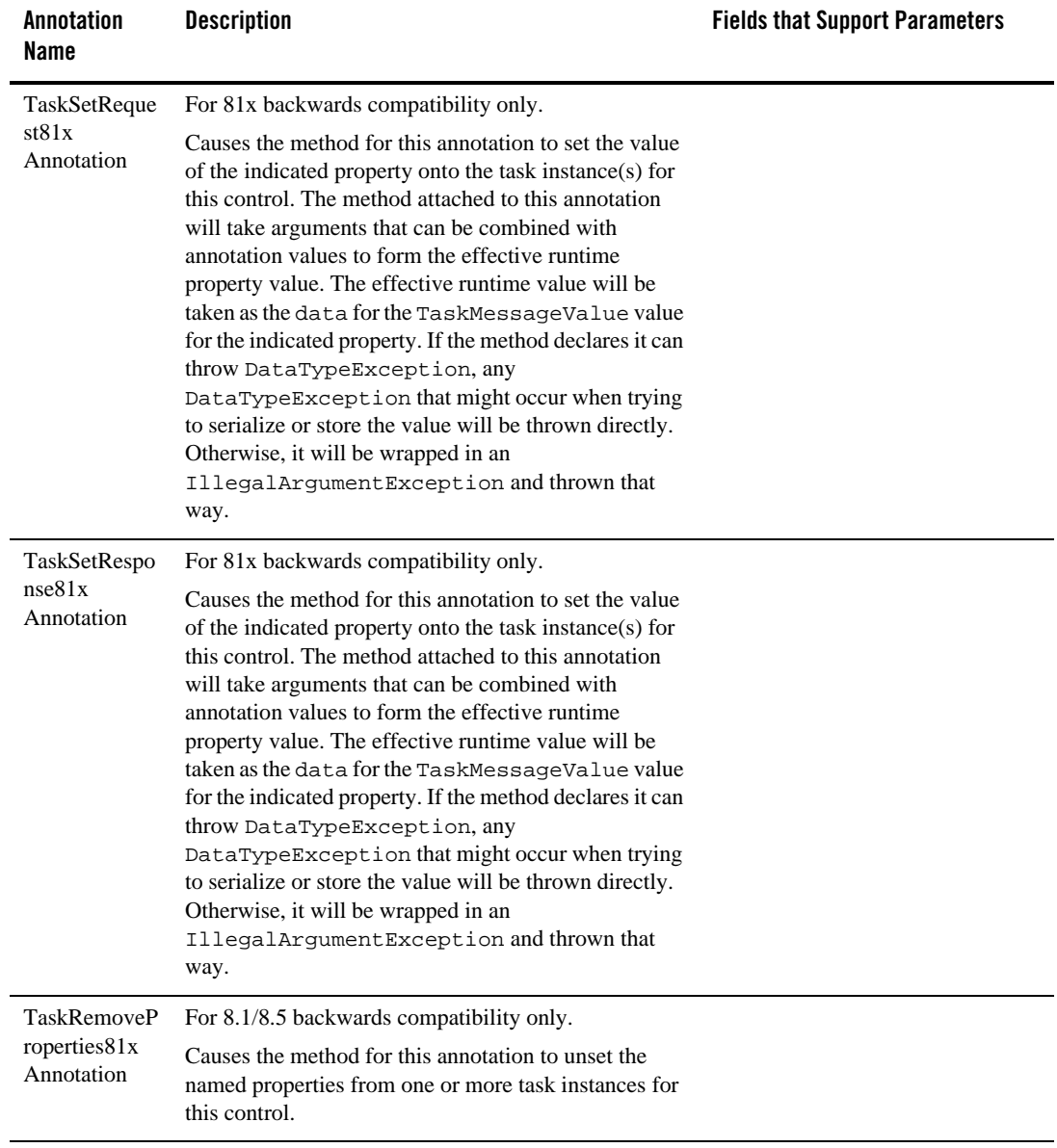

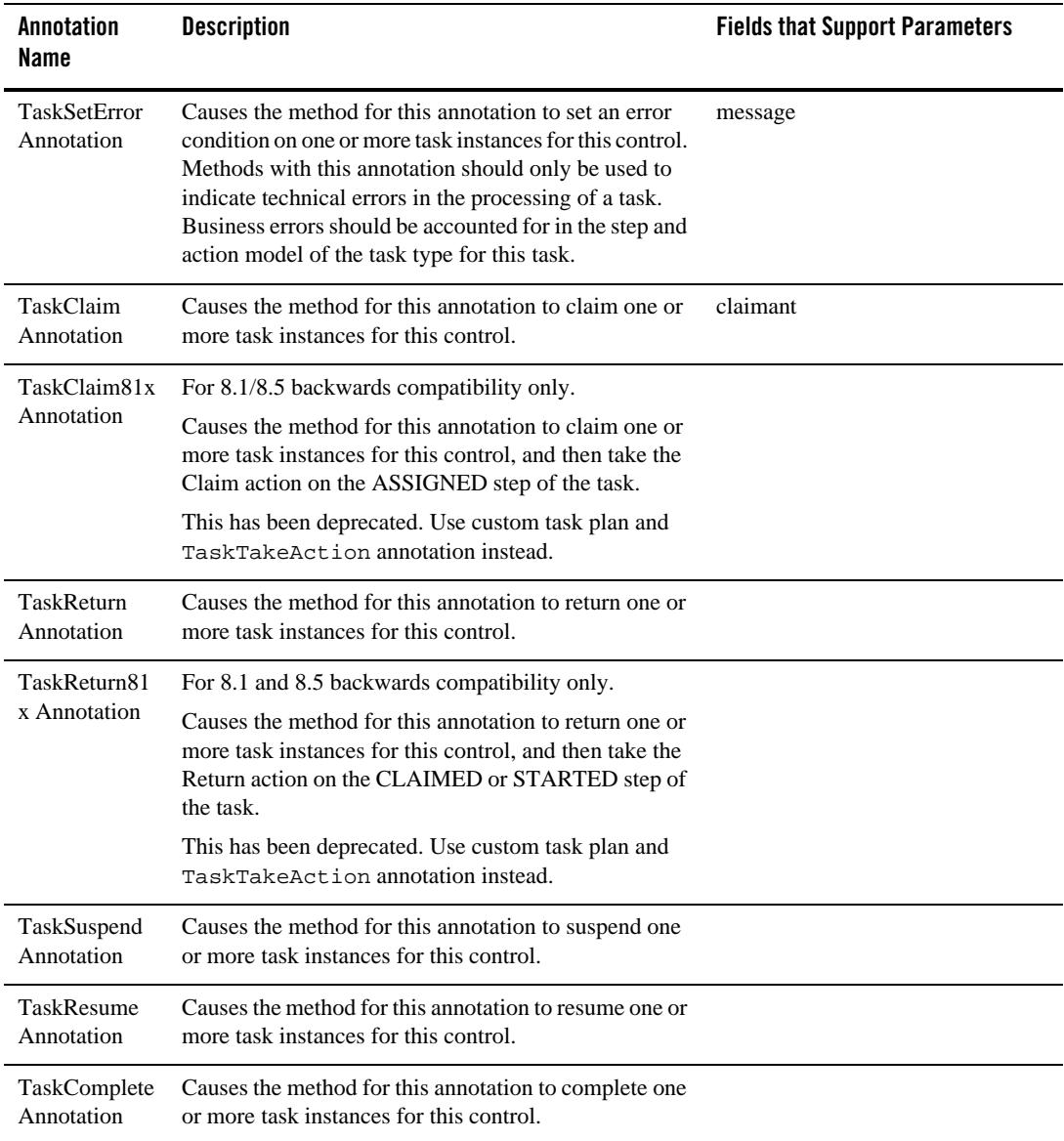

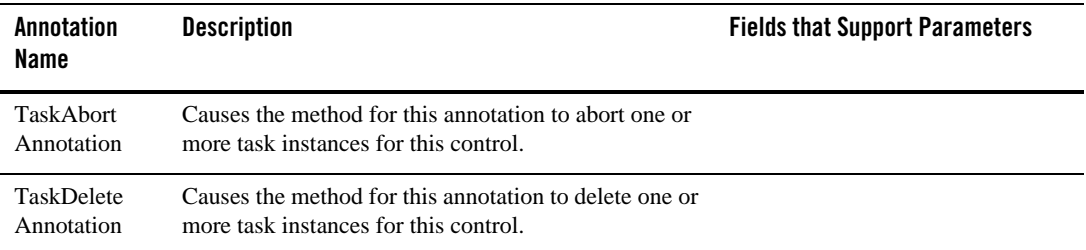

# **Task Control**

TaskControl encapsulates low-level access to a single task instance throughout its life cycle. It provides methods to set user-defined and system properties of the task, as well as taking actions on a task.

TaskControl provides programmatic and declarative event services as described in the Beehive Controls Development Guide. Control extensions of the TaskControl can define their own event methods, and attach listener configuration attributes to them via annotations.

TaskControl extends TaskBaseControl (thus providing all its methods). TaskControl also provides methods for the following:

- $\bullet$  setTaskId(String taskId) can be called only once to associate the control with the task
- $\bullet$  String getTaskId()
- $\bullet$  public TaskData getTaskData
- z public TaskDataXMLDocument getTaskDataXMLDocument()
- z public void updateTask(TaskUpdateXMLDocument doc)

### **Method-level Annotations for TaskControl**

The TaskControl control interface is not intended to be a fully functional replacement for the Worklist API. It is expected that users will define extensions of  $\text{TaskControl}$ , adding any appropriate methods to meet their needs for managing the task.

A TaskControl extension can define any number of methods with any legal Java name. Worklist does not assign any special meaning to a method name. Instead, annotations added to the methods of a TaskControl extension attach behaviors to those methods. A given method can have multiple annotations, and thus accomplish multiple operations on a task in a single method call.

In addition, annotations may be placed at the top-level of a control extension (before the interface declaration) that sets behavior (default or otherwise) for all methods in the extension.

TaskControl extensions can be annotated with:

- TaskPlan (specifies the task plan for the task that will be managed from this control)
- TaskCreate (acts as default values for create annotations on methods)
- TaskAssign (acts as default values for assign annotations on methods)

TaskControl allows all the method-level annotations from TaskBaseControl.

TaskControl defines the following additional method-level annotations:

| <b>Annotation Name</b>         | <b>Description</b>                                                                                                    |
|--------------------------------|----------------------------------------------------------------------------------------------------|
| <b>TaskPlanAnno Annotation</b> | Defines the task plan to be associated with a control. Either this or the<br>TaskCreate annotation is required on a TaskControl.                                                                                                    |
| TaskEventAnno<br>Annotation    | Callback methods only. Allows a callback method to describe<br>subscriptions to events of a given type, and to define the method signature<br>of that callback to the Worklist event framework. Event header information<br>can be passed to individual parameters in the callback method based on the<br>configuration provided in this annotation. In addition, a full TaskEvent<br>instance can also be passed. |

**Table 4-1 Method-level Annotations for TaskControl**

# **TaskBatch Control**

The TaskBatchControl encapsulates low-level access to a batch of task instances. It does not provide event services (for these, you must use TaskControl). Methods on a control extension of TaskBatchControl can define custom task selectors that define the batch or group of task instances upon which the method will act.

The TaskBatchControl extends TaskBaseControl, and thus provides all system methods from TaskBaseControl. It does not define any additional system methods.

### **Control-level Annotations for TaskBatchControl**

The TaskBatchControl supports the select control-level annotations. This acts as a default selector for methods on the control extension.

#### **Method-level Annotations for TaskBatchControl**

TaskBatchControl supports the following method-level annotation:

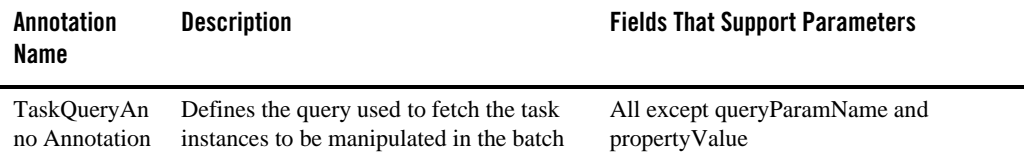

### **Merging Parameter Values with Annotation Values**

Some annotations support parameter markers within them that can be replaced at runtime with the values of parameters provided in a method invocation. This allows dynamic data to be combined with static data from the annotation.

Annotations that support runtime parameter markers are marked with the @SupportsParameters annotation.

```
public @interface @SupportsParameters {
     String markerBegin() default "{";
     String markerEnd() default "}";
}
```
Any annotation field of type String can be annotated with the @SupportsParameters annotation. Any unescaped parameter markers in the annotation string value will be interpreted as replaceable parameters. For example:

```
public @interface TestAnno {
     @SupportsParameters
     String hasParams();
     String noParams();
}
and
public interface MyTest {
    @TestAnno(hasParams="Param1 has value {param1} and param2 = {param2}")
```

```
 public void testHasParams(int param1, String param2);
    @TestAnno(noParams="Param1 has value \{param1\} and param2 = \{param2\}")
     public void testNoParams(int param1, String param2);
}
```
In this case, a call to testHasParams with param1=1 and param2="Two" yields an effective runtime value for hasParams of:

```
Param1 has value 1 and param2 = Two
```
whereas a call to noParams with param1=1 and param2= $"Two" yields an effective runtime value$ for noParams of:

Param1 has value  $\{param1\}$  and  $param2 = \{param2\}$ 

**Note:** Javadoc does not show meta-annotations such as the @SupportsParameters annotation. Refer to the method-level annotations table for the worklist controls for an indication if a given field supports parameters.

# <span id="page-78-1"></span>**Creating Worklist Controls**

You can create Task Control and Task Batch Controls and use these controls in a business process.

### **Creating a Task Control**

You can create a task control using any of the following methods:

- Creating from the Select a Wizard dialog and from the Data Palette in the Process perspective. For more information, see ["Creating a Task Control from the Select a Wizard](#page-78-0)  [Dialog" on page 4-17](#page-78-0) and ["Creating a Task Control from the Data Palette in Process](#page-80-0)  [Perspective" on page 4-19.](#page-80-0)
- Using the Task Plan Control Generator. For more information, see "Creating a Worklist [Control Using Task Control Generator" on page 4-24](#page-85-0).
- Manually creating the control. For more information, see "Manually Creating Task Control [and Task Batch Control" on page 4-28](#page-89-0)

### <span id="page-78-0"></span>**Creating a Task Control from the Select a Wizard Dialog**

To create a Task Control that will trigger the creation of a task instance:

- 1. Select the <web project name>/src folder and click Ctrl+N**.** The Select a Wizard dialog appears.
	- **Note:** The Web project corresponds to the Web application of Worklist that acts as the user interface for the system. For more information, see ["Worklist Application" on](#page-24-0)  [page 2-9](#page-24-0).
- 2. Click the next to WebLogic Integration Controls and select Task. Click Next**.** The Create Control page of the Insert Control: Task dialog appears.

#### <span id="page-79-0"></span>**Figure 4-1 Creating a Task Control**

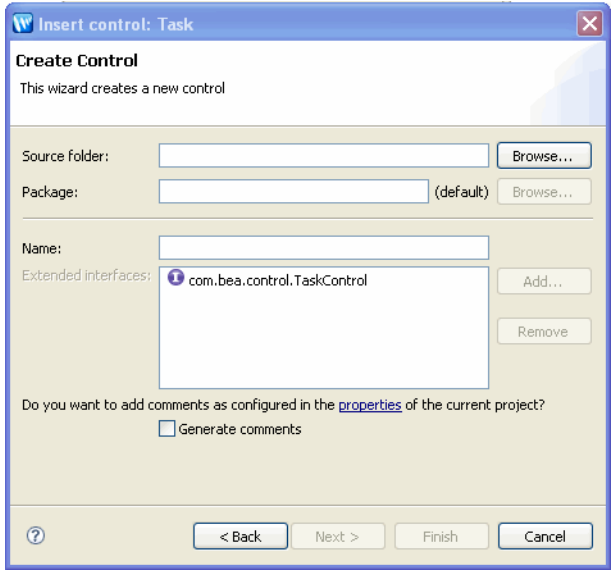

- 3. Enter the name of the Task Control in the Name field.
- 4. Click **Next.** The Task Plan page of the Insert Control: Task dialog appears.
- 5. Click **Browse** to locate the task plan. The Task Plan Selection dialog appears.

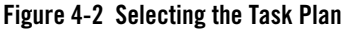

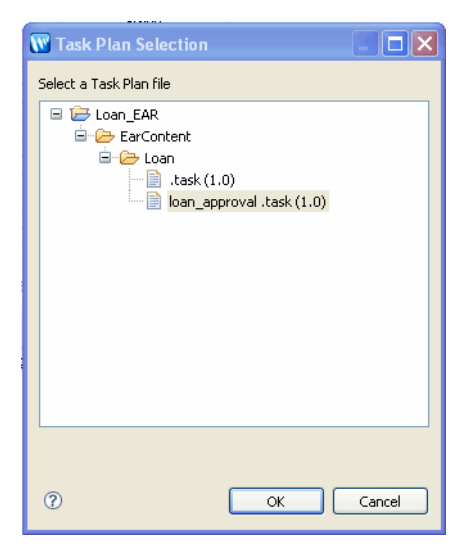

- 6. Select the plan and click OK to continue.
- 7. Click Finish to add the new Task Control to the business process.
- 8. Select File **>** Save or use Ctrl+S to save the JPD file.

The task control is created based on the selected task plan. You can see the <task control name>.java file in the Package Explorer View.

**Note:** To use the methods in this control, drag and drop the . java file from the Package Explorer View into the Data palette View.

### <span id="page-80-0"></span>**Creating a Task Control from the Data Palette in Process Perspective**

To create a task control:

- 1. Make sure that the Process perspective is available. For more information, see ["Selecting a](#page-13-0)  [Perspective" on page 1-6.](#page-13-0)
- 2. Select the business process file in <web project name>/src/<process folder name> and open it with the Process Editor.
	- **Note:** The Web project corresponds to the Web application of Worklist that acts as the user interface for the system. For more information, see ["Worklist Application" on](#page-24-0)  [page 2-9](#page-24-0).

3. Click the down arrow in the Data Palette View.

#### <span id="page-81-0"></span>**Figure 4-3 Data Palette View**

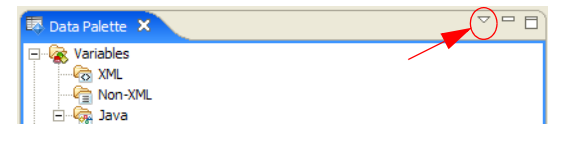

4. Select Integration Controls > Task.

#### <span id="page-81-1"></span>**Figure 4-4 Integration Controls**

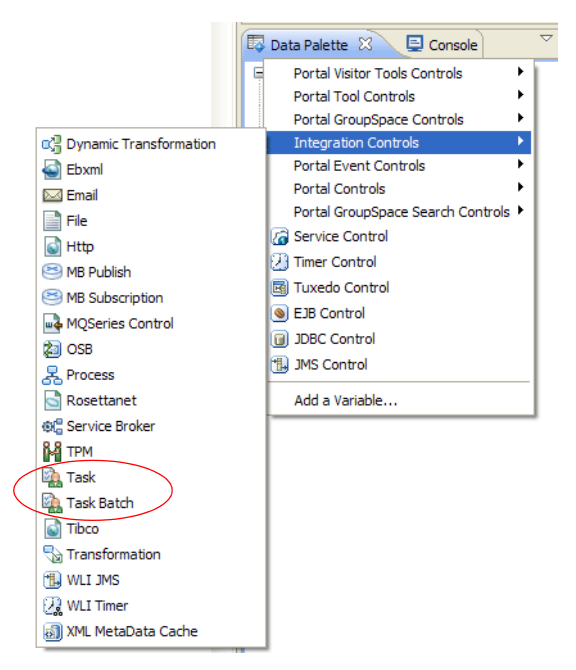

The Insert Control : Task dialog appears.

#### **Figure 4-5 Insert Worklist Control**

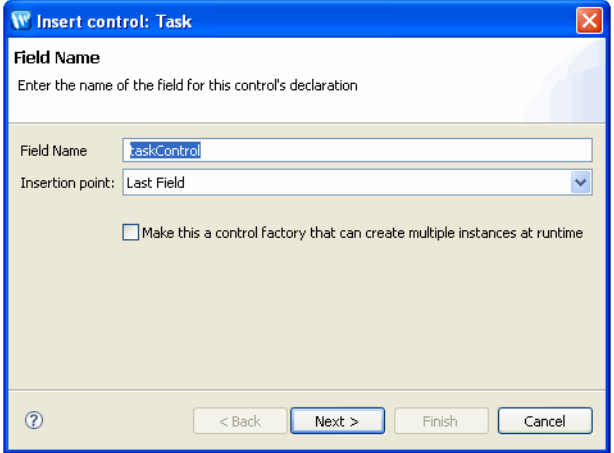

- 5. Enter the field name and specify the point at which the control should be inserted in the business process. If required, select the **Make this a control factory that can create multiple instances at runtime** check box and click Next. The Create Control dialog ([Figure 4-1\)](#page-79-0) appears.
- 6. Enter the name of the Task Control in the Name field.
- 7. Click Next**.** The Task Plan page of the Insert Control: Task dialog appears.
- 8. Click Browse and locate the task plan, and then click OK to continue.
- 9. Click Finish to add the new Task Control to the business process.
- 10. Select File  $\rightarrow$  Save or use Ctrl+S to save the JPD file.

The task control is created based on the selected task plan. You can see the <task control name>.java file in the Package Explorer View. You can also see the new control listed in the Data Palette View.

#### **Figure 4-6 Worklist Controls listed in Data Palette View**

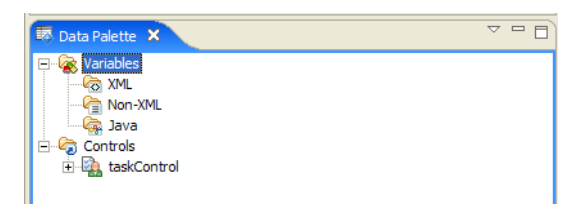

### **Creating a Task Batch Control**

You can create a task batch control using any of the following methods.

- Creating from the Select a Wizard dialog and from the Data Palette in the Process perspective. For more information, see ["Creating a Task Batch Control from the Select a](#page-83-0)  [Wizard Dialog" on page 4-22](#page-83-0) and ["Creating a Task Batch Control from the Data Palette in](#page-84-0)  [Process Perspective" on page 4-23](#page-84-0)
- Using the Task Plan Control Generator. For more information, see "Creating a Worklist" [Control Using Task Control Generator" on page 4-24](#page-85-0).
- Manually creating the control. "Manually Creating Task Control and Task Batch Control" [on page 4-28](#page-89-0)

### <span id="page-83-0"></span>**Creating a Task Batch Control from the Select a Wizard Dialog**

To create a Task Batch Control:

- 1. Select the <web project name>/src folder and click Ctrl+N**.** The Select a Wizard dialog appears.
	- **Note:** The Web project corresponds to the Web application of Worklist that acts as the user interface for the system. For more information, see ["Worklist Application" on](#page-24-0)  [page 2-9](#page-24-0).
- 2. Click the  $\mathbb{F}$  next to WebLogic Integration Controls and select Task Batch. Click Next. The Create Control page of the Insert Control: Task Batch dialog appears.
- 3. Enter the name of the Task Batch Control in the Name field.
- 4. Click **Next.** The Task Plan Selection page of the Insert Control: Task Batch dialog appears.

#### **Figure 4-7 Select Task Plans**

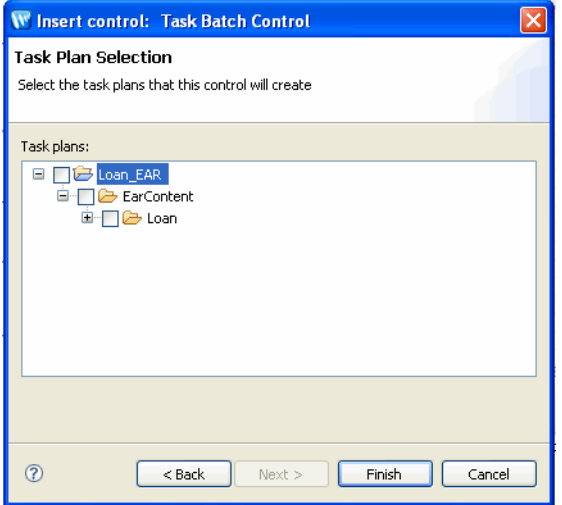

- 5. Select the required task plan and click Finish.
- 6. Select File  $>$  Save or use Ctrl+S to save the JPD file.

The task batch control is created. You can view the <task batch control name>.java file in the Package Explorer View.

**Note:** To use the methods in this control, drag and drop the . java file from the Package Explorer View into the Data palette View.

#### <span id="page-84-0"></span>**Creating a Task Batch Control from the Data Palette in Process Perspective**

To create a task batch control:

- 1. Make sure that the Process perspective is available. For more information, see ["Selecting a](#page-13-0)  [Perspective" on page 1-6.](#page-13-0)
- 2. Select the business process file in <web project name> / src / <process folder name> and open it with the Process Editor.
- 3. Click the down arrow in the Data Palette View ([Figure 4-3\)](#page-81-0).
- 4. Select Integration Controls > Task Batch ([Figure 4-4\)](#page-81-1). The Insert Control : Task Batch dialog appears.

#### Using Worklist Controls

- 5. Enter the field name and specify the point at which the control should be inserted in the business process. If required, select the **Make this a control factory that can create multiple instances at runtime** check box and click Next. The Create Control dialog appears.
- 6. Enter the name of the Task Batch Control in the Name field.
- 7. Click Next**.** The Task Plan Selection dialog appears.
- 8. Select the required task plans.
- 9. Click Finish to add the new Task Batch Control to the business process.

10. Select File **>** Save or use Ctrl+S to save the JPD file.

The task batch control is created based on the selected task plan. You can see the <task control name>.java file in the Package Explorer View. You can also see the new control listed in the Data Palette View.

### <span id="page-85-0"></span>**Creating a Worklist Control Using Task Control Generator**

You can use TaskControlGenTask, the Task Control Generator, to create an Apache Beehive control for a task plan. The generated control uses the TaskControl. A developer can change the annotations of the generated controls as required.

For generic information about custom controls, see [Developing Custom Controls.](http://download.oracle.com/docs/cd/E12840_01/wlw/docs103/guide/controls/custom/navCustomControls.html)

Generated controls take into account the constructors, steps, and actions defined in the task plan. They contain appropriate methods for creating tasks, taking actions on them, responding to events on them, and getting/setting system and user-defined property information for them.

Design the control interface to ensure that it contains:

- One method for every defined constructor in the task plan
- An inner interface for each non-terminal step in the task plan.

A single inner interface should be generated within the generated control interface for each non-terminal step on the task plan.

The inner interface for a step should contain a single getTaskControl method to allow the client to obtain a reference to the control that hosts the step interface. The inner interface should also contain a method for each action defined on the step. These methods allow the client to work the task through its life cycle from creation to completion. The methods (with the exception of getTaskControl) within the step's inner interface should represent the allowed actions on that step.

• A value in an inner step enum representing each step in the task plan.

This is an inner enum definition intended to enumerate the possible steps tasks of this type can be in. This enum is used to indicate the current step of the task instance from the method (generated on every generated task control extension).

• A method (on an inner interface) for each action on a step.

For every inner interface generated for a non-terminal step, a single getter method should be generated to fetch that step's interface. This interface may be retrieved at any time (and with any step as the current step for the task). However, the action methods for this interface should be called only when the step represented by this interface is the current step for the task.

• A setter and getter for each property defined on the task plan.

For every property on the task plan, a single getter and setter method should be generated. These methods should be strongly typed and should be named for the property they represent.

- A callback interface defining events representing:
	- The arrival of the task into any step (including terminal ones) on the task plan (the event is named for the step (example onMyFirstStep() and onMySecondStep())
	- The standard event types defined by Worklist (these will be inherited from the TaskControl.Callback interface

For every generated control extension, there should be exactly one inner interface that defines callback methods associated with events on the task. This callback interface should extend TaskControl.Callback, and thus inherit the callbacks for standard Worklist-defined events.

In addition, a callback method is generated for each step in the task plan (including the terminal steps). These events should be fired and callbacks called when the task arrives at the step for which the event is named.

## **Running the Task Control Generator**

You can run the Task Control Generator:

- From the command-line using its main method
- By calling it from another Java client
- From an Ant task that wraps the Java API.

### **Running the Task Control Generator from a Java Client or Command Line**

The Java class name is com.bea.wli.worklist.build.TaskControlGen in the WL\_HOME/integration/lib/worklist-client.jar file.

To run the generator from a Java client of the command line, type:

java com.bea.wli.worklist.build.TaskControlGen <options>

where options are listed in the following table:

| <b>Option Name</b> | <b>Description</b>                                                                                                    |
|--------------------|----------------------------------------------------------------------------------------------------|
| -taskPlan          | The file location of the . task file that should be compiled. Required.                                                                                                    |
| -outputDir         | The directory where the generated control source should be output. Required.                                                                                                    |
| -hostAppRootDir    | The root directory of EAR holding the . task file. Optional.                                                                                                    |
|                    | Can be the EARContent directory of a Java EE EAR project in Oracle<br>Workshop for WebLogic. This root is used to calculate a relative path for the<br>task plan relative to the root of the EAR. This relative path in turn is used in the<br>default calculation of the package name for the generated control interface file.<br>If you specify the parent directory of the . task file as the hostAppRootDir,<br>the control interface will be placed in the default Java package. If not<br>specified, the absolute path of the task type is used (potentially in the calculation<br>of the Java package name for the generated control interface) |
| -packageName       | The package name of the generated source. Optional.                                                                                                    |
|                    | If the package name is not specified, the package name is derived from the task<br>plan path. The package is calculated by replacing "/" in the path with ".",<br>removing spaces, and replacing invalid package characters with "_".                                                                                                    |
| -interfaceName     | The name of the interface. Optional.                                                                                                    |
|                    | If this value is not specified, the interface name is derived from the task plan<br>path. The control interface name is taken from the last step in the task plan path,<br>where spaces are removed, and invalid class name characters are replaced with<br>$\cdots$                                                                                                    |

**Table 4-2 Command line options for running the task control generator**

### **Running the Task Control Generator from Ant**

The Ant task class name is com.bea.wli.worklist.build.TaskControlGenTask in the WL\_HOME/integration/lib/worklist-client.jar file.

```
Note: We recommend that you import the task with a taskdef named task-control-gen.
The following Ant script describes how to use TaskControlGenTask:
<!-- Set some initial properties -->
<property environment="env"/>
<property name="wl.home" value="${env.WL_HOME}"/> 
<property name="worklist-client.jar"
location="${wl.home}/integration/lib/worklist-client.jar"/>
<property name="build.dir" value="<some dir to hold build output>"/>
<!-- Define the task to Ant -->
<taskdef name="task-control-gen"
classname="com.bea.wli.worklist.build.TaskControlGenTask"
classpath="${worklist-client.jar}"/>
<!-- Give us a place to build control source files into -->
<mkdir dir="${build.dir}/controlsrc"/>
<task-control-gen
taskPlanFile="<see command-line section -taskPlan arg>"
outputDir="${build.dir}/controlsrc"
hostAppRootDir="<see command-line section -hostAppRootDir arg>"
packageName="<see command-line section -packageName arg">
interfaceName="<see command-line section -interfaceName arg">
<classpath>
<!-- Add this so TaskControlGen can see the needed classes. You can also add 
your own classes (e.g. XMLBeans classes as needed) -->
<pathelement location="${worklist-client.jar}"/>
</classpath>
```
</task-control-gen>

Using Worklist **4-27**

# <span id="page-89-0"></span>**Manually Creating Task Control and Task Batch Control**

The Task Control Generator and the Worklist Control wizards should be viewed as shortcuts to creating Worklist controls in ways that users commonly need. However, you may create TaskControl and TaskBatchControl extensions manually if they like. The only requirement for these extensions is that they extend TaskControl or TaskBatchControl and are marked with @ControlExtension at the interface level.

You may add any number of methods to these control extensions and mark them up using any of the annotations supported for the given type of control. It may be appropriate to create your own custom control extensions in the following cases (and possibly others as well)

- You want a control interface that uses different names for methods than those generated for you by the Task Control Generator or Worklist Control wizards.
- The users of the control do not need to see all the methods generated by the Worklist tools, and you want to define a very focused and lightweight control.
- You do not want to use the inner step interface paradigm of the task controls generated by the Task Control Generator. You can create separate task controls for each step interface, and simply use the correct control at the correct step in the task plan.

In all these cases, you can start with a control as generated by the Worklist tools, and then manually update the control interface as desired.

# **Using Task and Task Batch Controls in Business Processes**

This section provides information about using business process files (JPDs) and Worklist Controls to support the integration of human actors and automated actors. Automated actors interact with the JPD and human actors interact with Oracle Worklist User Portal.

As with other built-in controls in Oracle Workshop for WebLogic, you use the controls by adding instances of the controls to your business process. Subsequently, you invoke operations on the controls at the point in the business process at which you want to integrate the business-user logic.

To design the interaction of a Task or Task Batch control with a business process, you must decide which methods on the control you want to call from the business process to support the business logic.

In the same way that you design the interactions between business processes and other controls in Oracle Workshop for WebLogic, you can bind the Worklist control method to the appropriate control node in your business process (Control Send, Control Receive, and Control Send with Return). You do this in the Design View by simply dragging a control method from the Data Palette onto the business process at the point in your business process at which you want to design the logic. After you create an instance of a Task or Task Batch control, you can invoke its methods from within your business processes to perform operations on task instances. Your business processes can also wait to receive callbacks from task instances. Note that the Task and Task Batch controls can be extended to add customized methods and additional callbacks.

You can create a task instance using a Task Control or Task Batch Control in a JPD. During this process, you need to create a business process file and a Task Control or Task Batch Control, deploy the process. If required, you can create a sample task to validate the task instance creation.

You can use worklist controls in your business process by:

- [Creating a Business Process](#page-90-0)
- [Creating Worklist Controls](#page-78-1)
- [Invoking the Task Plan Constructor from the Business Process](#page-94-0)
- [Deploying and Validating the Business Process](#page-96-0)

### <span id="page-90-0"></span>**Creating a Business Process**

To create a business process that will use the worklist controls:

- 1. In the Package Explorer view, right-click the <web project name>\src folder, and select New > Folder. The New Folder dialog appears.
- 2. Enter the name of the folder in which the business process files are stored.
- 3. Click Finish.
- 4. Select the project folder and press Ctrl+N**.** The Select a Wizard dialog appears.
- 5. Select WebLogic Integration > Process and click Next. The New Process File dialog appears.
- 6. Enter a name for the business process file. This creates a JPD process file  $\epsilon$  process name>.java under the process folder.
- 7. Click Finish to complete the process. The new JPD in design view is displayed in the IDE browser.

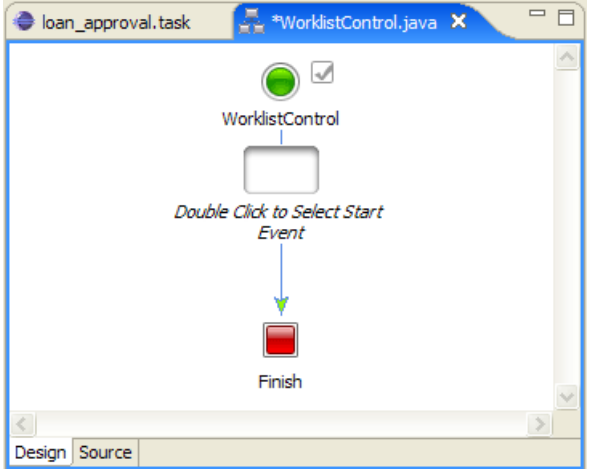

#### **Figure 4-8 New JPD Using Worklist Control**

8. Double-click Select Start Event (Start node). A screen that allows you to select the manner in which the business process should be invoked appears.

#### **Figure 4-9 Invoking a business process**

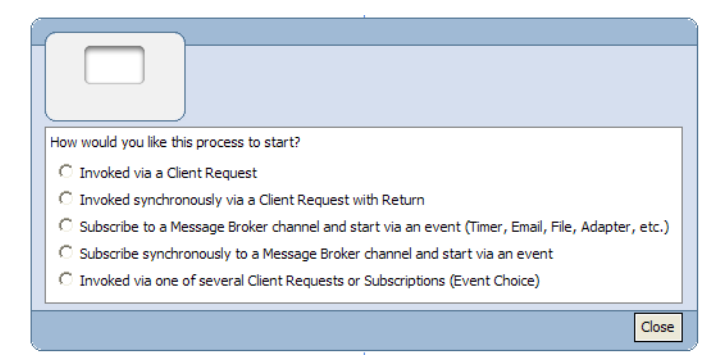

- 9. Select the manner in which the business process is invoked and click Close. For example, select Invoked via a Client Request. The JPD design view is refreshed and the Start node is named **Client Request**.
- 10. Double-click Client Request node to configure it.

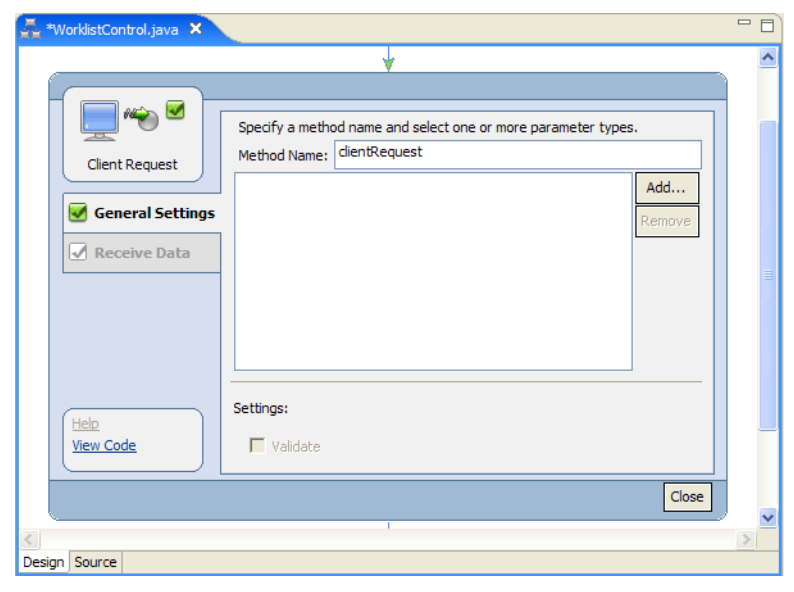

**Figure 4-10 Configuring Client Request** 

11. In the General Settings tab, click Add to display a dialog box for defining parameters. Create parameters and configure their types based on the user properties required for the task.

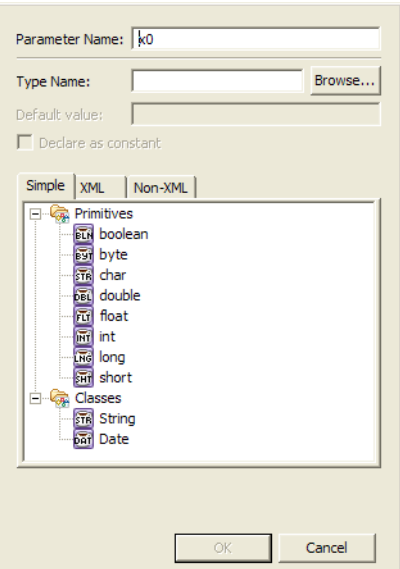

#### **Figure 4-11 Add Parameters**

12. Click the Receive Data tab to create new variables and assign them the respective parameters created in the previous step.

**Figure 4-12 Assigning Variables to Parameters** 

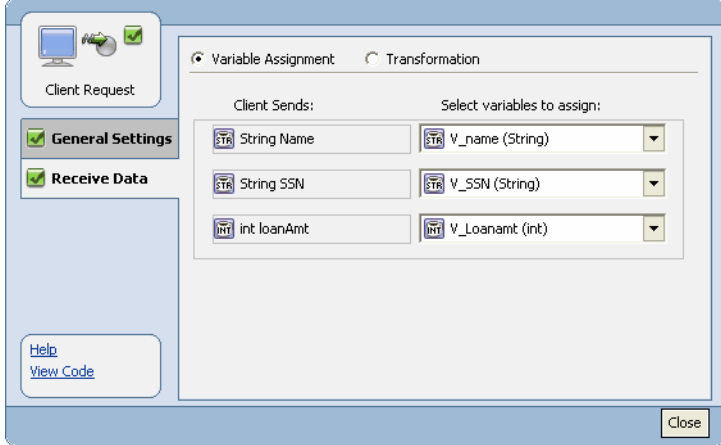

13. Click Close to continue.

### <span id="page-94-0"></span>**Invoking the Task Plan Constructor from the Business Process**

To invoke the task instance creation constructor to the business process.

- 1. Right click the <worklist business process name>.java file in the Package Explorer pane and select Open With  $\rightarrow$  Process Editor option. Ensure the JPD is displayed in the Design tab and that you are using the Process Perspective.
- 2. From the Data Palette View on the bottom right corner of the IDE, navigate to <control name> folder in the Controls folder and select the method that you want to invoke in the business process.

Constructor methods on the control will have the name of the constructor defined in the task plan, and will take a task name as the first argument in the method signature. Constructor methods also return the step interface for the start step designated by the constructor in the task plan.

#### **Figure 4-13 Selecting the Control Method**

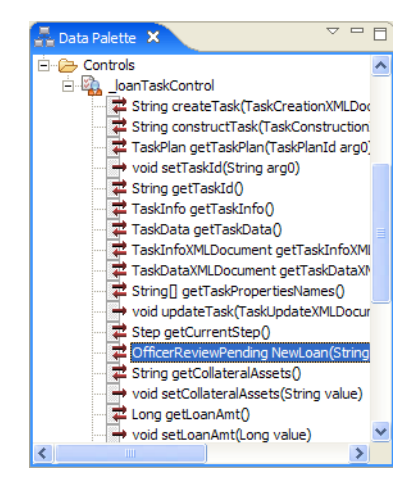

- 3. Drag and drop the selected method into the JPD, between the Client Request and the Finish nodes.
- 4. Double click the method (displayed as a node in the Design View) and configure the Send Data properties.

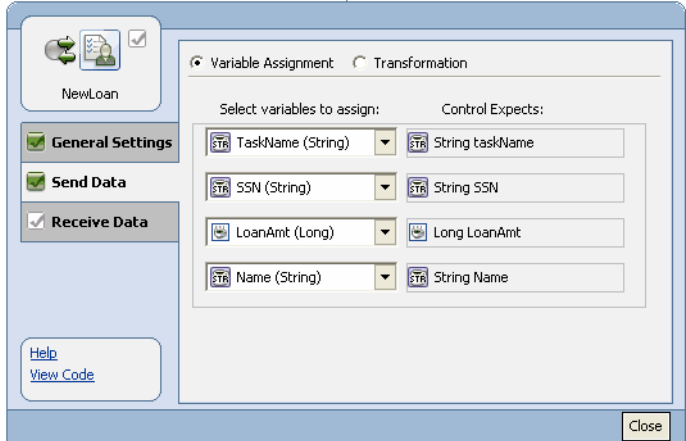

#### **Figure 4-14 Map the Send Data Variables with the Control Parameters**

5. Map the receive data variables for the method to variables in the business process. Click Receive Data, accept the given data type of the return value from the control method invocation, and then give a variable name, which will hold the returned step interface.

#### **Figure 4-15 Map Receive Data Variable**

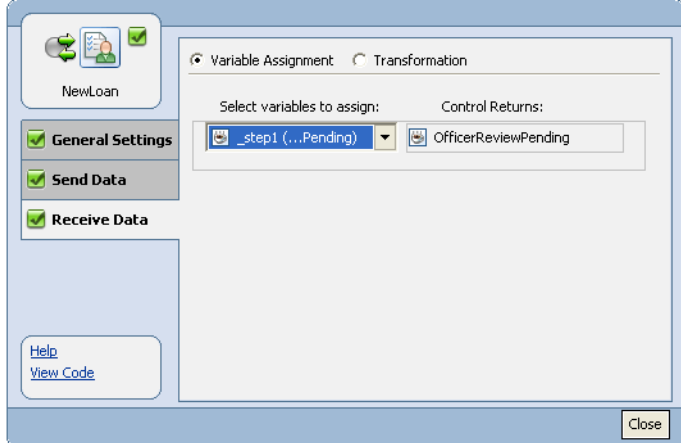

6. Optionally, take actions on the task using the returned step interface from step 5. Note that the process designer does not treat the step interface as a separate control. Because of this, you will need to use perform nodes to invoke the methods of the step interface. You must write the code manually to invoke these methods. You may choose to have one perform node for

each method you call, or you can group many method calls into a single perform node. The benefit of the "one method per perform node" approach is that you will get a graphical representation of the methods being called on the task just by looking at the process flow graph.

7. Click Close and save the JPD.

### <span id="page-96-0"></span>**Deploying and Validating the Business Process**

To deploy and validate the business process:

1. Select the JPD is selected in the Package Explorer View and select the Run > Run menu option.

After successful deployment the JPD process page is launched in the IDE browser.

2. Click the Test Form tab of the process browser.

**Figure 4-16 Business Process in Test Form Page** 

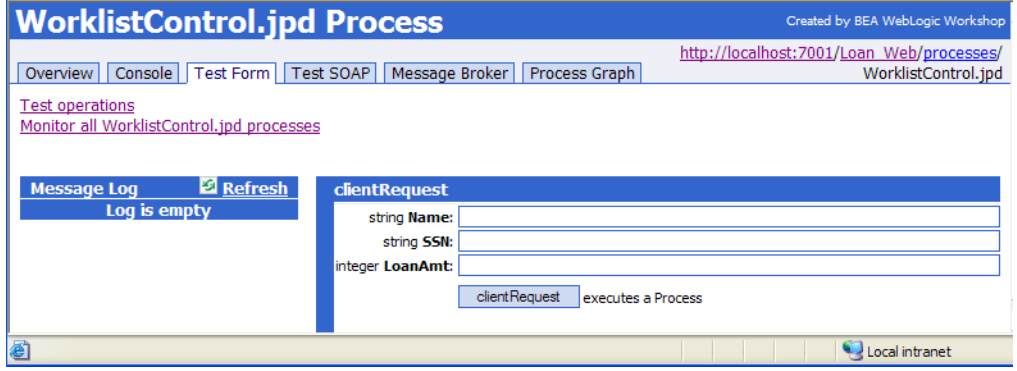

- 3. Enter the test values in their respective fields.
- 4. Click ClientRequest to execute the process with the test values. After a successful execution, the TestForm tab is refreshed
- 5. Start a Oracle Worklist User Portal session and log in using the user credentials.

The Assigned Tasks portlet box displays the task instance created by a JPD using a Control.

Using Worklist Controls

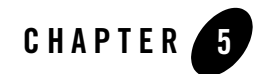

# Worklist Event-based Services

This section describes advanced topics for use by a Java programmer in Oracle Workshop for WebLogic. It provides information about:

- [Task Change Events](#page-98-0)
- [EventHandler Modules](#page-112-0)
- [Default Reporting Store](#page-114-0)
- [Email Notification](#page-123-0)
- [MessageBroker and JPD Integration](#page-134-0)
- [Custom Task Event Listeners](#page-140-0)
- [Custom Assignment Handlers](#page-140-1)

# <span id="page-98-0"></span>**Task Change Events**

Worklist defines task change events that can be triggered when there is a change in the state of a task. Worklist accepts subscriptions for events from interested parties (called listeners) and notifies them when events they have expressed interest in occur. Listeners can then take appropriate actions based on the events that occur to a task.

# **Event Delivery Paths**

The possible paths taken by events generated by Worklist could be the Worklist reporting subsystem, web services listeners, and plain Java listeners.

#### **Figure 5-1 Event Delivery Paths**

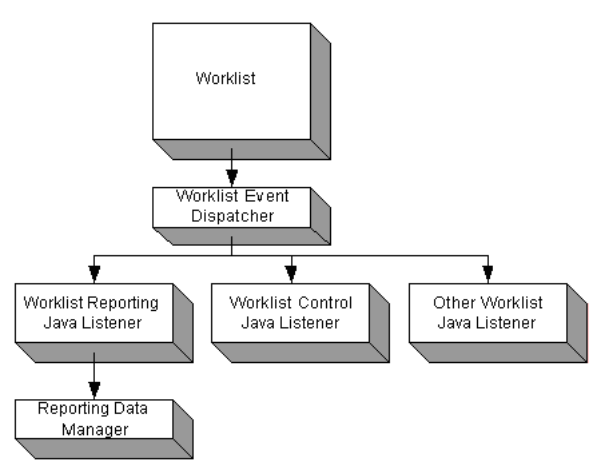

**Note:** The listeners shown in the illustration are all Worklist event listeners and are internal system-level listeners. Custom task event listeners are plugged into this tree via .listener files and are registered as siblings of the Worklist default event listeners.

## **Events**

Worklist defines a set of event types to support both runtime and reporting event scenarios. The assumption is that the only real difference between the two usages of events is that reporting more clearly requires both the old and new values of a change in a task. Runtime use of events could conceivably be satisfied to simply retrieve the current value from the task. We assume that in any case a task property is updated, the consumer of the event will query current property values using the Worklist API.

The following table defines the events that are produced by Worklist in response to various operations on a task. All events contain the following data items (accessible via Java methods on the com.bea.wli.worklist.api.events.data.TaskEvent interface):

- Event Type
- $\bullet$  TaskId
- $\bullet$  TaskName
- TaskPlanId
- $\bullet$  Creator
- $\bullet$  Owner
- Claimant
- AssigneeList (AssigneeDefinition[])
- Caller (user name of the user that caused the change)
- Timestamp (long value representing local system time)
- ServerName (name of the Oracle WebLogic Server from which this event originated)
- HostApplicationName (The name of the application on which this task change occurred).
- Summary (A summary string that gives relevant information about the event in a localized message format).

The following table lists any additional fields added to a specific event type:

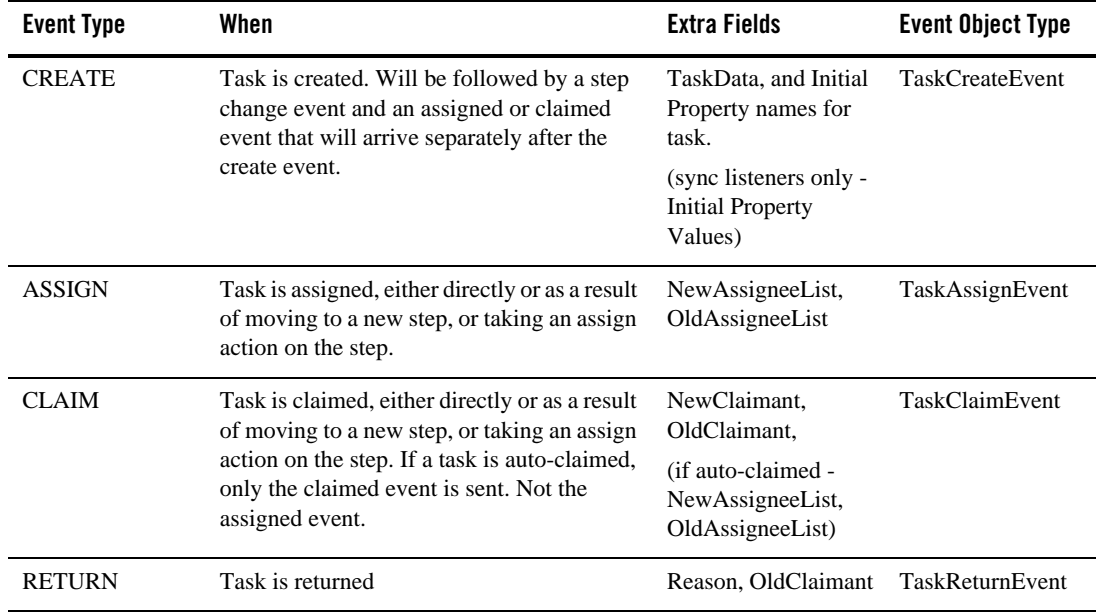

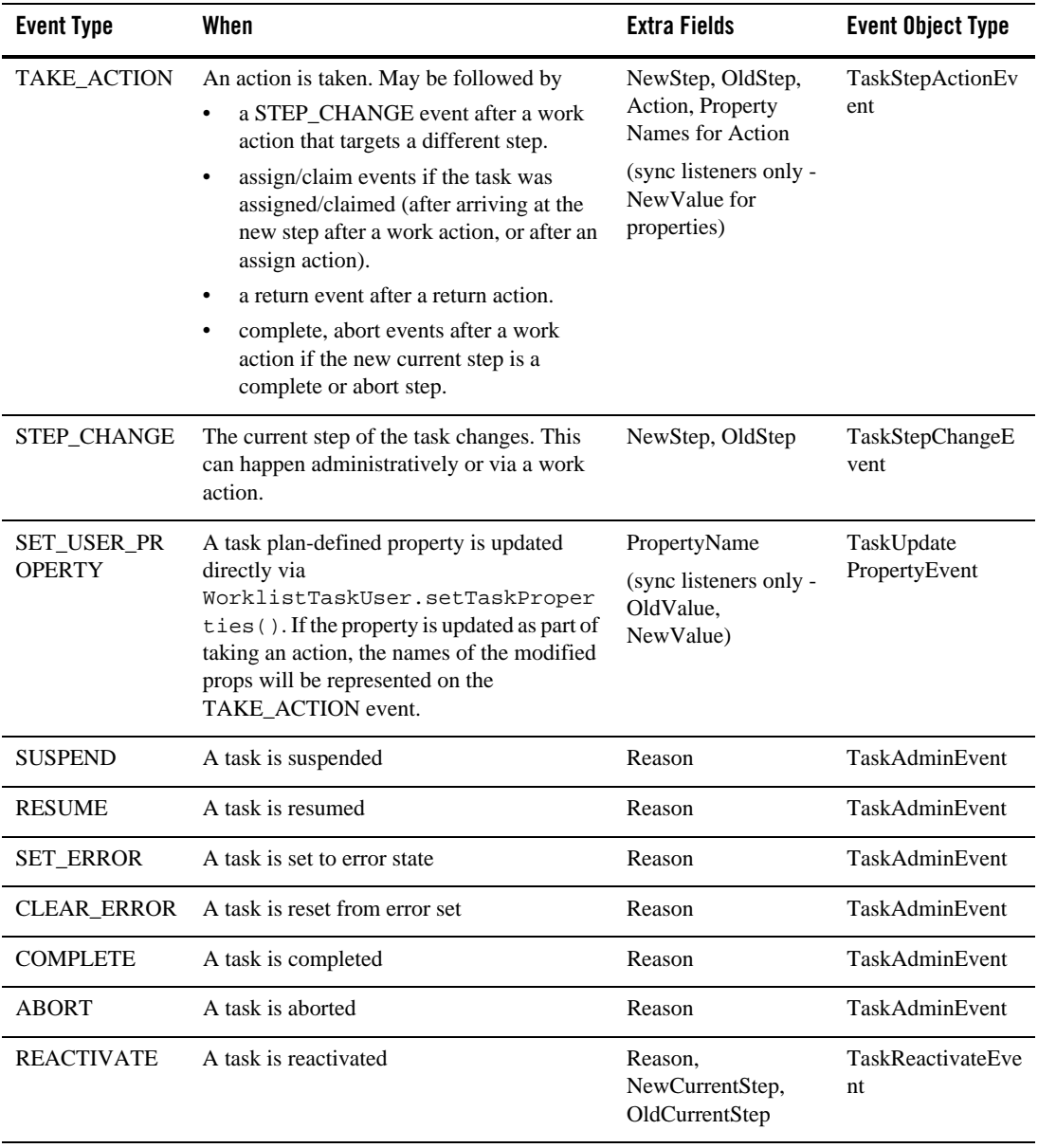

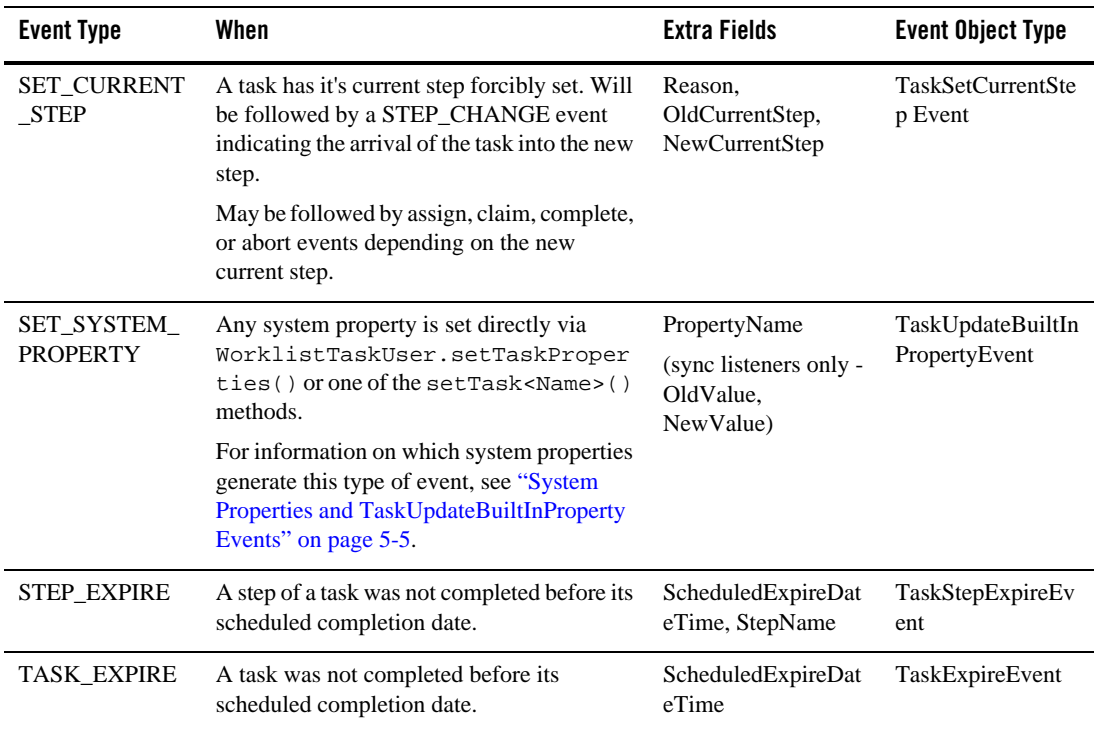

### <span id="page-102-0"></span>**System Properties and TaskUpdateBuiltInProperty Events**

The following system properties may (when updated) cause a TaskUpdateBuiltInProperty event to be delivered from Worklist. Other system properties are read-only and will not cause update events. These property names match the enumeration values from the Worklist com.bea.wli.worklist.api.taskplan.SystemProperty enumeration.

- TASK\_NAME
- DESCRIPTION (Deprecated, and only from 8.1.x API)
- $\bullet$  COMMENT
- $\bullet$  PRIORITY
- $\bullet$  OWNER
- IS\_OWNER\_GROUP
- CURRENT STEP COMPLETION DUE DATE
- CURRENT\_STEP\_CLAIM\_DUE\_DATE (Deprecated, and only from 8.1.x API)
- TASK\_COMPLETION\_DUE\_DATE
- TASK TIME ESTIMATE
- STEP\_TIME\_ESTIMATES

# **Controlling Events Per-Task Plan**

Various types of listeners can perform *producer-side filtering* to limit the number of events sent to their external endpoints. This filtering is controlled by event configuration contained in the EventHandler configuration module. For more information, see ["EventHandler Modules" on](#page-112-0)  [page 5-15.](#page-112-0)

# **Event Dispatch Modes (Quality of Service)**

Worklist defines a Java listener interface (see *["Custom Task Event Listeners" on page 5-43](#page-140-0)* section) that Java clients can use to receive events when changes occur on a task instance. A listener can specify the quality of service it requires from Worklist. This quality of service is defined in terms of:

- Synchronous vs. Asynchronous Delivery
- Critical vs. Non-Critical Handling

Synchronous delivery means the listener is called on the stack from the same thread that caused the event to be created. Asynchronous delivery means that the event is placed on a queue and then delivered to the listener on a different thread than the thread that caused the event to be created.

Listeners may indicate their preferred dispatching mode when registering via their .listener file.

A critical listener is a listener that absolutely must receive and process all events for which it has subscribed and which may set an error on the task if the event cannot be consumed successfully. A non-critical listener is a listener that can tolerate lost events and may not successfully process some events without setting an error on the task for the event. Events destined for asynchronous critical listeners are put into a reliable and persistent queue and are delivered even in the face of a server crash. Events for non-critical listeners are delivered with no persistence and are not guaranteed to survive a server crash.

Listeners registered as a synchronous *critical* listener can exercise some amount of control over task changes by throwing an exception from its onTaskEvent() method. If a synchronous critical listener throws an exception from  $\sigma$   $\pi$ askEvent(), the current transaction (the one that caused the event in the first place) is rolled back. In this case, the change is effectively undone. The task instance is not put into the error state, because to do so requires a live database transaction that can be committed.

All critical listeners are notified of events before non-critical listeners. If a critical listener throws an exception, no further dispatching of the current event is done (and the transaction holding the task change is rolled back).

**Note:** System administrators should carefully examine any Worklist application containing .listener files. They should scrutinize any .listener file that registers itself as a synchronous user, as this listener will run under the identity of the user making the updates to the tasks that caused the events. Thus, the listener code can do anything the original user could do. Only trusted code should be allowed to deploy as a synchronous listener.

## **EventListener Interface**

Listeners implement a Java listener interface and are plugged into the event delivery mechanism using this listener implementation. Java listeners must implement the following listener interface:

```
public interface TaskEventListener {
```

```
 /**
  * Get the name assigned to this listener
  */
 public String getName();
 /**
  * Get the name for this listener
  */
 public void setName(String name);
```
/\*\*

\* Set any properties configured for this TaskEventListener in the custom

- \* module that deployed it. This method is only called if properties are
- \* available (example specified in the deployment descriptor for the
- \* custom module).
- \* @param properties
- \*/

public void setProperties(Map<String, Property> properties);

```
 /**
```
- \* Initialize any resources needed to start handling events in
- \* onTaskEvent().
- \* @throws com.bea.wli.worklist.api.ManagementException

\*/

public void initialize()

throws ManagementException;

/\*\*

- \* Destroy this instance and release any resources obtained in initialize
	- \* or during calls to onTaskEvent().
	- \* @throws ManagementException

\*/

```
 public void destroy()
```
throws ManagementException;

/\*\*

- \* Handle the given event.
- \* @throws VetoException If any error occurs processing the event. How
- \* this exception is handled by Worklist depends on how the listener

#### Task Change Events

```
 * is registered (sync/async, critical/non-critical)
      */
    public void onTaskEvent(TaskEvent event)
         throws VetoException;
where TaskEvent is:
public interface TaskEvent
     extends Serializable {
     /**
      * The type of event this event instance represents. Listeners can use
      * this property for simple filtering. In order to obtain event
      * type-specific properties from the event, listeners should cast this
     * event to the appropriate event class based on the runtime type of this
      * event instance.
      */
     public TaskEvent.Type getEventType();
     /**
      * ID of the task that was changed.
      */
     public String getTaskId();
     /**
      * Name of the task that was changed
      */
     public String getTaskName();
```
}

```
 /**
  * ID of the task that was changed.
  */
 public TaskPlanId getTaskPlanId();
 /**
  * User that created this task.
  */
 public String getCreator();
 /**
  * Current owner at the time this event was created.
  */
 public String getOwner();
 /**
  * Current claimant at the time this event was created.
  */
 public String getClaimant();
 /**
  * Current assignee list at the time this event was created.
  */
 public AssigneeDefinition[] getAssigneeList();
```
/\*\*
#### Task Change Events

```
 * Current admin state at the time this event was created.
  */
 public AdminState.Type getAdminState();
 /**
  * Current working state at the time this event was created.
  */
 public WorkingState.Type getWorkingState();
 /**
  * User name of the user that caused the change.
  */
 public String getCaller();
 /**
  * Timestamp (long value representing local system time).
  */
 public long getTimestamp();
 /**
  * The name of the server upon which this task change occurred.
  */
 public String getServerName();
 /**
 * A summary of the most relevant information in this event, limited to
```
\* 100 characters.

```
 */
 public String getSummary();
 /**
 * Enumeration for different types of events. Note that the CLAIM_EXPIRE,
 * START and STOP event types are deprecated and should not be used in new
  * development.
  */
 public enum Type {
     CREATE,
     ASSIGN,
     CLAIM,
     RETURN,
     TAKE_ACTION,
     STEP_CHANGE,
     SET_USER_PROPERTY,
     //PROPERTY_SET_LOCKSTATE,
     SUSPEND,
     RESUME,
     SET_ERROR,
     CLEAR_ERROR,
     COMPLETE,
     ABORT,
     REACTIVATE,
     SET_CURRENT_STEP,
     SET_SYSTEM_PROPERTY,
     CLAIM_EXPIRE_81X, // deprecated
```

```
 STEP_EXPIRE,
        TASK_EXPIRE,
        START_81X, // deprecated
        STOP_81X; // deprecated
        public String getValue() {
            return this.name();
        }
        public static Type getFromOrdinal(int ordinal) {
            Type[] types = Type.class.getEnumConstants();
           for (int i=0; i < types.length; i++) {
               if (types[i].ordinal() == ordinal) return types[i];
 }
 }
            return types[0];
        }
    };
```
**Notes:** A listener must be coded with the following points in mind:

}

 $\bullet$  It must have a public no-arg constructor. Use the set Properties () method to obtain external configuration, the initialize() method to obtain or initialize any external resources, and the destroy() method to release those resources.

#### Worklist Event-based Services

- $\bullet$  If a synchronous critical listener throws an exception from the onTaskEvent() method, the processing of the action that caused the event is aborted and the current transaction is rolled back (thus undoing the action that caused the event).
- If a synchronous non-critical listener throws an exception from the  $\text{onTaskEvent}()$ method, the exception is logged and execution will continue normally.
- If an asynchronous critical listener throws an exception from the  $onTaskEvent()$  method
	- the task is placed into an error state with the message from the exception as the error message
	- the event is placed back onto the queue and delivery is retried (up to a configurable maximum number of retries and with a configurable retry delay. The configuration of this is done via JMS)
- If an asynchronous non-critical listener throws an exception from the  $onTaskEvent()$ method, the exception is logged, the message is removed from the queue (not retried) and execution will continue normally.
- Synchronous listeners have access to property values delivered in CREATE, TAKE\_ACTION, SET\_USER\_PROPERTY, and SET\_SYSTEM\_PROPERTY event types. Asynchronous listeners receive these events with the property values cleared out. Asynchronous listeners must use the Worklist API to obtain property values for the properties indicated (by name) on the event.

So, developers should only register listeners as critical when it is really necessary to the business that the listener receives all events it intends to consume. Also, developers should take precautions not to throw exceptions unless it is absolutely necessary to do so.

# **Installing EventListeners**

See the ["Deploying Custom Event Listeners" on page 6-9](#page-154-0) section for details.

### **Event Listener and Run-As Identity**

Synchronous listeners (critical or non-critical) run under the identity on the thread that created the event being handled. Asynchronous listeners run under the identity configured for the TaskEventDispatcher MDB (by default this is anonymous, but can be overridden via the Oracle WebLogic Server Administration Console).

**Note:** System administrators should carefully examine any Worklist application containing .listener files. They should scrutinize any .listener file that registers itself as a synchronous user, as this listener will run under the identity of the user making the

updates to the tasks that caused the events. Thus, the listener code can do anything the original user could do. Only trusted code should be allowed to deploy as a synchronous listener.

### <span id="page-112-0"></span>**EventHandler Modules**

The EventHandler module is a configuration module that is used to define configuration for the delivery of reporting, email notification, and other types of events.

An EventHandler module is deployed as part of a Worklist host application. It is a Oracle WebLogic Server configuration module that can be added to the host application to configure the delivery of events for tasks of the types defined in that host application.

The configuration of an event handler includes some general information as well as listener-type-specific elements. An event handler defines:

- A unique name for the handler within the host application
- The task plans this handler is designed to work with. Handlers can be global (all task plans) or list specific task plans by their Task Plan ID
- A disabled flag, which if true, forces the runtime to ignore the handler while the flag is set. Other handlers remain in force.
- One or more event subscriptions

An event subscription also contains general and listener-type-specific elements. An event subscription defines:

- A unique name for the subscription within this handler
- A list of one or more event types that are applicable to this subscription. Subscriptions can be applied to all event types by setting a ForAllEventTypes flag on the subscription.
- A disabled flag, which if true, forces the runtime to ignore the subscription while the flag is set. Other subscriptions on this handler and other handlers remain in force.
- Listener type-specific sections to configure the delivery of the given event types to the listener's endpoint.

The listener type-specific sections are defined for the needs of these types of listeners:

- Email Notification
- Reporting

• MessageBroker

At runtime, event subscriptions in a handler are collected together with the event subscriptions from all other handlers in the application. These subscriptions are additive with each other. The event configuration in a given event handler is merged additively with the configuration of all other event handlers (including the default Worklist event handlers).

## **Event Handler File**

An EventHandler is defined in a .handler file as an XML document. The XML content must conform to a schema for EventHandlers. EventHandler (.handler) files can be edited in the Oracle Workshop for WebLogic IDE using the EventHandler editor plug-in.

**Note:** Once a .handler file exists in an application, you may edit the configuration it contains using Worklist Console. This allows you to make your best judgement for the event types that must be handled, and then fine tune the handling at runtime.

### **Deployment**

The EventHandler module is deployed when the host application (and task plans it contains) are deployed. At runtime, the various listener types consult the deployed EventHandlers to determine if an event is of interest to their type of listener, and if so deliver it to their endpoint. This delivery is controlled and configured by the listener-type-specific configuration in the handler.

For more information, see the ["Deploying Event Handlers" on page 6-3](#page-148-0) section.

### **Event Handler Editors**

Worklist Console provides a facility to edit event handlers, and the listener-type-specific configuration within them. For more information, see "Changing the Event Handler Details" in [Worklist Administration](http://download.oracle.com/docs/cd/E13160-01/wli/docs10gr3/worklistadminhelp/worklist.html)*.*

The Oracle Workshop for WebLogic IDE has no direct support for editing .handler or .listener, etc. files. However, the IDE registers these types of files as custom modules. This allows them to be deployed automatically (with no other action on the part o the user). However, editing these files is manual, and should be done according to the examples given in the respective sections of this document.

## **Default Event Configuration**

Worklist deploys a single default event handler, called WorklistEventHandler that defines event delivery for the following types of listeners:

- Email Notification
- Reporting
- MessageBroker

This file is included as part of the Worklist J2EE application library and is a global event handler (applies to all task plans). You can use Worklist Console to change the default event configuration in this handler. For more information, see "Changing the Event Handler Details" in [Worklist Administration](http://download.oracle.com/docs/cd/E13160-01/wli/docs10gr3/worklistadminhelp/worklist.html)*.*

# **Default Reporting Store**

An event-based mechanism that allows a customer to detect changes to the Worklist runtime repository and make corresponding changes to their own reporting repository is available. Worklist does not dictate or be aware of, in any way, the design of the customer reporting repository. In addition, an interface for customer-provided reporting repositories is defined to make task history information available to Worklist clients.

For out-of-the-box reporting use, Worklist provides a default reporting repository and a default reporting facility that allows you to glean some amount of long-term reporting information without having to implement your own reporting repository.

**Note:** If your application requires information that is not easily gleaned from the default reporting repository, consider defining your own reporting repository. You can attach this repository to Worklist events and even disable the default reporting store completely, if desired. For more information, see ["Task Change Events" on page 5-1](#page-98-0).

# **Task History**

For some types of tasks, where a task has been is equally as important as where the task was defined to go. In most of these cases, the task can be loosely defined to move through some broadly scoped steps, but in general, the actual path of the task, the human actors it will be associated with, and so on are not known in detail ahead of time.

An example of such a task is the handling of customer service trouble tickets or the resolution and tracking of defects in a software or hardware product. In these cases, there is a general procedure put in place to track all types of trouble and defects, but each case has its own significantly unique considerations. In such a case, the history of a task may be critical to helping human actors that subsequently encounter the task or are associated with it. For example, a software defect may at first appear to be in one software component, but upon investigation by a software engineer attached to the first component, it is determined the defect is in a second software component.

Here, the analysis and findings of the first engineer may be critical to the second engineer in finding and fixing the problem.

### **Task History Provider**

```
A Task History interface is defined as:
package com.bea.wli.worklist.api.config;
/**
  * Defines a provider of task history information. This provider
  * may be registered for all task plans or selected task plans.
  */
public interface TaskHistoryProvider {
     public void setProperties(Property[] props);
     public void initialize()
         throws ManagementException;
     public TaskHistory getTaskHistory(String taskId)
         throws RemoteException, ManagementException;
     public void destroy()
         throws ManagementException;
}
public interface TaskHistory {
     /**
      * Get an iterator over all events that have occurred for this task
```
#### Default Reporting Store

```
 * from the startDate to the endDate (inclusive).
      */
     public TaskEventIterator
     getTaskEvents(Date startDate, Date endDate)
         throws RemoteException, ManagementException;
     /**
      * Reconstruct the state of a task on a given date. The provider
      * should use its history information up to the given date in 
      * constructing the returned TaskData. If providers do not support this
      * they should throw NotSupportedException.
      */
     public TaskData getTaskAtDate(Date date)
        throws NotSupportedException, ManagementException, RemoteException;
}
public interface TaskEventIterator {
     public boolean hasNext()
         throws RemoteException;
     public TaskChangeEvent next()
         throws RemoteException, ManagementException;
}
```
When you implement the custom reporting repository, you may optionally define your own TaskHistoryProvider implementation and then register that implementation globally or for selected task plans. The TaskHistoryProvider is registered by deploying a TaskHistoryProvider custom module. For more information see the ["Deploying Custom Task History Providers" on](#page-163-0)  [page 6-18](#page-163-0) section for details.

Worklist provides the WorklistTaskUser.getTaskHistory() method as a front-end to the server-side TaskHistoryProvider.

```
public interface WorklistTaskUser {
```
…

 /\*\* \* Is the task plan associated with a task history \* provider. If this returns true, you can reasonably expect to get \* non-empty results from getTaskEvents(). \*/ public boolean isTaskHistoryProvided(TaskPlan taskType); /\*\* \* Get all events that have occurred, sorted by date, on this task \* from the start date to the end date (inclusive). If no task history \* is available for this task, an empty array is returned. This may \* happen if the date range falls in during a period of inactivity \* for the task, or it may indicate that no task history information \* is being captured for tasks of this type. \*/ public TaskEvent[] getTaskEvents(String taskId, Date startDate, Date endDate) throws ManagementException, RemoteException; …

}

Worklist provides a TaskHistoryProvider implementation for the Worklist default reporting store. This default TaskHistoryProvider is registered automatically as a *global* provider, thus applying to all task plans.

At most one TaskHistoryProvider can be associated with any given task plan. If a custom TaskHistoryProvider is registered for a given task plan, that provider becomes the sole provider of task history information for that task plan (replacing the default/global TaskHistoryProvider). Registering a global TaskHistoryProvider replaces the default TaskHistoryProvider. This should be done with caution, and only when a global TaskEventListener has been registered that will take responsibility for capturing task events need to generate the task history for all task plans.

### **Reporting Store Design**

The reporting store is intended to provide at least the level of reporting functionality available in Worklist 8.1 with the added benefit of being able to do queries over live and historical data (in 8.1, records that had been archived had to be queried separately from the information in the Worklist runtime store).

The technical design goal of the reporting store is to store as much data as possible with the smallest processing overhead as possible. It is assumed that the reporting process or user interface can absorb the processing hit for focused tasks in the reporting store more easily than the runtime can absorb the processing hit across all events it generates.

### <span id="page-118-0"></span>**Business Goals**

The business goal of the reporting store is to support the following general types of queries:

- Audit/update trail for a particular task instance
	- When was this task created?
	- What steps did it progress through?
	- Who took the action to move from step A to step B and when was it taken?
- Gathering statistics
	- How long are tasks of a given type taking to complete?
	- What percentage of tasks of a given type are completing normally and what percentage are being aborted or encountering errors?
	- How many tasks of a given type is a given user completing?
	- How long is it taking for a given user to complete tasks of a given type?
	- How many tasks of a given type have we processed this week?
- Task Plan-specific queries. For example,
	- Based on the purchase orders for this month, what companies are we paying the most money to? (This query might be based on the *PurchaseOrder* task plan, and look into

the purchase order property of PurchaseOrder tasks, calculating the total amount of the purchase order, and the payee for the purchase order).

– Based on the expense reports for this quarter, how much money have we spent on hotel expenses? (This query might use the expense report property of *ExpenseReport* tasks, and look for all the items marked as *Hotel*, between the first and last day of the month).

### **Database Schema**

The following diagram shows an example of the reporting store schema. For a few examples of how the reporting store may be used to retrieve data to satisfy the business goals set out in ["Business Goals" on page 5-21,](#page-118-0) see ["Sample Queries" on page 5-23](#page-120-0).

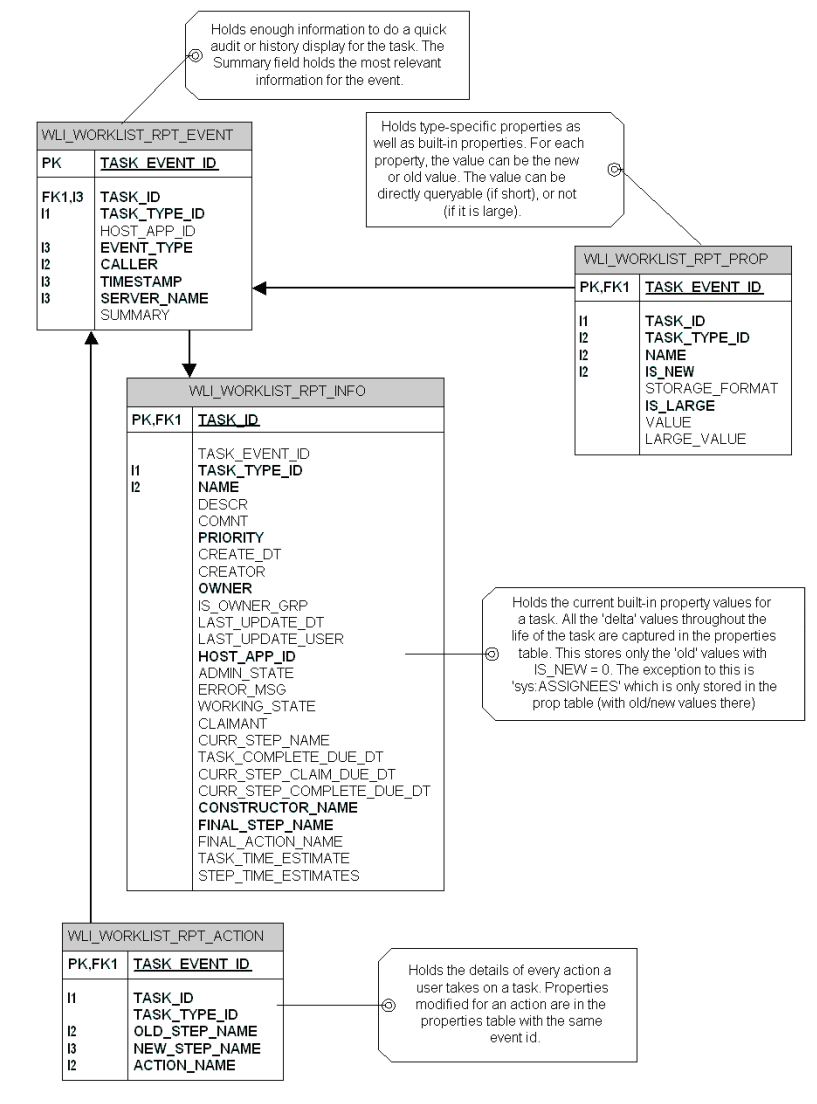

### **Figure 5-2 Reporting Store Schema**

### <span id="page-120-0"></span>**Sample Queries**

**Example:** Show me everything that has happened with task XYZ to date

select \* from WLI\_WORKLIST\_RPT\_TASKEVENT

```
 where TASK_ID='XYZ'
 order by TIMESTAMP
```
**Example:** Who took the action to move task XYZ from step A to step B, and when was it taken? select e.CALLER, e.TIMESTAMP

from WLI\_WORKLIST\_RPT\_TASKEVENT e, WLI\_WORKLIST\_RPT\_TASKACTION a

where e.TASK\_ID = 'XYZ' and

e.TASK\_EVENT\_ID = a.TASK\_EVENT\_ID and

a.OLD\_STEP\_NAME = 'A' and a.NEW\_STEP\_ID = 'B'

**Example:** How long is it taking for Bob to complete CustomerRefund tasks?

select avg(complete.TIMESTAMP - create.TIMESTAMP)

 from WLI\_WORKLIST\_RPT\_TASKEVENT create, WLI\_WORKLIST\_RPT\_TASKEVENT complete,

WLI\_WORKLIST\_RPT\_TASKINFO info

where create.EVENT\_TYPE = 'TaskCreate' and

complete.EVENT\_TYPE = 'TaskComplete' and

create.TASK\_ID = complete.TASK\_ID and

info.TASK\_ID = create.TASK\_ID and

info.TASK\_TYPE\_ID = 'CustomerTasks:1.0/CustomerRefund:1.0'

info.OWNER = 'Bob'

group by info.TASK\_ID

**Example:** How many CustomerRefund tasks have been processed this week?

```
select count(TASK_ID)
   from WLI_WORKLIST_RPT_TASKEVENT
  where EVENT_TYPE = 'TaskComplete' and
         TASK_TYPE_ID = 'CustomerTasks:1.0/CustomerRefund:1.0' and
         TIMESTAMP > [long millis for start of week] and
         TIMESTAMP < [long millis for end of week]
  group by EVENT_TYPE
```
**Example:** Based on the expense reports for this quarter, how much money has been spent on hotel expenses?

**Note:** This query might use the *Hotel Charges* property of *ExpenseReport* tasks. The task plan designer would have to foresee the need to query on hotel expenses and create a field to hold those expenses apart from other information in the expense report document. Let us assume you want to know your hotel expenses were between the first and last day of the month.

```
select event.TASK_ID, prop.VALUE, event.TIMESTAMP
```

```
 from WLI_WORKLIST_RPT_TASKEVENT event, WLI_WORKLIST_RPT_TASKPROPERTY prop
 where event.EVENT_TYPE = 'TaskComplete' and
       event.TASK_TYPE_ID = 'EmployeeTasks:1.0/ExpenseReport:1.0' and
       prop.TASK_ID = event.TASK_ID and
       event.TIMESTAMP > [long millis for the start of month] and
       event.TIMESTAMP < [long millis for the end of month] and
       prop.NAME = 'Hotel Charges'
 order by event.TASK_ID, event.TIMESTAMP
```
**Note:** It is assumed here that you cannot actually calculate the amount of the hotel expense in each ExpenseReport task. Some database types allow you to convert field values from one data type to another. In databases that support such conversions, you could convert Hotel Charges to a float or currency value and then group and sum the resulting values.

### **Reporting Event Filtering**

Producer-side filtering allows you to exclude certain event types from being reported into the default reporting store. For more information, see ["Controlling Events Per-Task Plan" on](#page-103-0)  [page 5-6.](#page-103-0)

A reporting event configuration section is defined within the EventHandler event subscription to indicate if the event types for the subscription should be delivered to the default reporting store. If no such configuration is present for a subscription, no reporting events are delivered as a result of handling that subscription at runtime. If no subscription in any handler for the host application defines that a given event types should be delivered to the default reporting store, then the event is ignored by the default reporting store.

The default Worklist event handler defines *all* event types to be of interest to the default reporting store. If required, this default configuration may be changed using Oracle Worklist Console.

# **Email Notification**

Worklist provides a measure of control over business tasks involving human interaction. Tasks are associated with human actors in several ways:

- $\bullet$  Task Creator
- $\bullet$  Task Owner
- $\bullet$  Assignee
- $\bullet$  Claimant

These human actors often need to be notified of changes to the tasks they are associated with. The most common example of this is when a task is assigned to a group of human actors. In this case, those actors may not be immediately aware that they have had a task assigned to them. If they regularly have to open Worklist User Portal (or any custom task UI) refresh it regularly, they will see their tasks appear in their Assigned Tasks portlet in the Oracle Worklist User Portal. However, if they do not regularly use and refresh their Oracle Worklist User Portal, then an alternate method of notification is needed. Most people today have an email client open at all times. Thus, email becomes a powerful tool for notification.

This section provides information about how Worklist support notifications via email.

Worklist allows configuration of email notifications from the task plan definition. This configuration involves choosing the event types that cause an email notification, the actors to whom those notifications should go, and what the body of the email will look like.

### **Specifying Actors for Email Notification**

You can specify actors in terms of their affinity to a task (Creator, Owner, Claimant, Assignee), or by user name (no direct association with the task). In addition, you can use custom email recipient calculators to allow the email address of an actor or actors to be calculated dynamically at runtime. For more information, see ["Deploying EMail Recipient Calculators" on page 6-13.](#page-158-0)

By specifying a task affinity or user name as an email recipient, you implicitly take responsibility for ensuring that these actors have email addresses configured for them in Oracle Worklist Console. For more information, see "Setting the E-mail Address of a User" in [Worklist](http://download.oracle.com/docs/cd/E13160-01/wli/docs10gr3/worklistadminhelp/worklist.html)  [Administration](http://download.oracle.com/docs/cd/E13160-01/wli/docs10gr3/worklistadminhelp/worklist.html) in *Using Worklist Console*.

**Note:** The email notification subsystem logs warnings whenever it cannot find the email address for a configured actor.

### **Email Recipient Calculators**

For cases where the proper recipient for a given type of email notification cannot be known in advance, the email address can be calculated to be used dynamically at runtime.

These calculators allow a user to augment the  $\tau \circ$ : list of the e-mail messages that are sent to recipients in response to a Worklist Task Event. For example, there is a Task Plan that defines how to handle the approval of purchase orders. In cases of very expensive purchase orders, perhaps the controller for a business unit should be notified via e-mail when the purchase order is created. The default email notification configuration cannot express this requirement. In this case, the user could implement the EmailRecipientCalculator interface, place the implementation in the application that hosts the Task Plan and then have the implementation return the controller's e-mail address any time a CREATE Task Event is received where the PurchaseOrderAmount property is over a given amount.

- **Note:** The calculator implementation can be parameterized at deployment time (by a custom module descriptor, .email file, in the host application) to allow the amount to be specified, or to pass in some address for an external service that can be used to look up the amount.
- /\*\*
- \* Defines a pluggable implementation of a calculator that can produce the \* email addresses of actors that are to receive email notifications for \* a given TaskEvent. This interface is really only intended to provide a \* simple facility for augmenting the To: list for emails that are already \* getting sent from the default email subsystem in Worklist. If you need \* to control the subject, body, or other attributes of emails being sent, \* you should define your own custom event listener from which you can send \* custom emails.

 $*$  <p>

\* Implementations of this interface MUST provide a public

 \* default (no arg) constructor. Implementations must make no assumptions \* about the lifecycle of their instances nor their relationship to other \* instances. Lifecycle is controlled entirely via the initialize() and

\* destroy() methods.

\*/

public interface EmailRecipientCalculator {

- /\*\*
- \* Set any properties configured for this EmailRecipientCalculator in the

 \* custom module that deployed it. This method is only called if properties

 \* are available (e.g. specified in the deployment descriptor for the custom

- \* module). Note this method (if called at all) is called prior to the
- \* call to the initialize lifecycle method.
- \* @param properties
- \*/

public void setProperties(Property[] properties);

#### /\*\*

in

\* Initialize any resources needed to start calculating email addresses

- \* getEmailRecipientsForEvent().
- \* @throws com.bea.wli.worklist.api.ManagementException

\*/

```
 public void initialize()
```
throws ManagementException;

/\*\*

- \* Destroy this instance and release any resources obtained in initialize
	- \* or during calls to getEmailRecipientsForEvent().
	- \* @throws ManagementException

#### Email Notification

\*/

public void destroy()

throws ManagementException;

/\*\*

 \* Calculate the email addresses for any actors that should receive email \* notification for the given event. If no email notifications are to be \* sent, this method may return null or an empty array.

 \* @param event The event for which email notifications are to be sent. \* @param currentRecipients This is a set of email addresses to which

the email for this event will already be sent. This set is a copy of the set that will be used to populate the To: list on the email, so adding/removing items in this set has no effect.

\* @return An array of email addresses for actors that should get email

\* notifications in response to the event. These actors will

receive an email with a pre-determined subject and body. The

\* body will contain a URL to the task that caused this event. The

\* URL may optionally be calculated by installing a

TaskURLCalculator.

 \* @throws ManagementException If any error occurs calculating recipients.

\* This error will be logged to the server log, but otherwise

will not alter the handling of this event.

\* @see TaskURLCalculator

\*/

public String[] getEmailRecipientsForEvent(TaskEvent event,

Set<String> currentRecipients)

throws ManagementException;

#### Worklist Event-based Services

}

To install an email recipient calculator implementation that implements the above interface, define a custom module in your host application that defines the class name of the implementation and any properties needed to initialize that instance before it can calculate recipients. For more information, see ["Deploying EMail Recipient Calculators" on page 6-13.](#page-158-0)

### **EMail Delivery Mechanism**

E-mail is sent using the JavaMail API. The mail session that is to be used for sending the e-mails is indicated in the Worklist System Instance configuration in Worklist console. This configuration is the name of a mail session configured in Oracle WebLogic Server (via the Oracle WebLogic Server Administration Console). For more information, see "Changing the Worklist System Instance Configuration" in [Worklist Administration](http://download.oracle.com/docs/cd/E13160-01/wli/docs10gr3/worklistadminhelp/worklist.html) in *Using Worklist Console,* [Create a](http://download.oracle.com/docs/cd/E12840_01/wls/docs103/ConsoleHelp/pagehelp/Mailcreatemailsessionpagetitle.html)  [Mail Session](http://download.oracle.com/docs/cd/E12840_01/wls/docs103/ConsoleHelp/pagehelp/Mailcreatemailsessionpagetitle.html) in *The Oracle WebLogic Server Administration Console help* and [Programming](http://download.oracle.com/docs/cd/E12840_01/wls/docs103/programming/javamail.html)  [JavaMail with WebLogic Server](http://download.oracle.com/docs/cd/E12840_01/wls/docs103/programming/javamail.html) in *Developing Applications with Oracle WebLogic Server*.

Make sure that the JavaMail session must define the name of the SMTP host to which Worklist will deliver emails. This is done by specifying a session property of the name:

mail.smtp.host=<SMTP Host name or IP Address>

For example, a Microsoft Exchange server or ISP SMTP server can be specified here.

**Note:** The email notification subsystem logs errors when a configured JavaMail session cannot be found at runtime.

### <span id="page-127-0"></span>**Event Types**

Worklist can deliver a number of different event types in response to changes on a task. Worklist defines the most common events of interest to human actors to be:

- $\bullet$  CREATE
- $\bullet$  ASSIGN
- $\bullet$  CLAIM
- $\bullet$  RETURN
- $\bullet$  SUSPEND
- $\bullet$  RESUME
- SET\_ERROR
- CLEAR\_ERROR
- $\bullet$  COMPLETE
- $\bullet$  ABORT
- $\bullet$  REACTIVATE
- STEP\_EXPIRE
- $\bullet$  TASK EXPIRE

If no specific event type configuration is given for a task plan, the above list is assumed. Task plan designers and Worklist administrators are free to modify this list as required by their specific business cases.

By default, each of the above event types are configured to be sent to a specific set of human actors associated with the task that was changed. The following table describes the default e-mail recipients for each event type and the email template that is used to create the subject and body of the e-mail. Again, task plan designers and Worklist administrators are free to modify this configuration if needed.

By default, email templates are localized to the default locale of the server (not the e-mail client). Event notifications can be configured to be delivered in other locales, if required.

**Note:** This default configuration specifies a JavaMail session with a JNDI name of WorklistMailSession. You must define a JavaMail session of this name in order to utilize this default configuration. For more information, see [Create a Mail Session](http://download.oracle.com/docs/cd/E12840_01/wls/docs103/ConsoleHelp/pagehelp/Mailcreatemailsessionpagetitle.html) in *The Oracle WebLogic Server Administration Console help*

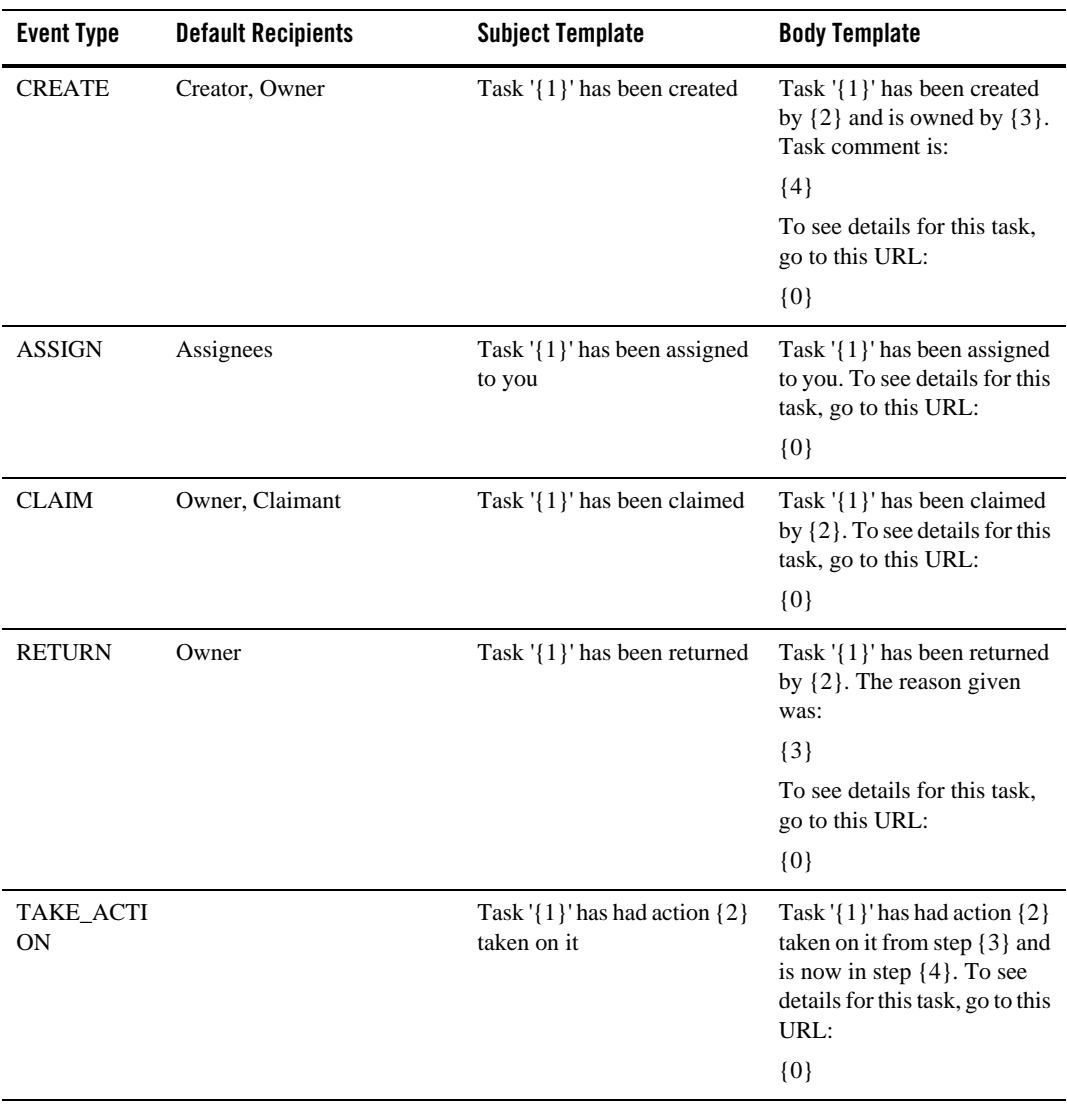

### <span id="page-129-0"></span>**Table 5-1 Text templates of Subject and Body of E-mail Messages**

| <b>Event Type</b>                   | <b>Default Recipients</b> | <b>Subject Template</b>                                         | <b>Body Template</b>                                                                                                    |
|-------------------------------------|---------------------------|-----------------------------------------------------------------|----------------------------------------------------------------------------------------------------|
| STEP_CHA<br><b>NGE</b>              |                           | Task '{1}' has moved from<br>step $\{2\}$ to step $\{3\}$       | Task '{1}' has moved from<br>step $\{2\}$ to step $\{3\}$ . To see<br>details for this task, go to this<br>URL:<br>${0}$                                  |
| SET_USER_<br><b>PROPERTY</b>        |                           | Task '{1}' has had property<br>${2}$ set on it                  | Task '{1}' has had property<br>{2} set on it. To see details<br>for this task, go to this URL:<br>${0}$                                                   |
| PROPERTY_<br><b>SET_LOCKS</b><br>ET |                           | Task $\{1\}$ ' has had property<br>set {2}'s lock state changed | Task $\{1\}$ ' has had property<br>set {2}'s lock state changed<br>from $\{3\}$ to $\{4\}$ . To see<br>details for this task, go to this<br>URL:<br>${0}$ |
| <b>SUSPEND</b>                      | Creator, Owner, Claimant  | Task ' $\{1\}$ ' has been<br>suspended                          | Task ' $\{1\}$ ' has been<br>suspended. The reason given<br>was:<br>${2}$<br>To see details for this task,<br>go to this URL:<br>${0}$                    |
| <b>RESUME</b>                       | Creator, Owner, Claimant  | Task '{1}' has been resumed                                     | Task '{1}' has been resumed.<br>The reason given was:<br>${2}$<br>To see details for this task,<br>go to this URL:<br>${0}$                               |

**Table 5-1 Text templates of Subject and Body of E-mail Messages**

| <b>Event Type</b>             | <b>Default Recipients</b> | <b>Subject Template</b>                              | <b>Body Template</b>                                                                                                    |
|-------------------------------|---------------------------|------------------------------------------------------|----------------------------------------------------------------------------------------------------|
| SET_ERROR                     | Creator, Owner, Claimant  | Task ' $\{1\}$ ' has been set into<br>an error state | Task ' $\{1\}$ ' has been set into<br>an error state. The reason<br>given was:<br>${2}$<br>To see details for this task, |
|                               |                           |                                                      | go to this URL:                                                                                                    |
|                               |                           |                                                      | ${0}$                                                                                                    |
| <b>CLEAR_ER</b><br><b>ROR</b> | Creator, Owner, Claimant  | Task ' $\{1\}$ ' has had its error<br>state cleared  | Task '{1}' has had its error<br>state cleared. The reason<br>given was:                                                  |
|                               |                           |                                                      | ${2}$                                                                                                    |
|                               |                           |                                                      | To see details for this task,<br>go to this URL:                                                                         |
|                               |                           |                                                      | $\{0\}$                                                                                                    |
| <b>COMPLETE</b>               | Creator, Owner, Claimant  | Task ' $\{1\}$ ' has been<br>completed               | Task $\{1\}$ ' has completed.<br>The reason given was:                                                                   |
|                               |                           |                                                      | ${2}$                                                                                                    |
|                               |                           |                                                      | To see details for this task,<br>go to this URL:                                                                         |
|                               |                           |                                                      | ${0}$                                                                                                    |
| <b>ABORT</b>                  | Creator, Owner, Claimant  | Task '{1}' has been aborted                          | Task '{1}' has been aborted.<br>The reason given was:<br>${2}$                                                           |
|                               |                           |                                                      | To see details for this task,                                                                                            |
|                               |                           |                                                      | go to this URL:                                                                                                    |
|                               |                           |                                                      | ${0}$                                                                                                    |

**Table 5-1 Text templates of Subject and Body of E-mail Messages**

| <b>Event Type</b>                   | <b>Default Recipients</b> | <b>Subject Template</b>                                              | <b>Body Template</b>                                                                                                    |
|-------------------------------------|---------------------------|----------------------------------------------------------------------|----------------------------------------------------------------------------------------------------|
| <b>REACTIVA</b><br>TE               | Creator, Owner, Claimant  | Task $\{1\}$ ' has been<br>reactivated                               | Task '{1}' has been<br>reactivated. The reason<br>given was:                                                                                                    |
|                                     |                           |                                                                      | ${2}$                                                                                                    |
|                                     |                           |                                                                      | To see details for this task,<br>go to this URL:                                                                                                    |
|                                     |                           |                                                                      | ${0}$                                                                                                    |
| <b>SET_CURRE</b><br>NT_STEP         | Creator, Owner, Claimant  | Task '{1}' has had its current<br>step set                           | Task $\{1\}$ ' has had its current<br>step set. The reason given<br>was:                                                                                         |
|                                     |                           |                                                                      | ${2}$                                                                                                    |
|                                     |                           |                                                                      | The old step was $\{3\}$ and the<br>new step is {4}. To see<br>details for this task, go to this<br>URL:                                                         |
|                                     |                           |                                                                      | ${0}$                                                                                                    |
| <b>SET_BUILTI</b><br>N_PROPERT<br>Y |                           | Task '{1}' has had system<br>property $\{2\}$ set on it              | Task '{1}' has had system<br>property {2} set on it. To see<br>details for this task, go to this<br>URL:                                                         |
|                                     |                           |                                                                      | ${0}$                                                                                                    |
| STEP_EXPI<br>RE                     | Creator, Owner, Claimant  | Task ' $\{1\}$ ' at step $\{2\}$ has<br>past its completion due date | Task ' $\{1\}$ ' at step $\{2\}$ has<br>past its completion due date<br>of {3,time,full} on<br>{3, date, full}. To see details<br>for this task, go to this URL: |
|                                     |                           |                                                                      | ${0}$                                                                                                    |
| <b>TASK EXPI</b><br>RE              | Creator, Owner, Claimant  | Task ' $\{1\}$ ' has past its<br>completion due date                 | Task $\{1\}$ ' has past its<br>completion due date of<br>${2, time, full}$ on<br>{2,date,full}. To see details<br>for this task, go to this URL:                 |
|                                     |                           |                                                                      | $\{0\}$                                                                                                    |

**Table 5-1 Text templates of Subject and Body of E-mail Messages**

# **Calculating Task URLs**

Each email template (body template) shown in the previous table has a marker for a URL that may be used to navigate directly to the task UI of the task. The TaskURLCalculator interface is available for this purpose.

```
public interface TaskURLCalculator {
     public URL getURLForTask(String taskId)
         throws ManagementException;
```
### }

A custom module that allows individual Worklist host applications to specify their own custom URL calculator. This is necessary if the Worklist host application also provides a custom Worklist or Task UI that requires a specific or custom URL for navigation to the task. Only one TaskURLCalculator can be registered at any given time.

Worklist provides a default TaskURLCalculator implementation that calculates URLs appropriate for use with the default Worklist User Portal.

A new method is available in WorklistTaskUser in the Worklist API to calculate the URL for a task (using the registered or default calculator)

```
public interface WorklistTaskUser {
 …
    public URL getURLForTask(String taskId)
         throws ManagementException, RemoteException;
 …
}
```
### **Email Templates**

[Table 5-1](#page-129-0) lists the text templates that are used for as the subject and body of the e-mail message. Information from the underlying Worklist task event is substituted into the templates to generate the full text that goes into the e-mail message.

These templates are defined in the WorklistEMail text formatter file and are localized into any language supported by Oracle WebLogic Integration. If required, you can customize these template by directly editing the WorklistEmailTextFormatter.properties file located in the worklist.jar file.

### **Email Notification Configuration and EventHandler Modules**

The configuration for email notification is defined in a listener-type-specific section of an EventHandler module. This module is also used to define configuration for reporting events and other types of events. For more information, see ["EventHandler Modules" on page 5-15](#page-112-0).

The email configuration of an event handler maps task event types to the actors who should receive e-mail notification when events of a given type occur. Mapping event types to actors for any task plan augments (not replaces) the default event notification configuration for that task plan. In other words, the email configuration given in the configuration module is merged with the default configuration for a given task plan.

# **MessageBroker and JPD Integration**

Worklist may be used directly from a Worklist Portal, or via Worklist API. One of the primary interfaces to Worklist in this API is the Worklist controls. Worklist controls are primarily hosted within Oracle WebLogic Integration Process Definitions (JPD). Controls are sufficient to ensure a robust integration in cases where the JPD instantiates or knows the task IDs of the tasks it will work with. However, sometime the JPD does not know the task IDs it will work with, and in some cases, a user may want the creation or modification of a task to cause the creation of a JPD instance.

In such scenarios, JPD MessageBroker is used to deliver messages to a JPD from event channels. These channels can have a semantic attached to them and allow message filters to control delivery of these messages to consumers. This is an ideal mechanism to allow existing JPD instances to become aware of task instances as needed (by responding to events of a given type from a given task plan for instance). This mechanism, via static subscriptions, also allows a JPD instance to be created in response to a task event.

## **Worklist Channel**

Worklist delivers events to a MessageBroker channel when changes occur to tasks of any type using the following Worklist channel:

/WorklistEvent

So, a JPD may define a MessageBroker static or dynamic subscription using the /WorklistEvent channel name (and any relevant header fields in a filter) to receive Worklist events it is interested in. This channel is a rawdata channel and has messages with a body that is a serialized TaskEvent instance. The actual runtime type of the TaskEvent instance depends on the event type for the event. For more information, see ["Task Change Events" on page 5-1.](#page-98-0)

#### Worklist Event-based Services

```
You need to deserialize the bytes of the MessageBroker message using 
ObjectInputStream.readObject(), and cast the resulting object to a TaskEvent. An example 
JPD is given below:
@com.bea.wli.jpd.Process(
       process="<process name=\"WorklistControlStatefulControlReceive\">\n" 
+
                  " <clientRequest name=\"Client Request\" 
method=\"clientRequest\"/>\n" +
                  "</process>"
)
public class HandleTaskEvent implements com.bea.jpd.ProcessDefinition
{
     public String _x0;
     static final long serialVersionUID = 1L;
     @MessageBroker.StaticSubscription(channelName = "/WorklistEvent",
                                         messageMetaData="{meta}",
                                        messageBody = "\{body}" public void clientRequest(TaskEventMetadataDocument meta,
                                 Object body)
         throws IOException, ClassNotFoundException {
        RawData rawData = (RawData)body;
         ByteArrayInputStream bais = new 
ByteArrayInputStream(rawData.byteValue());
         ObjectInputStream ois = new ObjectInputStream(bais);
         TaskEvent event = (TaskEvent)ois.readObject();
        System.out.println("## Got TaskEvent in JPD: " + event.getSummary());
        this._x0 = event.getSummary();
```
 } }

### **Event Types**

Events are delivered to the Worklist MessageBroker channel as they occur in the Worklist engine. The MessageBroker listener is capable of sending any defined task event to MessageBroker. By default, only the following events are delivered via MessageBroker

- $\bullet$  CREATE
- STEP CHANGE
- SET\_CURRENT\_STEP
- $\bullet$  COMPLETE
- $\bullet$  ABORT
- **SET\_ERROR/CLEAR\_ERROR**
- $\bullet$  REACTIVATE
- STEP EXPIRE
- TASK EXPIRE

Event delivery may be customized on a per-task plan or global basis. For more information, see ["MessageBroker Event Configuration and EventHandler Modules" on page 5-42](#page-139-0).

### **Message Header Fields**

Each task event posted to MessageBroker is posted to a single Worklist channel. This message has a number of header fields to allow filtering of messages at the point of consumption in the JPD. The various message header fields are:

- TaskPlanId The ID of the TaskPlan for the task upon which the event occurred
- EventType The type of event that occurred
- TaskId The ID of the task upon which the event occurred
- Timestamp The date and time the event occurred
- Claimant The name of the claimant for the task

#### Worklist Event-based Services

This message header fields are delivered as an XMLBean event metadata object of the type

com.bea.wli.worklist.xml.TaskEventMetadataDocument

as defined in the Worklist.xsd schema

**Note:** This schema is available from Oracle Workshop for WebLogic IDE by creating a Worklist application with a utility project and adding system schemas to that project. The XMLBean is available in the worklist-client. jar public jar file).

Example Process:

package process;

import java.util.Date;

import com.bea.jpd.ProcessDefinition;

import com.bea.jpd.JpdContext;

import org.apache.beehive.controls.api.bean.Control;

import java.io.ByteArrayInputStream;

import java.io.ObjectInputStream;

```
@com.bea.wli.common.XQuery(prolog="declare namespace ns0 = 
\"http://www.bea.com/wli/worklist/xml\";")
```
@com.bea.wli.jpd.Process(process =

"<process name=\"StaticMBWithNoXQuery\">" +

" <clientRequest name=\"Subscription\" method=\"subscription\"/>" +

```
\epsilon <perform name=\"Print Event Info\" method=\"perform\"/>" +
```
"</process>")

public class StaticMBWithAndFilterValue implements ProcessDefinition {

 public com.bea.wli.worklist.xml.TaskEventMetadataDocument \_e1; public com.bea.data.RawData \_rd;

```
 @com.bea.wli.jpd.Context
 JpdContext context;
```

```
 static final long serialVersionUID = 1;
```

```
 @com.bea.wli.control.broker.MessageBroker.StaticSubscription(xquery = 
"fn:concat($metadata/ns0:taskPlanId, $metadata/ns0:eventType)", 
filterValueMatch = "/Loans/Loan Approval:1.0:LoanAppCREATE", channelName = 
"/WorklistEvent", messageBody = "\{x0\}", messageMetaData = "\{x1\}")
```
public void subscription(com.bea.data.RawData x0,

 com.bea.wli.worklist.xml.TaskEventMetadataDocument x1) {

 // #START: CODE GENERATED - PROTECTED SECTION - you can safely add code above this comment in this method. #//

```
 // input transform
 // parameter assignment
this. rd = x0;
this. e1 = x1;
```
 // #END : CODE GENERATED - PROTECTED SECTION - you can safely add code below this comment in this method. #//

}

public void perform() throws Exception {

```
Date dt = new Date();
```
StringBuffer sb = new StringBuffer();

```
sb.append("n\nu[ " + dt.getTime() + "] \t +++++++
```

```
StaticMBWithAndFilterValue : GOT MB Event in JPD with Filter Value Match 
+++++ " + new Date());
```

```
sb.append("[" + dt.getTime() + "]\t Event Info: " + this._e1);
       sb.append("[" + dt.getTime() + "]\t Is Raw Data NULL? " + (this...rd)== null ? true : false));
         sb.append("[" + dt.getTime() + "]\t 
--------------------------------------------------------------------------
--");
         try {
             ByteArrayInputStream baos =
                 new ByteArrayInputStream(_rd.byteValue());
             ObjectInputStream ois = new ObjectInputStream(baos);
             TaskEvent event = (TaskEvent)ois.readObject();
             sb.append("[" + dt.getTime() + "]\t Event object summary: " + 
event.getSummary());
         } catch (Exception e) {
             sb.append("[" + dt.getTime() + "]\t Event object (error): " + 
e.toString());
         }
         System.out.println(sb);
     }
}
```
### <span id="page-139-0"></span>**MessageBroker Event Configuration and EventHandler Modules**

Task events are delivered to MessageBroker via an EventHandler. By default, Worklist defines a single EventHandler with a default event configuration. For more information, see ["Event Types"](#page-127-0)  [on page 5-30](#page-127-0). However, Worklist administrators can modify this configuration globally or for specific task plans using Worklist Console. For more information, see "Changing the Event Handler Details" in [Worklist Administration](http://download.oracle.com/docs/cd/E13160-01/wli/docs10gr3/worklistadminhelp/worklist.html).

The configuration for MessageBroker event delivery is defined as part of an EventHandler module. This module is also used to define configuration for email notification, reporting events and other types of events. For more information, see ["EventHandler Modules" on page 5-15](#page-112-0).

The MessageBroker event configuration of an event handler indicates task event types that are to be sent to MessageBroker. Indicating an event type within the MessageBroker event configuration *enables* that event for delivery via MessageBroker. Enabling event types for any task plan augments (not replaces) the default event notification configuration for that task plan. In other words, the configuration given in the configuration module is merged with the default configuration for a given task plan.

### **Custom Task Event Listeners**

Worklist allows you to listen to runtime events (see ["Task Change Events" on page 5-1](#page-98-0)) and take any action in response to those events. Your listener can request synchronous or asynchronous event delivery and can request to be registered as a critical or non-critical listener. For more information, see ["Event Dispatch Modes \(Quality of Service\)" on page 5-6.](#page-103-1)

Your custom task event listener implements the TaskEventListener interface (see "Task [Change Events" on page 5-1](#page-98-0)). You can then register your listener by including a .listener file in your application. For more information, see ["Deploying Custom Event Listeners" on page 6-9](#page-154-0).

# **Custom Assignment Handlers**

You can assign users to specific tasks using Worklist. These default assignment facilities should be sufficient for a large number of assignment scenarios. However, in some cases, the default assignment facilities in Worklist may not be enough. In these cases, you can provide a custom assignment handler that allows you to control the assignment process for your tasks.

Custom assignment handlers take full control of the assignment process. They may be appropriate in cases where special load balancing or availability checking logic is required. A custom assignment handler can be applied to specific task plans or globally to all task plans.

**Note:** Only one global assignment handler can be present at any given time, so this option should be used carefully. Applying a global assignment handler overrides any previously applied handler (including the default Worklist assignment handler).

A custom assignment handler must implement the following interface:

com.bea.wli.worklist.api.config.AssignmentHandler

and *must* provide a public default (no arg) constructor. Custom assignment handlers must not expect to control how many instances of the handler that are instantiated nor the lifecycle of any given instance. The lifecycle of a given handler instance is controlled via the initialize() and destroy() lifecycle methods.

A summary of this interface is as follows. For more information about the complete interface, see the [Worklist API JavaDoc](http://download.oracle.com/docs/cd/E13160-01/wli/docs10gr3/worklist.javadoc/index.html)

/\*\*

\* Describes an assignment algorithm that can be used to assign a task

```
 * of a given type to users as candidates for claiming the task. This 
algorithm
```
- \* may optionally choose to claim the task in the name of a designated
- \* candidate user. Implementations of this interface MUST provide a public

 \* default (no arg) constructor. Implementations must make no assumptions about

 \* the lifecycle of their instances nor their relationship to other instances.

 \* Lifecycle is controlled entirely via the initialize() and destroy() methods.

\*/

public interface AssignmentHandler {

/\*\*

- \* Request object passed to an assignment handler when Worklist is
- \* requesting the assignment of a task.
- \*/

public class Request {

 private String \_taskId; private String[] \_candidateUserIds; private CandidateListHandling handling;

#### Custom Assignment Handlers

```
 private boolean _availabilityCheckEnabled;
         private WorkloadRequest _workloadRequest;
         …
     }
     /**
      * Response object an assignment handler returns describing the 
assignment
      * decision that has been made for the task.
      */
     public interface Response {
         /**
          * Assignee list as calculated by the assignment handler, or
          * null to accept the assignee list that was used to generate the
          * candidate user id list.
          */
         AssigneeDefinition[] getNewAssigneeList();
         /**
        * The user id of the user who should be made the claimant of the task,
          * or null if no claimant was chosen.
          */
         String getClaimant();
     }
```
/\*\*

- \* Set any properties that were configured with this assignment
- \* handler. Note that the value should be obtained from the default value
- \* of the provided properties.
- \* @param props
- \*/

public void setProperties(Property[] props);

#### /\*\*

 \* Initialize this instance in preparation for calls on assignTask() \* @throws ManagementException if any error occurs that would prevent \* this instance from properly handling calls to assignTask() \*/

public void initialize()

throws ManagementException;

#### /\*\*

 \* Make assignment decisions for the given task. The given list of \* candidate claimant user names may be used by this method, or ignored. \* The candidate user name list is derived from the assignee list for the \* current step of the task, or the assignee list passed to \* WorklistTaskAdmin.assignTask(). This method MUST NOT actually modify \* the task to reflect the claimant it chooses (if any) or cause any \* other side effects to the task. Assignment decisions are communicated \* back to the caller via the returned Response instance. \* @param request A Request instance containing the information needed to

assign a task.

\* @return A Response instance indicating any newly calculated assignee
\* list to be used for this task, and any claimant chosen for the

\* task.

 \* @throws AssignmentException if any authorization or logical error happens

\* during assignment.

 \* @throws ManagementException If any other error occurs during assignment.

\*/

public Response

assignTask(Request request)

throws AssignmentException, ManagementException;

```
 …
```
/\*\*

- \* Release any resources obtained in the call to initialize or calls to
- \* assignTask().
- \* @throws ManagementException If any error occurs releasing resources.

\*/

public void destroy()

throws ManagementException;

```
}
```
The assignment handler implementation is registered by deploying an assignment handler configuration module within the Worklist host application. For more information, see ["Deploying Custom Assignment Handlers" on page 6-6](#page-151-0).

At runtime, a registered assignment handler is invoked via its assignTask method. It receives a candidate list, the ID of the task that is being assigned and parameters that are intended as hints to guide the execution of the custom assignment handler. The handling and

enableLoadBalancingAvailabilityCheck parameters may be used by the assignment handler, but this is not required.

The assignment handler is free to make use of any information in the task (including its type, properties, and so on.) in making assignment and claim decisions. Any decision made by the handler is communicated back to the caller of the assignTask() method via the returned Response instance.

The Response object can define a newly calculated assignee list (null indicates the old list should still be used) and any claimant for the task (null means no claimant was chosen). The assignment handler *must not* attempt to force the claiming of the task (for example, by calling WorklistTaskUser.claimTask()) or call any method in the Worklist API that causes side effects on the task.

The assignment handler's  $\text{assignTask}( )$  method is used by Worklist to handle applying any updated assignee list or claimant information to the task after the return.

**Note:** An assignment handler configuration module can specify configuration properties that may be used by the assignment handler at runtime. Such properties may parameterize and control the behavior of the handler at runtime. Any configuration properties specified for the assignment handler are provided to the assignment handler implementation at the time the handler instance is created via a call to the setProperties() method. For more information, see ["Deploying Custom Assignment Handlers" on page 6-6](#page-151-0).

Custom modules in your application can be used to add extra custom metadata and services into your application. You may add any of the following services to your application:

- $\bullet$  Task Plans (.task file) to register a new task plan. These task plans may refer to specific schema file. In such a scenario, those schema files must also be deployed and present in the application.
- Event Handler (.handler file) to configure default Worklist listeners (reporting, email, MessageBroker, control).
- Assignment Handler (. assign file) to configure and register custom assignment handlers.
- Task Event Listener (. l istener file) to configure and register custom task event listeners.
- EmailRecipientCalculator (.email file) to calculate the e-mail address of the recipients of an e-mail notification and send it dynamically at runtime.
- TaskURLCalculator (.taskurl file) to calculate the URL required to navigate directly to the task UI for the task.
- TaskHistoryProvider (.history file) to retrieve task history of the task associated with this provider.

# **Deploying Task Plans**

Any application can have task plans installed into it to become a task plan host application. Task plans are defined as .task files within a task plan host application. However, in order to get these task plans registered into a task plan registry so that they can be used, you must first install them

into a task plan host application, and deploy that task plan host application to a Oracle WebLogic Server instance.

The Oracle Workshop for WebLogic plugin for Worklist handles installing .task files in your application for you. So, when you create a task plan in Oracle Workshop for WebLogic IDE, it is automatically installed in your host application. However, if you are not using Oracle Workshop for WebLogic, Worklist provides a command-line and Ant task for installing task plans into a host application. Both these utilities require the following arguments:

- **Application Root Directory** The path to the root of the application that will receive the installed task plans.
- **Task Plan Source Directory** The path to a directory containing the . task files to be deployed.

This directory may exist either inside or outside the application directory. If it is outside, the .task files are copied to a location within the application directory that matches the location of the source .task file relative to the specified task plan source directory. If the source directory is inside the application directory, no file copying is done.

The command-line and Ant utilities scan the source directory for .task files and then register all the .task files found for deployment with the task plan host application.

#### **Using the command-line utility to install task plans into a host application:**

java com.bea.wli.worklist.build.InstallTaskPlan <options>

The options and arguments to this command are defined as follows:

-appRootDir - Holds the META-INF directory for the target application.

-taskTypeSrcDir - Holds the .task files to be installed into the target application. If this directory is a child of appRootDir, no file copying is done. If not, the .task files found under this directory (recursively) are copied into the same relative path within the target application at the root of the application.

#### **Using Ant utility to install task plans into a host application:**

```
<project name="MyProject">
  ...
  <taskdef name="install-tasktype-in-app" 
    classname="com.bea.wli.worklist.build.InstallTaskPlanTask"
      classpath="${<Classpath that includes WebLogic Integration's 
public.jar}"/>
```

```
<install-tasktype-in-app
    appRootDir="${<Host application's root directory>}"
    taskTypeSrcDir="${<Source directory of your TaskPlan>}"/>
  ...
</project>
```
### **Deploying Schemas in your Application**

You need to deploy schemas in your application based on requirement or to support Task Plans that are associated with specific schemas.

Task plans installed within your application can refer to XMLBean data types. These data type references can define custom variants that are specific XMLBean types compiled from schemas you provide. Those schemas must be provided in the same application (or at least be visible from the application) that hosts the task plans. The simplest and recommended approach for this is to create a Schemas project at the root of your application, and include the schema XSD files under a src directory in that project. The build facility within the Oracle Workshop for WebLogic IDE can be used to compile those schemas to XMLBeans.

# **Deploying Event Handlers**

You can define your own event handlers to control the operation of the Worklist-defined listeners of these types:

- Email Notification
- $\bullet$  Reporting
- $\bullet$  MessageBroker

Your event handler can be associated with one or more task plans, and/or event types, or it can be applied globally. If the handler is associated with specific task plans, the configuration it contains will only be used for the associated task plans or event types. If an event handler is applied globally, it may be used by any task and any type of event.

To use an event handler, you must install the event handler into the Worklist host application. To install your event handler:

• Create an EventHandler module descriptor (.handler) file in your Worklist host application

- **Note:** The schema of this descriptor is available in the worklist-config-binding.jar file as schema-0.xsd. For a sample of this descriptor file, see ["Sample of an Event](#page-150-0)  [Handler Descriptor File" on page 6-5.](#page-150-0)
- Run the InstallEventHandler utility to install your event handler into the Worklist host application.

The Oracle Workshop for WebLogic plugin for Worklist automatically installs the event handler when you create the .handler file, so you need not do this manually when you use Oracle Workshop for WebLogic. However, if you are not using Oracle Workshop for WebLogic, Worklist provides a command-line and Ant task for installing event handlers into a Worklist host application. Both these utilities require the following arguments:

- **Application Root Directory** The path to the root of the application that will receive the installed event listener.
- **Handler Source Directory** The path to a directory containing the .handler files to be installed.

This directory may exist either inside or outside the application directory. If it is outside, the .handler files is copied to a location within the application directory that matches the location of the source .handler file relative to the specified source directory. If the source directory is inside the application directory, no file copying is done.

The command-line and Ant utilities scan the source directory for .handler files, and then register all the files found for deployment with the host application.

### **Using the command-line utility to install event handlers into a host application:**

java com.bea.wli.worklist.build.InstallEventHandler <options>

The options to this command are defined as follows:

-appRootDir - Holds the META-INF directory for the target application.

-handlerSrcDir - Holds the .handler files to be installed into the target application. If this directory is a child of appRootDir, no file copying is done. If not, the .handler files found under this directory (recursively) are copied into the same relative path within the target application at the root of the application.

### **Using the Ant utility to install event handlers into a host application:**

```
<project name="MyProject">
```

```
<taskdef name="install-eventhandler-in-app" 
    classname="com.bea.wli.worklist.build.InstallEventHandlerTask"
     classpath="${<Classpath that includes WebLogic Integration's 
public.jar}"/>
  <install-eventhandler-in-app
    appRootDir="${<Host application's root directory>}"
    handlerSrcDir="${<Source directory of your event handler>}"/>
  ...
</project>
```
### <span id="page-150-0"></span>**Sample of an Event Handler Descriptor File**

Create an Event Handler descriptor file in your application that looks something like this:

```
<?xml version="1.0" encoding="ISO-8859-1"?>
<java:event-handler xmlns:java="java:com.bea.wli.worklist.config" 
                    xmlns:xsi="http://www.w3.org/2001/XMLSchema-instance">
```
<java:global-handler>false</java:global-handler>

```
<java:handled-task-type-id>/MyFolder/MyTaskPlan:1.0</java:handled-task-t
ype-id>
```
<java:name>My Handler</java:name>

```
<java:event-subscription>
  <java:name>CREATE/ASSIGN Subs</java:name>
  <java:event-type><java:type>CREATE</java:type></java:event-type>
  <java:event-type><java:type>ASSIGN</java:type></java:event-type>
```
<java:email-event-subscription>

```
<java:java-mail-session-jndi-name>MyMailSession</java:java-mail-sessio
n-jndi-name>
```
<java:from-name>Me@bea.com</java:from-name>

```
<java:actor>
     <java:name>me</java:name>
     <java:type>User</java:type>
 </java:actor>
 </java:email-event-subscription>
</java:event-subscription>
```
</java:event-handler>

# <span id="page-151-0"></span>**Deploying Custom Assignment Handlers**

You can define your own custom assignment handlers by implementing the following Java interface:

```
com.bea.wli.worklist.api.config.AssignmentHandler
```
Your custom assignment handler can be associated with one or more task plans or can be applied globally. If the handler is associated with specific task plans, it is called whenever a task of that task plan is assigned to users. If an assignment handler is applied globally, it *replaces* any previously applied handler (including the Worklist default handler) within the Worklist system instance that receives the deployment of the handler (usually the local system instance in a stand-alone Worklist application scenario). The new global handler is called when any task is assigned to users.

**Note:** Applying an assignment handler globally should be done with caution as you may overwrite a previously installed custom handler.

To use of a custom assignment handler, you need to install it into the Worklist host application. To install your custom assignment handler:

- Create a CustomAssignmentHandler module descriptor (. assign file) in your Worklist host application
	- **Note:** The schema of this descriptor is available in the worklist-config-binding.jar file as schema-0.xsd. For a sample of this descriptor file, see "Sample of an [Assignment Handler Descriptor File" on page 6-8](#page-153-0).
- Make sure that the implementation class of your handler and the classes it depends on are in the APP-INF lib directory of the Worklist host application as  $\cdot$  jar files or in the APP-INF\classes directory as individual class files.
- Run the InstallAssignmentHandler utility to install your custom assignment handler into the Worklist host application.

The Oracle Workshop for WebLogic plugin for Worklist automatically installs the assignment handler when you create the .assign file, so you need not do this manually when you use Oracle Workshop for WebLogic. However, if you are not using Oracle Workshop for WebLogic, Worklist provides a command-line and Ant task for installing assignment handlers into a Worklist host application. Both these utilities require the following arguments:

- **Application Root Directory** The path to the root of the application that will receive the installed assignment handler.
- **Handler Source Directory** The path to a directory that contains the .assign files to be installed.

This directory may exist either inside or outside the application directory. If it is outside, the .assign files are copied to a location within the application directory that matches the location of the source .assign file relative to the specified source directory. If the source directory is inside the application directory, no file copying is done.

These utilities scan the source directory for .assign files and then register all the files found for deployment with the host application.

#### **Using the command-line utility to install assignment handlers into a host application:**

java com.bea.wli.worklist.build.InstallAssignmentHandler <options>

The options to this command are defined as follows:

-appRootDir - Holds the META-INF directory for the target application.

-handlerSrcDir - Holds the .assign files to be installed into the target application. If this directory is a child of appRootDir, no file copying is done. If not, the .assign files found under this directory (recursively) are copied into the same relative path within the target application at the root of the application.

#### **Using the Ant utility to install assignment handlers into a host application:**

```
<project name="MyProject">
  ...
```

```
<taskdef name="install-assignmenthandler-in-app" 
   classname="com.bea.wli.worklist.build.InstallAssignmentHandlerTask"
    classpath="${<Some Classpath that includes WebLogic Integration's 
public.jar}"/>
   <install-assignmenthandler-in-app
    appRootDir="${<Host Application's root dir>}"
    handlerSrcDir="${<Source directory of your handler>}"/>
  ...
</project>
```
### <span id="page-153-0"></span>**Sample of an Assignment Handler Descriptor File**

Create an assignment handler descriptor file in your application that looks something like this: <?xml version="1.0" encoding="ISO-8859-1"?> <custom-assignment-handler-set

xmlns ="java:com.bea.wli.worklist.config"

xmlns:xsi="http://www.w3.org/2001/XMLSchema-instance">

<custom-assignment-handler>

<global-handler>false</global-handler>

<!-- One or more handled-task-type-id elements if this is not a global handler -->

<handled-task-type-id>/MyFolder/MyTaskPlan:1.0</handled-task-type-id>

<handled-task-type-id>/MyFolder/MyOtherTaskPlan:2.0</handled-task-type -id>

<implementation-class-name>com.acme.mystuff.MyAssignmentHandler

</implementation-class-name>

<!-- Any properties you might need to properly construct your handler. Only string values are supported. These will be passed to the setProperties method of your AssignmentHandler impl -->

<property>

```
<name>ConstructorProp1</name>
      <value>Value for prop 1</value>
    </property>
 </custom-assignment-handler>
</custom-assignment-handler-set>
```
### **Deploying Custom Event Listeners**

You can define your own custom EventListeners by implementing the following Java interface:

com.bea.wli.worklist.api.events.TaskEventListener

Your custom listener may be associated with one or more task plans, event types, or can be applied globally. If the listener is associated with specific task plans, or event types, it is called when a task of that type is modified in a way that creates an event of the desired type. If the listener is applied globally, it is called when any event occurs on any type of task.

To use a task event listener, you must install it into the Worklist host application as follows:

- Create a TaskEventListener module descriptor (.listener) file in your Worklist host application.
	- **Note:** The schema for this descriptor is available in the worklist-config-binding. jar file as schema-0.xsd. For a sample of this descriptor file, see ["Sample of an Event](#page-155-0)  [Listener Descriptor File" on page 6-10](#page-155-0).
- Make sure that the implementation class of your listener and the classes it depends on are in the APP-INF\lib directory of the Worklist host application as .jar files or in the APP-INF\classes directory as individual class files.
- Run the InstallTaskEventListener utility to install your custom event listener into the Worklist host application.

The Oracle Workshop for WebLogic plugin for Worklist automatically installs the custom event listener when you create the .listener file, so you need not do this manually when you use Oracle Workshop for WebLogic. However, if you are not using Oracle Workshop for WebLogic, Worklist provides a command-line and Ant task for installing custom event listeners into a Worklist host application. Both these utilities require the following arguments:

• **Application Root Directory** - The path to the root of the application that will receive the installed event listener.

• Listener Source Directory - The path to a directory containing the . listener files to be installed. This folder may exist either inside or outside the application directory. If it is outside, the .listener files will be copied to a location within the application directory that matches the location of the source .listener file relative to the specified source directory. If the source directory is inside the application directory, no file copying is done.

These utilities scan the source directory for .listener files and then register all the files found for deployment with the host application.

### **Using the command-line utility to install event listeners into a host application:**

```
java com.bea.wli.worklist.build.InstallTaskEventListener <options>
```
The options to this command are defined as follows:

-appRootDir - Holds the META-INF directory for the target application.

-listenerSrcDir - Holds the .listener files to be installed into the target application. If this directory is a child of appRootDir, no file copying is done. If not, the .listener files found under this directory (recursively) are copied into the same relative path within the target application at the root of the application.

### **Using the Ant utility to install event listeners into a host application:**

```
<project name="MyProject">
    <taskdef name="install-taskeventlistener-in-app" 
       classname="com.bea.wli.worklist.build.InstallTaskEventListenerTask"
       classpath="${<Some Classpath that includes WebLogic Integration's 
public.jar}"/>
    <install-taskeventlistener-in-app
    appRootDir="${<Host Applications's root dir>}"
    listenerSrcDir="${<Source directory of your listener>}"/>
  ...
```
</project>

## <span id="page-155-0"></span>**Sample of an Event Listener Descriptor File**

Create a task event listener descriptor (.listener) file in your application that looks something like this:

#### Deploying Custom Event Listeners

```
<?xml version="1.0" encoding="ISO-8859-1"?>
<task-event-listener
    xmlns ="java:com.bea.wli.worklist.config"
    xmlns:xsi="http://www.w3.org/2001/XMLSchema-instance">
```

```
 <!-- Unique name in the app -->
 <name>MyTaskEventListener</name>
```
 <!-- If global, task-plan-id elements are ignored --> <global-listener>false</global-listener>

```
 <!-- One or more task-plan-id elements if this is not a global
      listener -->
 <task-plan-id>/MyFolder/MyTaskPlan:1.0</task-plan-id>
 <task-plan-id>/MyFolder/MyOtherTaskPlan:1.0</task-plan-id>
```
 <!-- If true, event-type elements are ignored --> <for-all-event-types>false</for-all-event-types>

```
 <!-- One or more event types if this is not applied for all event types
      -->
 <event-type>CREATE</event-type>
```
<event-type>COMPLETE</event-type>

<event-type>ABORT</event-type>

 <!-- Dispatch Mode (careful, sync listeners are dispatched in the same thread in which the task update occurs, and thus runs as the user

 that caused the update. Async listeners run as the run-as principal for the TaskEventDispatcherMDB (anonymous by default, but configurable in the WLS console) --> <sync>true</sync>

```
 <!-- Criticality -->
 <critical>true</critical>
```

```
 <!-- TaskEventListener Impl Class Name (must have public no-arg 
constructor) -->
```

```
 <implementation-class-name>
```
demo.MyTaskEventListener

</implementation-class-name>

```
 <!-- Any properties you might need to properly construct your listener.
     Only string values are supported. These will be passed to the
     setProperties method of your TaskEventListener impl -->
```

```
 <property>
```

```
 <name>Prop1</name>
```

```
 <value>Hello</value>
```

```
 </property>
```
</task-event-listener>

The above listener descriptor would install an instance of com.acme.mystuff.MyTaskEventListener and make it applicable to tasks of type:

- $\bullet$  MyFolder/MyTaskPlan:1.0
- $\bullet$  MyFolder/MyOtherTaskPlan:2.0

and events of types:

- $\bullet$  CREATE
- $\bullet$  COMPLETE
- $\bullet$  ABORT

The listener instance is constructed using a no-arg constructor, and then it's set Properties method is called with the properties specified in the property elements, followed by it's initialize method.

## **Deploying EMail Recipient Calculators**

You can define your own custom email recipient calculator by implementing the following Java interface:

com.bea.wli.worklist.api.config.EmailRecipientCalculator

The custom e-mail recipient calculator is applied globally and is invoked any time an e-mail notification is sent. When you install an EmailRecipientCalculator, any previously applied calculator within the Worklist system instance that receives the deployment of the calculator (usually the local system instance in a stand-alone Worklist application scenario) is replaced. The new global calculator is called when any e-mail notification is sent from the Worklist email subsystem.

To use an email recipient calculator, you must install it into the Worklist host application as follows:

• Create an EmailRecipientCalculator module descriptor (. email file) in your Worklist host application

```
Note: The schema for this descriptor is available from the 
        worklist-config-binding.jar file as schema-0.xsd. For a sample of this 
        descriptor file, see "Sample of an Email Recipient Calculator Descriptor File" on 
        page 6-15.
```
- Make sure that the implementation class of your calculator and the classes it depends on are in the APP-INF\lib directory of the Worklist host application as .jar files or in the APP-INF\classes directory as individual class files.
- Run the InstallEmailRecipientCalculator utility to install your calculator into the Worklist host application.

The Oracle Workshop for WebLogic plugin for Worklist automatically installs the calculator when you create the . email file, so you need not do this manually when you use Oracle Workshop for WebLogic. However, if you are not using Oracle Workshop for WebLogic,

Worklist provides a command-line and Ant task for installing the email recipient calculators into a Worklist host application. Both these utilities require the following arguments:

- **Application Root Directory** The path to the root of the application that will receive the installed email recipient calculator.
- **Calculator Source Directory** The path to a directory containing the . email files to be installed. This directory may exist either inside or outside the application directory. If it is outside, the .email files are copied to a location within the application directory that matches the location of the source .email file relative to the specified source directory. If the source directory is inside the application directory, no file copying is done.

These utilities scan the source directory for .email files and then register all the files found for deployment with the host application.

#### **Using the command-line utility to install email recipient calculator into a host application:**

```
java com.bea.wli.worklist.build.InstallEmailRecipientCalculator <options>
```
The options to this command are defined as follows:

-appRootDir - Holds the META-INF directory for the target application.

 -calculatorSrcDir - Holds the .email files to be installed into the target application. If this dirrectory is a child of appRootDir, no file copying is done. If not, the .email files found under this directory (recursively) are copied into the same relative path within the target application at the root of the application.

#### **Using the Ant utility to install email recipient calculator into a host application:**

```
<project name="MyProject">
 ...
   <taskdef name="install-emailrecipientcalculator-in-app" 
classname="com.bea.wli.worklist.build.InstallEmailRecipientCalculatorTask"
          classpath="${<Some Classpath that includes WebLogic Integration's 
public.jar}"/>
   <install- emailrecipientcalculator -in-app
       appRootDir="${<Host Application's root directory>}"
       calculatorSrcDir="${<Source directory of your calculator>}"/>
```

```
 ...
```
</project>

### <span id="page-160-0"></span>**Sample of an Email Recipient Calculator Descriptor File**

Create an email recipient calculator module descriptor (.email) file in your application that looks something like this:

```
<?xml version="1.0" encoding="ISO-8859-1"?>
<java:email-recipient-calculator
  xmlns:java="java:com.bea.wli.worklist.config"
  xmlns:xsi="http://www.w3.org/2001/XMLSchema-instance">
```
<java:implementation-class-name>com.bea.wli.worklist.test.testEmailNotific ation.EmailRecipientCalculatorImpl</java:implementation-class-name>

```
 <java:property>
     <java:name>EmailDomainAddr</java:name>
     <java:value>custom.worklist.drt.com</java:value>
  </java:property>
</java:email-recipient-calculator>
```
# **Deploying Task URL Calculators**

You can define your own custom task URL calculator by implementing the following Java interface:

```
com.bea.wli.worklist.api.config.TaskURLCalculator
```
Your calculator is applied globally, and is invoked any time an email notification is sent. When you install a TaskURLCalculator, any previously applied calculator within the Worklist system instance that receives the deployment of the calculator (usually the local system instance in a stand-alone Worklist application scenario) is replaced. The new global calculator is called when any email notification is sent from the Worklist email subsystem.

To use a Task URL Calculator, you must install it into the Worklist host application as follows:

• Create a Task URL Calculator module descriptor (.taskurl file) in your Worklist host application.

**Note:** The schema for this descriptor is available from the worklist-config-binding.jar file as schema-0.xsd. For a sample of this descriptor file, see ["Sample of a Task URL Calculator Descriptor File" on page 6-17](#page-162-0).

- Make sure that the implementation class of your calculator and the classes it depends on are in the APP-INF\lib directory of the Worklist host application as .jar files or in the APP-INF\classes directory as individual class files.
- Run the InstallTaskURLCalculator utility to install your calculator into the Worklist host application.

The Oracle Workshop for WebLogic plugin for Worklist automatically installs the calculator when you create the .taskurl file, so you need not do this manually when you use Oracle Workshop for WebLogic. However, if you are not using Oracle Workshop for WebLogic, Worklist provides a command-line and Ant task for installing the task URL calculators into a Worklist host application. Both these utilities require the following arguments:

- **Application Root Directory** The path to the root of the application that will receive the installed calculator.
- **Calculator Source Directory** The path to a directory containing the .taskurl files to be installed. This directory may exist either inside or outside the application directory. If it is outside, the .taskurl files is copied to a location within the application directory that matches the location of the source .taskurl file relative to the specified source directory. If the source directory is inside the application directory, no file copying is done.

These utilities scan the source directory for .taskurl files and then register all the files found for deployment with the host application.

### **Using the command-line utility to install task URL calculators into a host application:**

java com.bea.wli.worklist.build.InstallTaskURLCalculator <options>

The options to this command are defined as follows:

-appRootDir - Holds the META-INF directory for the target application.

 -calculatorSrcDir - Holds the .taskurl files to be installed into the target application. If this directory is a child of appRootDir, no file copying is done. If not, the . taskurl files found under this directory (recursively) are copied into the same relative path within the target application at the root of the application.

### **Using the Ant utility to install task URL calculators into a host application:**

```
<project name="MyProject">
```

```
 ...
   <taskdef name="install-taskurlcalculator-in-app" 
classname="com.bea.wli.worklist.build.InstallTaskURLCalculatorTask"
            classpath="${<Classpath that includes WebLogic Integration's 
public.jar}"/>
   <install-taskurlcalculator-in-app
       appRootDir="${<Host Application's root directory>}"
       calculatorSrcDir="${<Source directory of your calculator>}"/>
   ...
</project>
```
### <span id="page-162-0"></span>**Sample of a Task URL Calculator Descriptor File**

Create a Task URL Calculator module descriptor (.taskurl) file in your application that looks something like this:

```
<?xml version="1.0" encoding="ISO-8859-1"?>
<java:task-url-calculator
  xmlns:java="java:com.bea.wli.worklist.config"
  xmlns:xsi="http://www.w3.org/2001/XMLSchema-instance">
```

```
<java:implementation-class-name>com.bea.wli.worklist.test.testURLCalculato
rImpl</java:implementation-class-name>
```

```
 <java:property>
```

```
 <java:name>MyProperty</java:name>
```
<java:value>My Custom Value</java:value>

```
 </java:property>
```

```
</java:task-url-calculator>
```
## **Deploying Custom Task History Providers**

You can define your own custom task history providers by implementing the following Java interface:

com.bea.wli.worklist.api.config.TaskHistoryProvider

Your custom task history provider can be associated with one or more task plans or can be applied globally. If the provider is associated with specific task plans, it is called whenever task history is requested for a task of that type. If it is applied globally, it replaces any previously applied provider (including the Worklist default provider) within the Worklist system instance that receives the deployment of the provider (usually the local system instance in a stand-alone Worklist application scenario). The new global provider is called when task history is requested for a task of any type.

**Note:** Applying a task history provider globally should be done with caution as you may overwrite a previously installed custom provider.

To use a custom task history provider, you must install it into the Worklist host application as follows:

- Create a Task History Provider module descriptor (.history file) in your Worklist host application
	- **Note:** The schema for this descriptor is available from the worklist-config-binding.jar file as schema-0.xsd. For a sample of this descriptor file, see ["Sample of a Custom Task History Provider Descriptor File" on](#page-164-0)  [page 6-19](#page-164-0).
- Make sure that the implementation class of your provider and the classes it depends on are in the APP-INF\lib directory of the Worklist host application as .jar files or in the APP-INF\classes directory as individual class files.
- Run the InstallTaskHistoryProvider utility to install your provider into the Worklist host application.
- **Note:** The Oracle Workshop for WebLogic plugin for Worklist does not automatically install the provider as with other modules. You *must* do this manually to deploy your provider deployed at runtime.

Worklist provides a command-line and Ant task for installing custom providers into a Worklist host application. Both these utilities require the following arguments:

• **Application Root Directory** - The path to the root of the application that will receive the installed task history provider.

• **Provider Source Directory** - The path to a directory containing the . history files to be installed. This directory may exist either inside or outside the application directory. If it is outside, the .history files are copied to a location within the application directory that matches the location of the source .history file relative to the specified source directory. If the source directory is inside the application directory, no file copying is done.

These utilities scan the source directory for .history files and then register all the files found for deployment with the host application.

### **Using the command-line utility to install task history providers into a host application:**

```
java com.bea.wli.worklist.build.InstallTaskHistoryProvider <options>
```
The options to this command are defined as follows:

-appRootDir - Holds the META-INF directory for the target application

 -providerSrcDir - Holds the .history files to be installed into the target application. If this directory is a child of appRootDir, no file copying is done. If not, the .history files found under this directory (recursively) are copied into the same relative path within the target application at the root of the application.

### **Using the Ant utility to install task history providers into a host application:**

```
<project name="MyProject">
   ...
   <taskdef name="install-taskhistoryprovider-in-app" 
classname="com.bea.wli.worklist.build.InstallTaskHistoryProviderTask"
          classpath="${<Some Classpath that includes WebLogic Integration's 
public.jar}"/>
   <install-taskhistoryprovider-in-app
       appRootDir="${<Host Application's root dir>}"
       providerSrcDir="${<Source directory of your provider >}"/>
   ...
</project>
```
### <span id="page-164-0"></span>**Sample of a Custom Task History Provider Descriptor File**

Create a task history provider descriptor (. history) file in your application that looks something like this:

```
<?xml version="1.0" encoding="ISO-8859-1"?>
<task-history-provider
```
xmlns ="java:com.bea.wli.worklist.config"

xmlns:xsi="http://www.w3.org/2001/XMLSchema-instance">

<global-handler>false</global-handler>

 <!-- One or more handled-task-type-id elements if this is not a global provider -->

<handled-task-type-id>/MyFolder/MyTaskPlan:1.0</handled-task-type-id>

```
<handled-task-type-id>/MyFolder/MyOtherTaskPlan:2.0</handled-task-type-id>
```
<implementation-class-name>

com.acme.mystuff.MyTaskHistoryProvider

</implementation-class-name>

 <!-- Any properties you might need to properly construct your provider. Only string values are supported. These will be passed to the setProperties method of your TaskHistoryProvider impl -->

<property>

```
 <name>ConstructorProp1</name>
```
<value>Value for prop 1</value>

</property>

</task-history-provider>

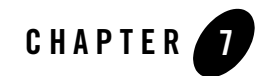

# Using Oracle Worklist Console

Oracle Worklist Console allows you to manage and monitor Worklist tasks, users, and the business calendar.

Oracle Worklist Console provides a navigation menu containing several modules for performing focused operations. [Table 7-1l](#page-167-0)ists the modules available in Oracle Worklist Console and summarizes the tasks associated with each of those modules.

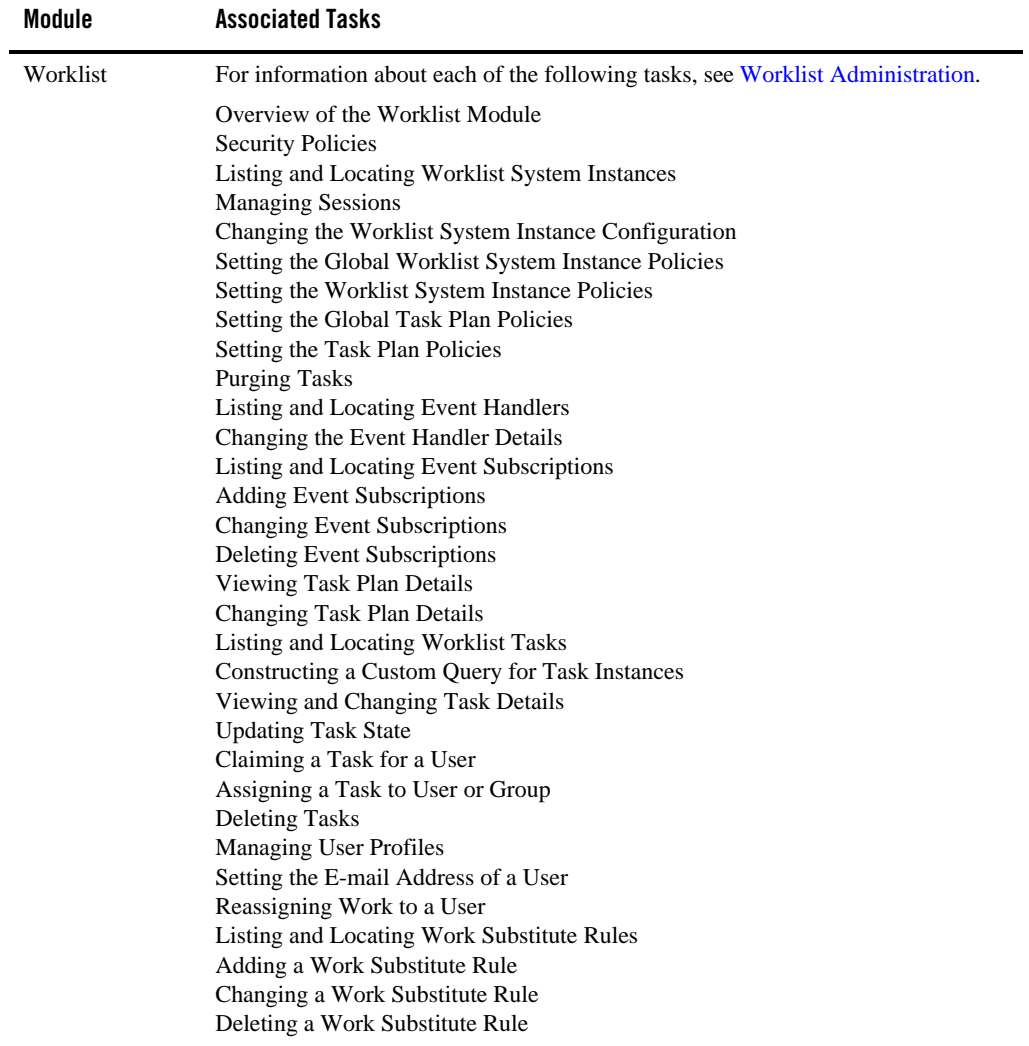

### <span id="page-167-0"></span>**Table 7-1 Worklist Module**

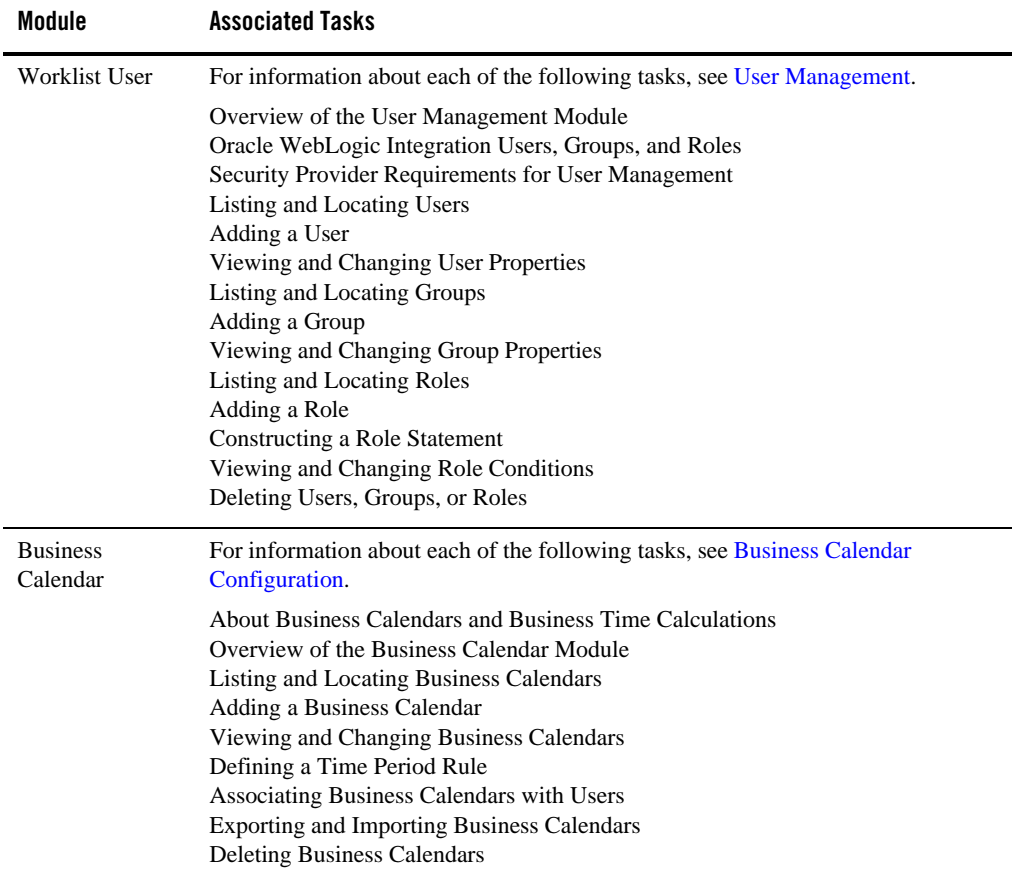

### **Starting Oracle Worklist Console**

Access to Oracle Worklist Console is password protected.

#### **To start Worklist Console:**

1. Open the following URL in your Web browser:

http://host name:port/worklistconsole

Here, *host name* is the host name or IP address of the Oracle WebLogic Server administrative server, and *port* is the server listening port.

Using Oracle Worklist Console

- 2. Enter the username and password when prompted.
	- **Note:** To log into Oracle Worklist Console, you must be a valid Oracle WebLogic Server user. However, the actions that you can do and the information that you can see depends upon your security policy. For more information, see "Security Policies" in [Worklist Administration](http://download.oracle.com/docs/cd/E13160-01/wli/docs10gr3/worklistadminhelp/worklist.html). For the sample integration domain, the default login details are: **username:** weblogic **password:** weblogic

The Oracle Worklist Console home page is displayed.